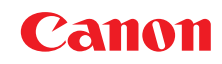

喷墨打印机<br>S520

# 用户指南

目录

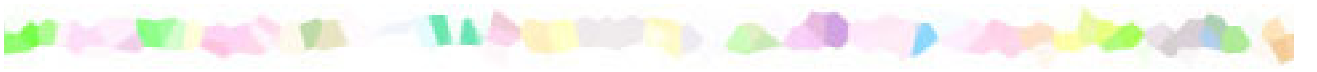

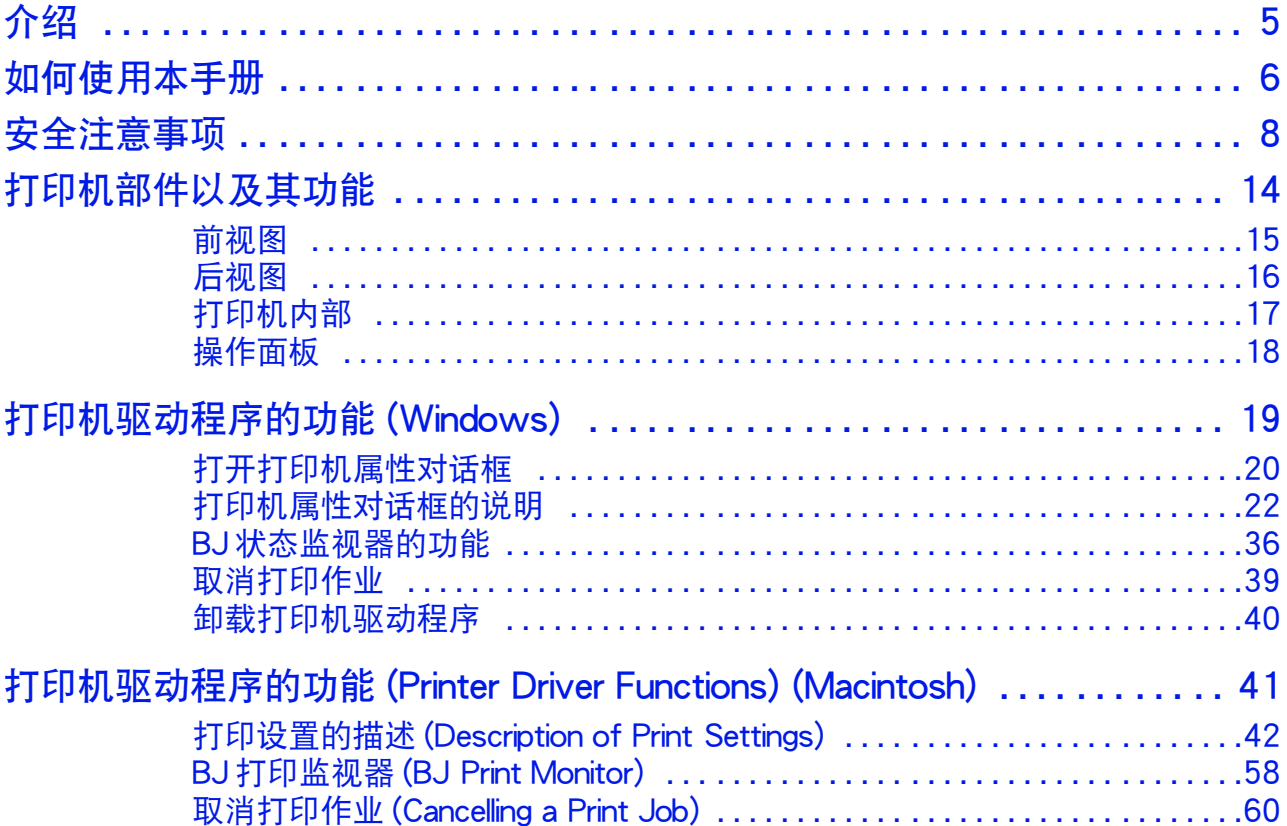

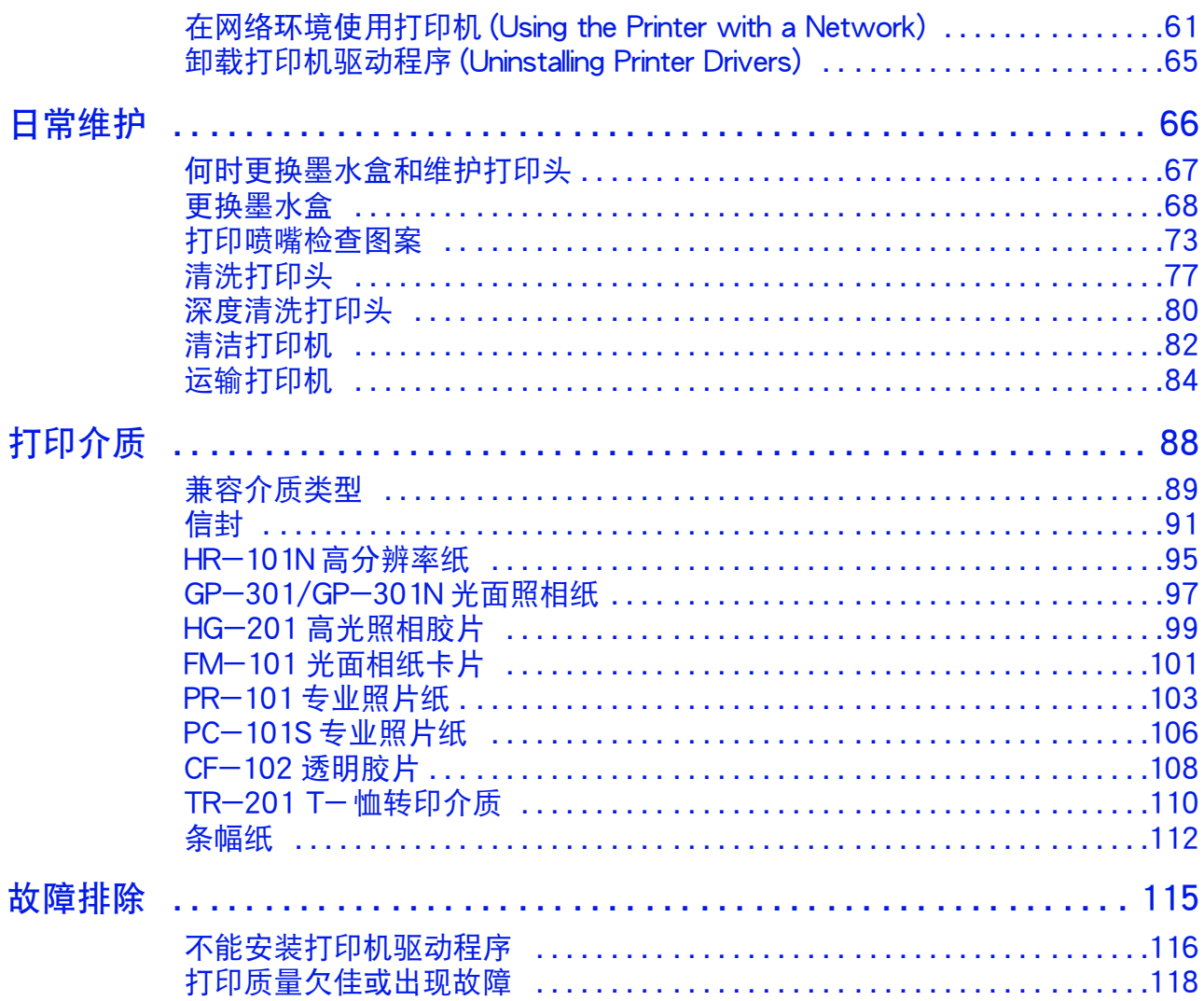

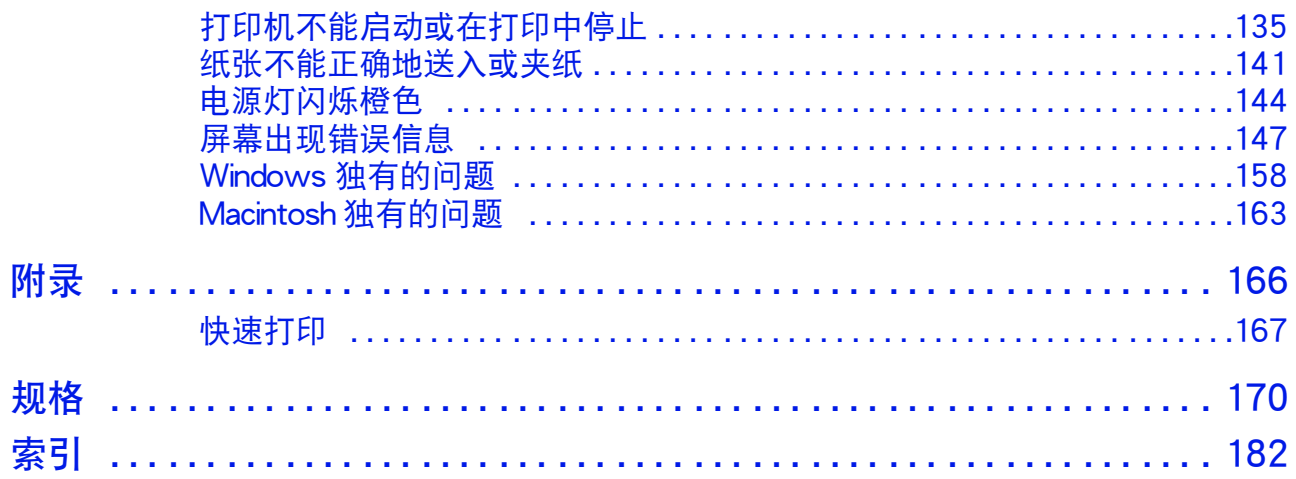

<span id="page-4-0"></span>介绍

**Macintosh** 

感谢您购买佳能 S520 喷墨打印机。本 《用户指南》为您提供打印机特性和功能的全面说 明。

本指南使用以下符号来表示重要信息。请务必留意这些说明。

- 警告 ▶ 指出如果忽略,可能会由于不正确的设备操作,而造成死亡或严重的人身伤 害。 为了您的安全着想,请留意这些注意要项。
- 注意 ▶ 指出如果忽略,可能会由于不正确的设备操作,而造成人身伤害或器材损坏。 为了您的安全着想,请留意这些注意要项。
- 重要事项 ➤ 表示禁止进行的操作,如果因疏忽而执行该操作,便会造成设备损坏,故障 或产品质量下降。 必须避免这些操作,以确保操作正确。
	- 只适用于 Windows 用户的信息。 **Windows**

只适用于 Macintosh(USB 用户 ) 的信息。

## <span id="page-5-0"></span>如何使用本手册

我们推荐您使用 Acrobat Reader 3.0 或更高版本来浏览本用户指南。以下屏幕显示的是对于 用 Acrobat Reader 4.0 浏览。请注意在用 Acrobat Reader 3.0 或 5.0 浏览时,屏幕显示会稍 有不同。

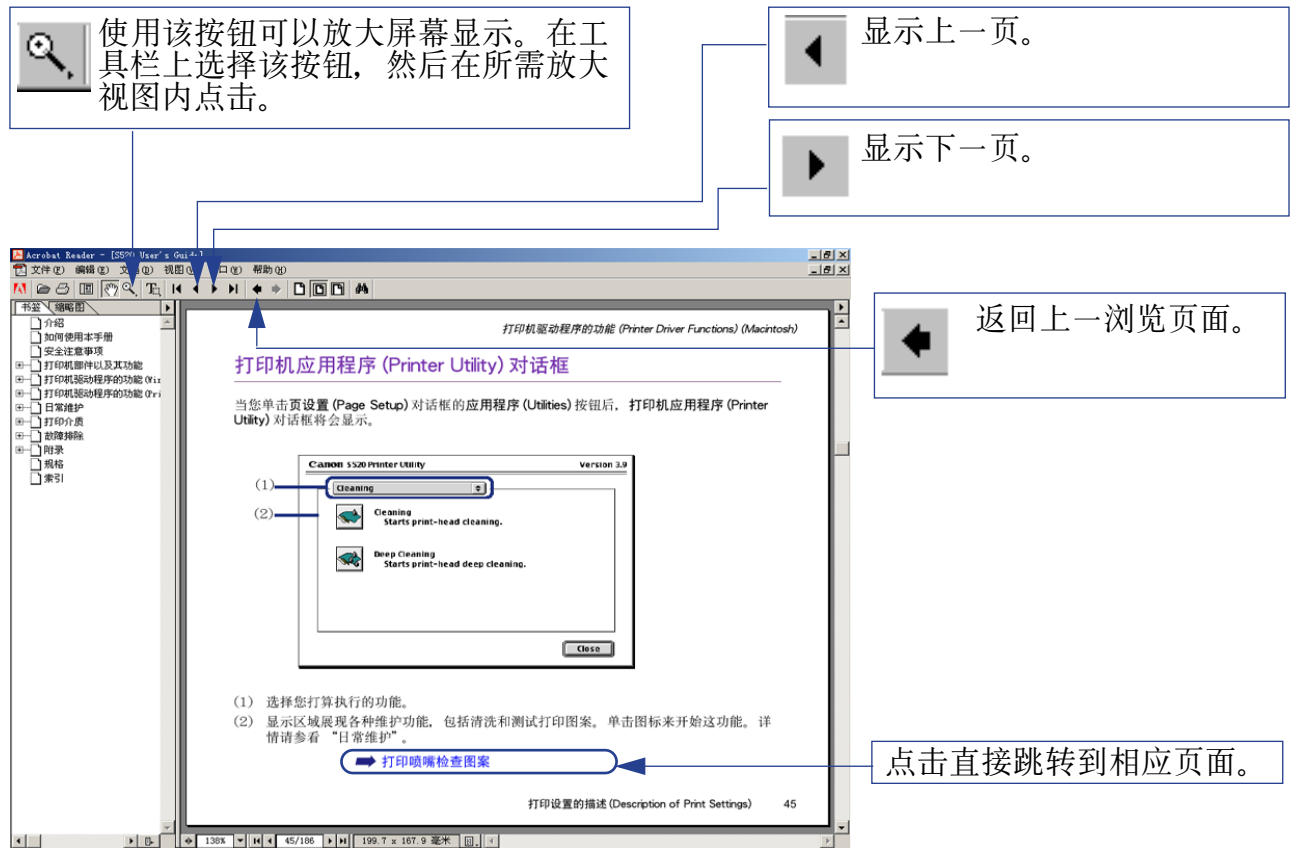

#### 如何使用本手册

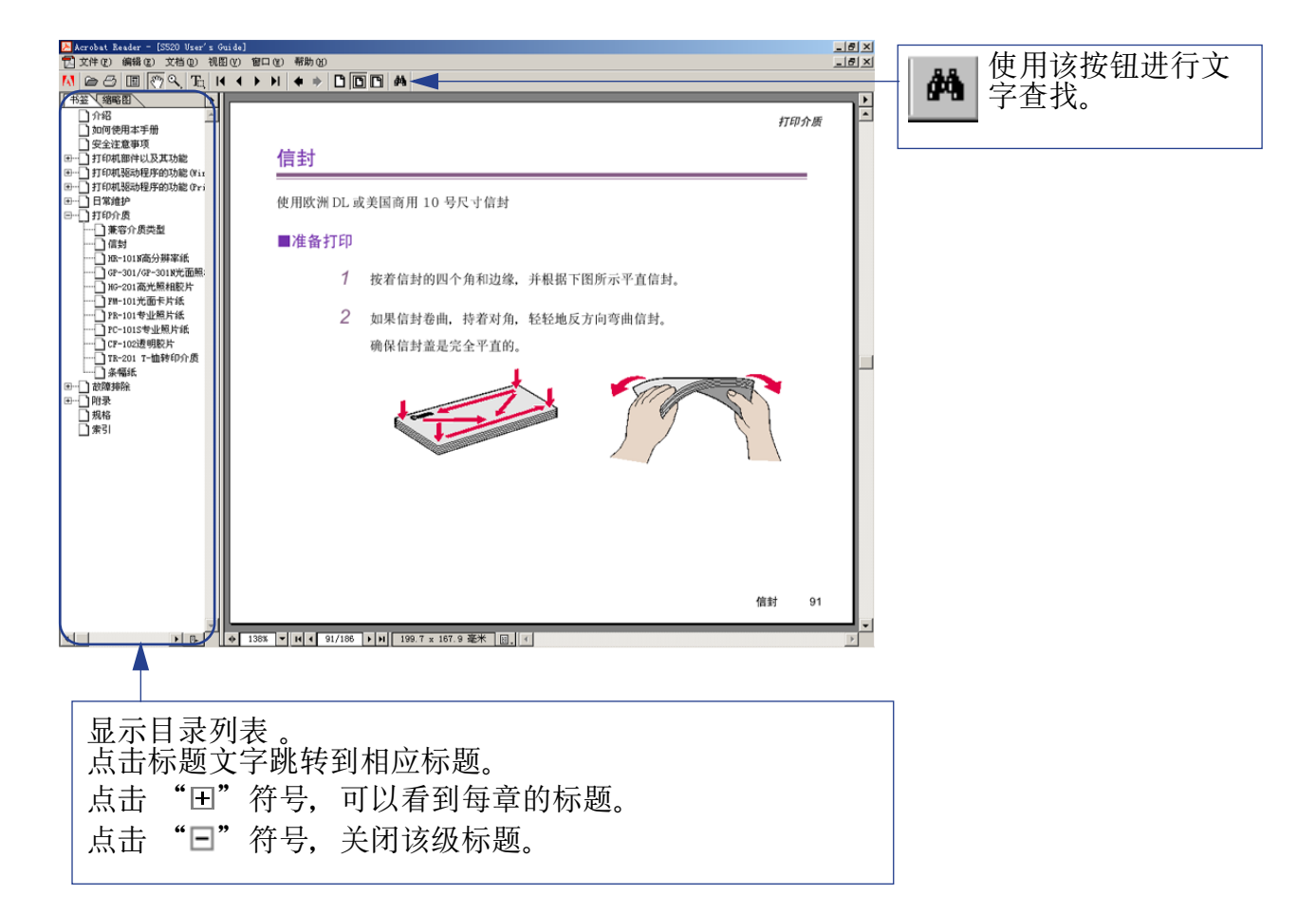

## <span id="page-7-0"></span>安全注意事项

请阅读本手册提供的安全警告和注意事项,以确保您安全地使用打印机。请勿尝试本手册没 有描述的方法来使用打印机。

#### 警告 ▶ 如果您忽略这些安全注意事项,可能会造成电击 / 火灾或对打印机造成损 毁。

#### ■选择放置位置

切勿把打印机放置在易燃溶剂附近,如酒精或稀释剂。

#### ■电源供应

切勿在您手湿时从电源插座插拔电源线。

必须把插头完全地插入电源插座。

不可损毁、修改、拉拽、过度弯曲或扭曲电源线。切勿把重物置于电 源线上。

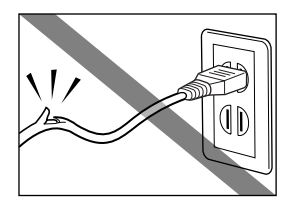

切勿把打印机插头插入一个与其它设备共用的电源插座 ( 如接线板、 双适配器等 )。

切勿于电源线捆扎或打结时使用打印机。

如果您发现打印机冒烟、有异味或有异常噪音时,请立即拔出电源插座的打印机插头. 然后与佳能客户支持中心联系。

定期的拔下打印机并用干布擦拭附在插头和电源插座上的灰尘和污 垢。如果打印机被放置在多灰、多烟尘或高湿度的地方,附在插头上 的灰尘吸收潮气可能会造成绝缘失效和火灾。

#### ■清洁打印机

请使用微湿的布来清洁打印机,切勿使用易燃溶剂如酒精、苯、稀释 剂等来清洁打印机。

如果易燃溶剂接触到打印机内部的电器部件,有可能会造成火灾或电击。

在清洁打印机前,请务必先从电源插座拔出打印机插头。

如果您在清洁打印机时不小心开启打印机,您可能会受伤或损毁打印机。

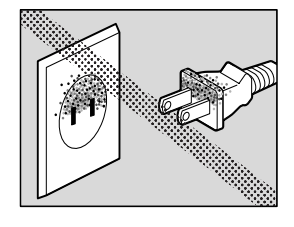

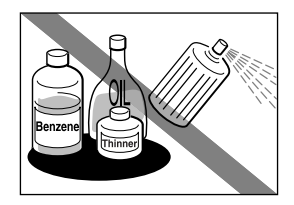

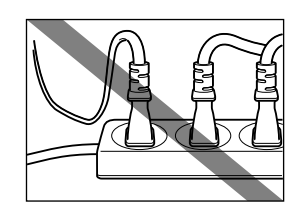

#### ■维护打印机

切勿尝试自行拆开或修改打印机。打印机内没有可供用户自行修理的部件。

打印机内有高压部件,切勿尝试进行本指南没有描述的维护方法。

### ■在打印机附近工作时

切勿在打印机附近使用易燃喷雾器。

如果喷雾器的易燃气体接触到打印机内部的电器部件,可能造成火灾或电击。

#### 注意 ▶ 如果您忽略这些安全预防措施, 可能会受伤或损毁打印机。

#### ■选择放置位置

切勿把打印机安装于不稳固或有可能受到强烈震动的地方。

切勿把打印机放置在高湿度、多尘、日光直射、户外或接近热源的地方。

为了避免造成火灾或电击,请把打印机置于一个四周温度为摄氏 5 至 35 度 ( 华氏 41 至 95 度 ), 湿度为 10% 至 90%( 无冷凝 ) 的地方。

切勿把打印机置于厚垫或地毯上。

请时刻保持电源插座附近没有障碍物,以便您随时可以拔出电源线。

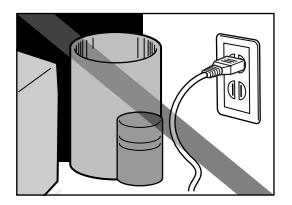

当移动打印机时,请用双手持着打印机的两端。

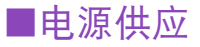

当您拔插头时,请勿拽电源线来拔出。

切勿使用延长线。

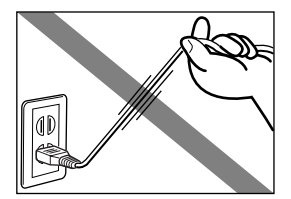

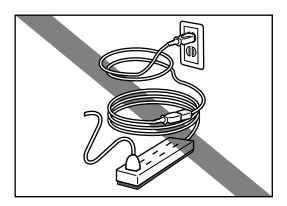

切勿使用购买时所在国家 / 地区以外的电压。

正确的电压和频率如下 : 欧洲: AC  $230V \pm 10$ %, 50Hz 美国 / 加拿大: AC 120V, 60Hz 澳大利亚: AC 240V, 50Hz

#### ■在打印机附近工作时

打印时,切勿将手或手指伸入打印机内。

切勿将金属物品 ( 如纸夹、钉书钉等 ) 或易燃液体容器 ( 如酒精、稀释剂等 ) 置于打印机 上。

如果有异物 ( 金属或液体 ) 进入打印机,请立即拔出电源线并与佳能客户支持中心联系。

#### ■打印头和墨水盒

出于安全理由,请时刻把打印头和墨水盒保存于远离孩童的地方。

如果小孩不慎吞下墨水,请立即与医生联系。

切勿用力摇动打印头或墨水盒。

墨水可能会漏出,溅污衣物或四周。

打印后,切勿触摸打印头的电路连接板面。

金属部件会变得非常热,可能会造成烫伤。

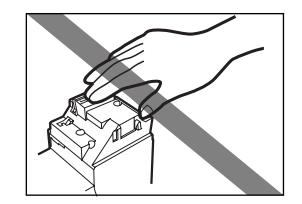

## <span id="page-13-0"></span>打印机部件以及其功能

- **ARE ARE AND A**
- [前视图](#page-14-0)
- [后视图](#page-15-0)
- [打印机内部](#page-16-0)
- [操作面板](#page-17-0)

## <span id="page-14-0"></span>前视图

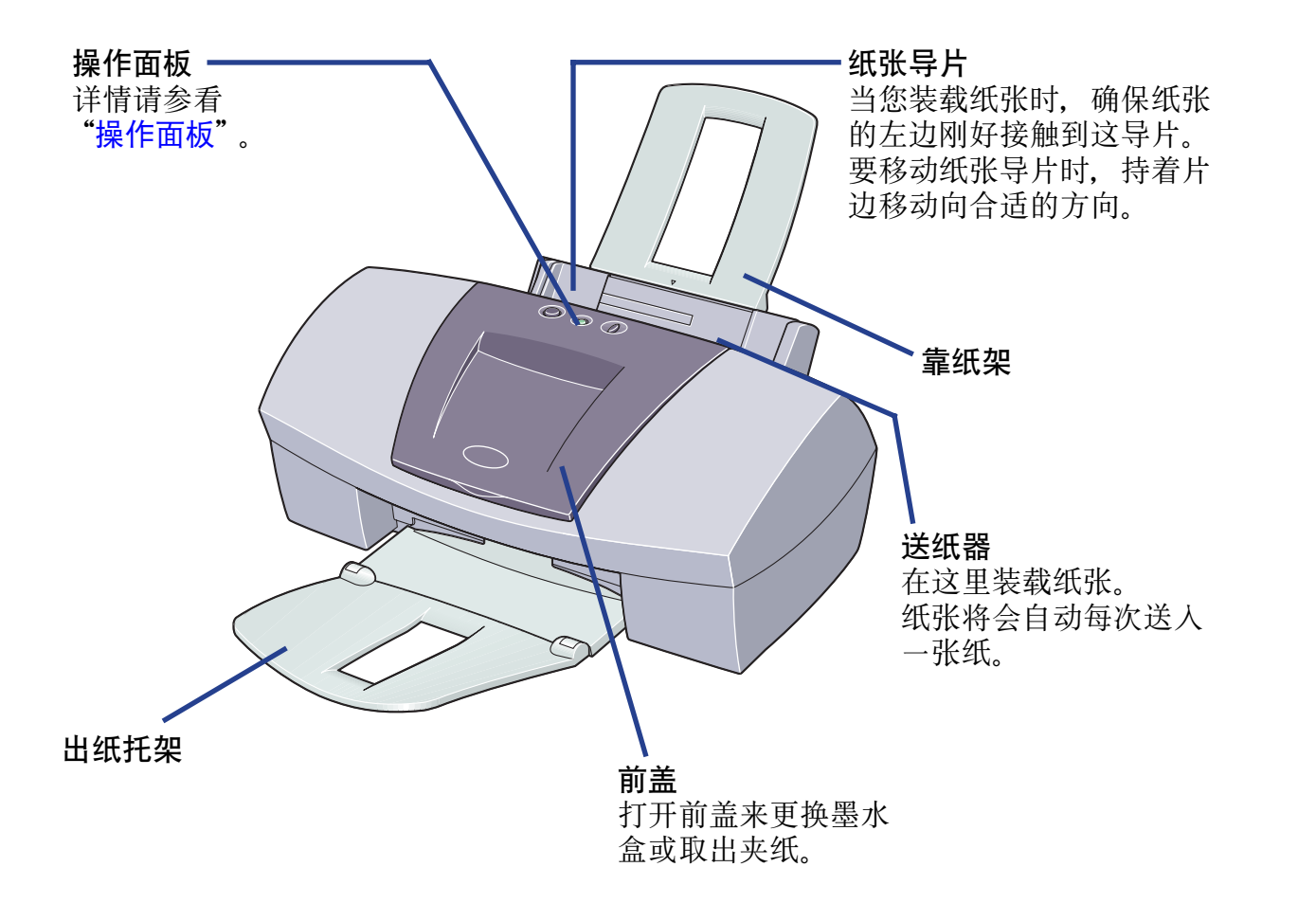

<span id="page-15-0"></span>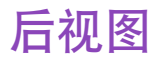

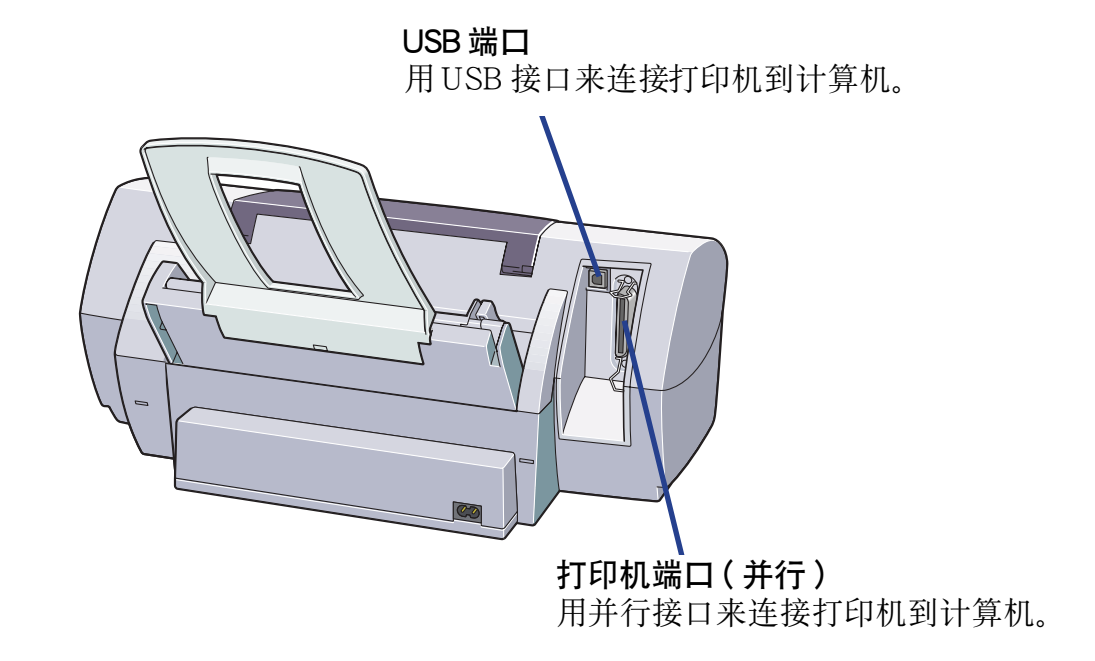

## <span id="page-16-0"></span>打印机内部

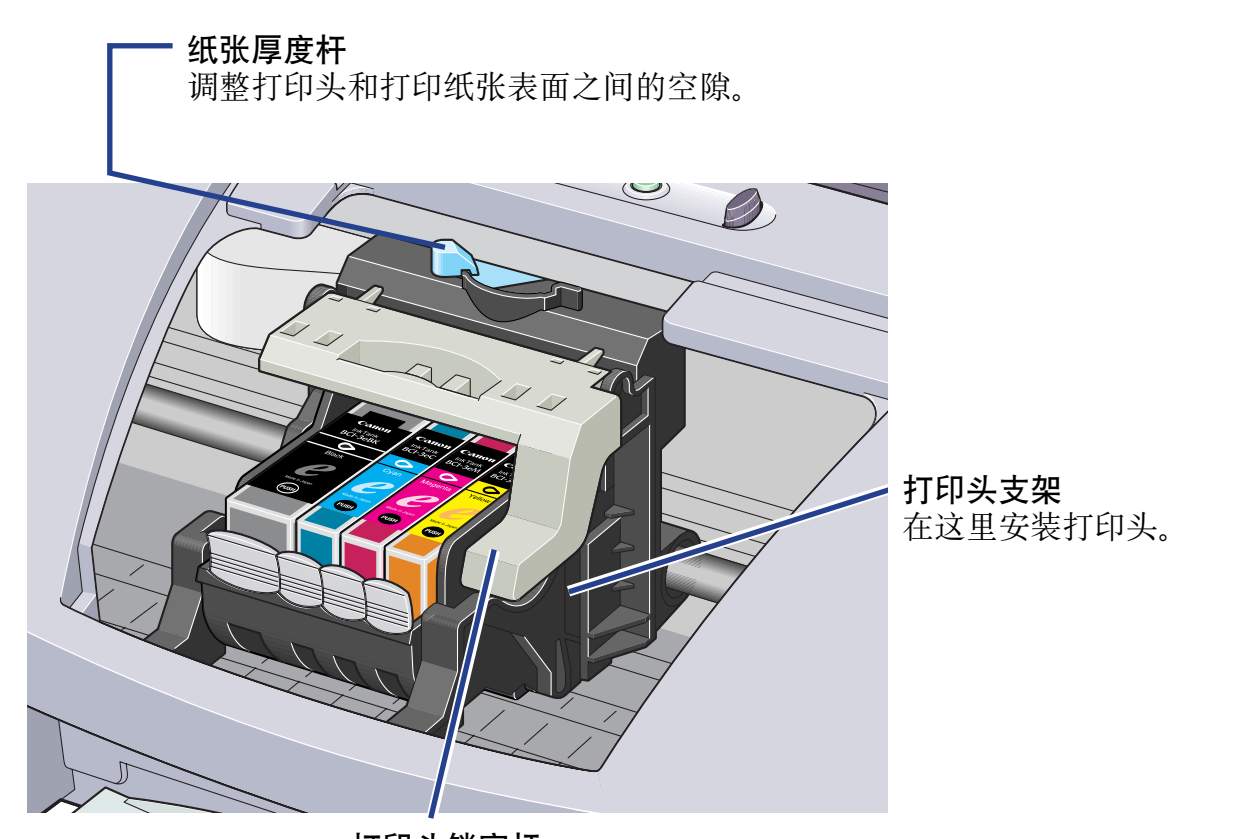

打印头锁定杆 把打印头锁定到支架。 安装打印头后,不要再接触锁定杆。

<span id="page-17-0"></span>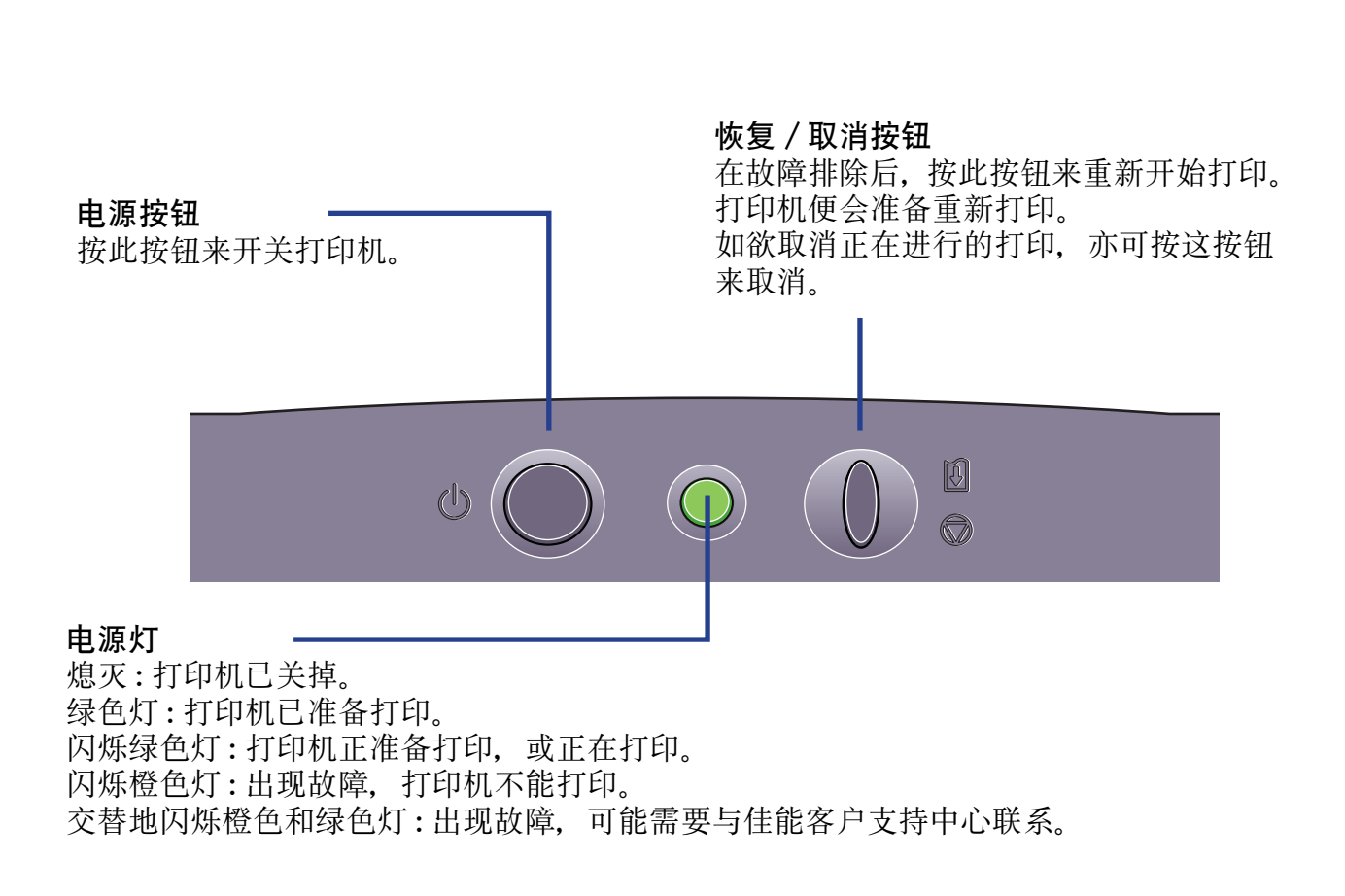

## <span id="page-18-0"></span>打印机驱动程序的功能 (Windows)

- [打开打印机属性对话框](#page-19-0)
- [打印机属性对话框的说明](#page-21-0)
- [BJ 状态监视器的功能](#page-35-0)
- [取消打印作业](#page-38-0)

**12. July 19** 

• [卸载打印机驱动程序](#page-39-0)

## <span id="page-19-0"></span>打开打印机属性对话框

您可在应用程序或直接从 Windows 开始菜单打开打印机属性对话框。

#### ■从您的应用程序打开打印机属性对话框

在打印前,使用这个方法来指定打印机设置。 操作程序可能会根据您所使用的应用程序而有少许差别。本节只描述打开打印机属性对 话框的一般程序。

*1* 在您的应用程序选择用来打印文件的命令。

从文件菜单选择打印来打开打印对话框。

- *2* 确保 Canon S520 <sup>在</sup>名称域内被选择。然后单击属性按钮。 打印机属性对话框打开。
- 注释 ▶ 根据您使用的应用程序,命令和菜单名称可能会有差别,在打开打印机属性 对话框时,亦可能会有多些步骤。详情请参看您的应用程序的用户手册。

#### ■直接从开始菜单打开打印机属性对话框

这方法用来维护操作,如清洗打印头或为所有应用程序指定打印机设置命令。 当您从开始菜单打开打印机属性对话框时, Windows 操作系统会增加几个选项卡, 包括 详细资料选项卡。但是当您在应用程序打开打印机属性对话框时,不会出现这些选项卡。 有关这些额外选项卡的详情,请参看您的 Windows 手册。

1 单击开始按钮,然后选择设置,打印机。

对于 Windows XP, 单击开始并选择控制面板, 打印机和其它硬件, 然后选 择打印机和传真。

- *2* 选择 Canon S520 图标。
- *3* 打开文件菜单并选择:
	- Windows 95/Windows 98/Windows Me→ 属性
	- Windows XP/Windows 2000→ 打印首选项 ...
	- Windows NT4.0→ 文档参数 ...

打印机属性对话框打开。

## <span id="page-21-0"></span>打印机属性对话框的说明

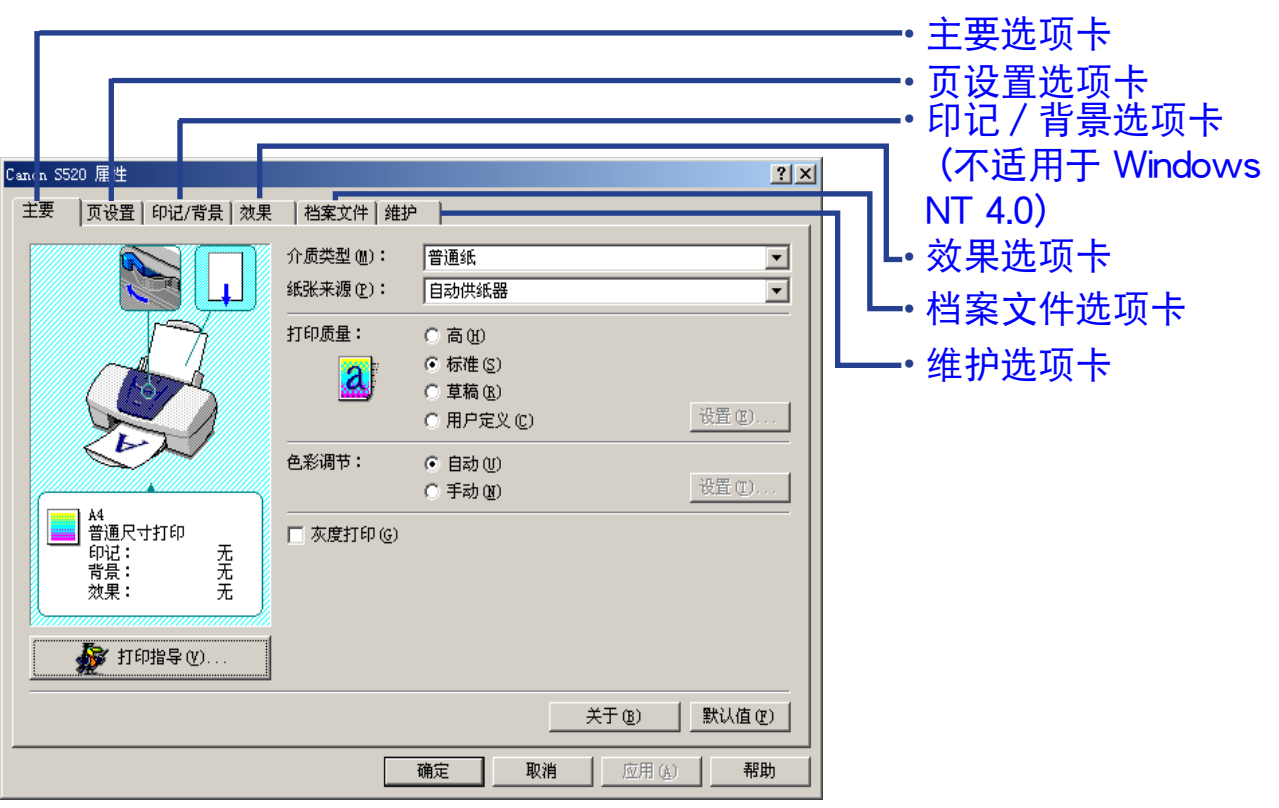

注释 ➤ 本节的屏幕是根据 Windows Me/Windows 98/Windows 95 的操作程序。 Windows XP, Windows 2000 和 Windows NT4.0 的相同屏幕可能会有少 许差别。

### <span id="page-22-0"></span>主要选项卡

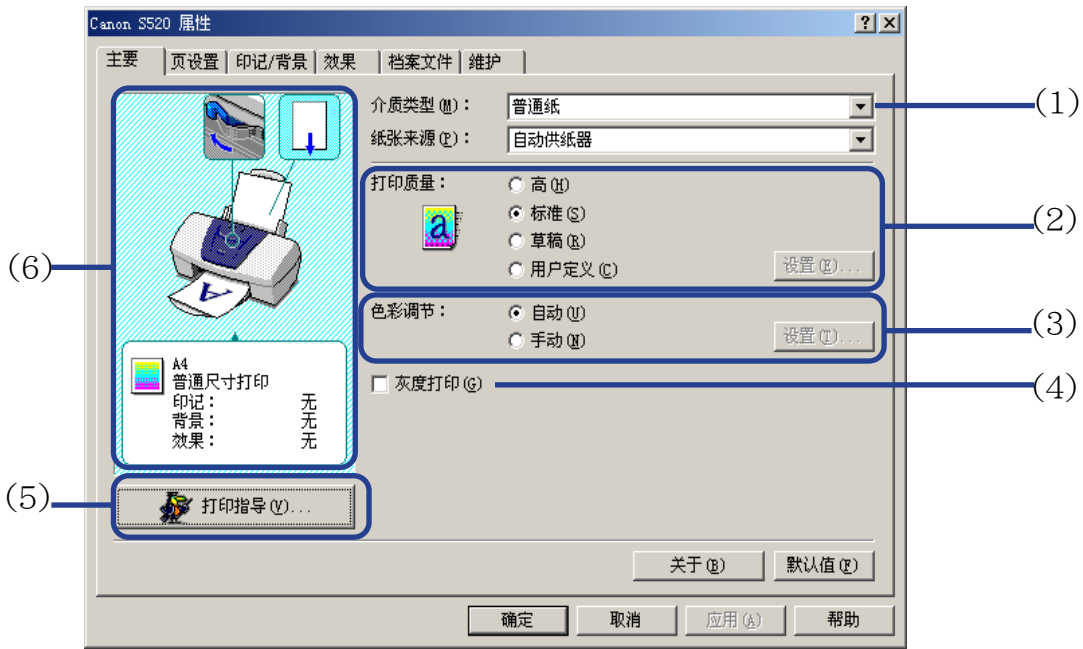

(1) 介质类型

确保此设置和打印机装载的介质类型一致。

(2) 打印质量

从不同的选项选择您所需的打印质量。要进行自定义打印质量,选择用户定义和单击 设置 ... 按钮。

#### (3) 色彩调节

选择色彩调节的方法。如欲进行详细颜色调整,选择手动,然后单击设置 ... 按钮。

#### (4) 灰度打印

选择打印彩色文件的灰度版本。

(5) 打印指导 ...

单击打开打印指导。 打印指导简化了打印机驱动程序的配置。用户只需回答几个问题,打印指导便会自动 配置打印机驱动程序设置。

#### (6) 预览区域 在开始打印前,请确认设置是正确的,如锁定杆的位置。

注释 ▶ 想要在打印机属性对话方框中查看任一条目的描述信息,请单击?标记,然 后点击想查看的条目。要查看操作步骤的说明,请单击帮助按钮。当使用 Windows 2000 或 Windows NT4.0 若按钮未显示, 请单击**开始**按钮, 然后 选择程序 -Canon S520- 指南;当使用 Windows XP 若按钮未显示,请单击 开始按钮, 然后选择所有程序 -Canon S520- 指南。

## <span id="page-24-0"></span>页设置选项卡

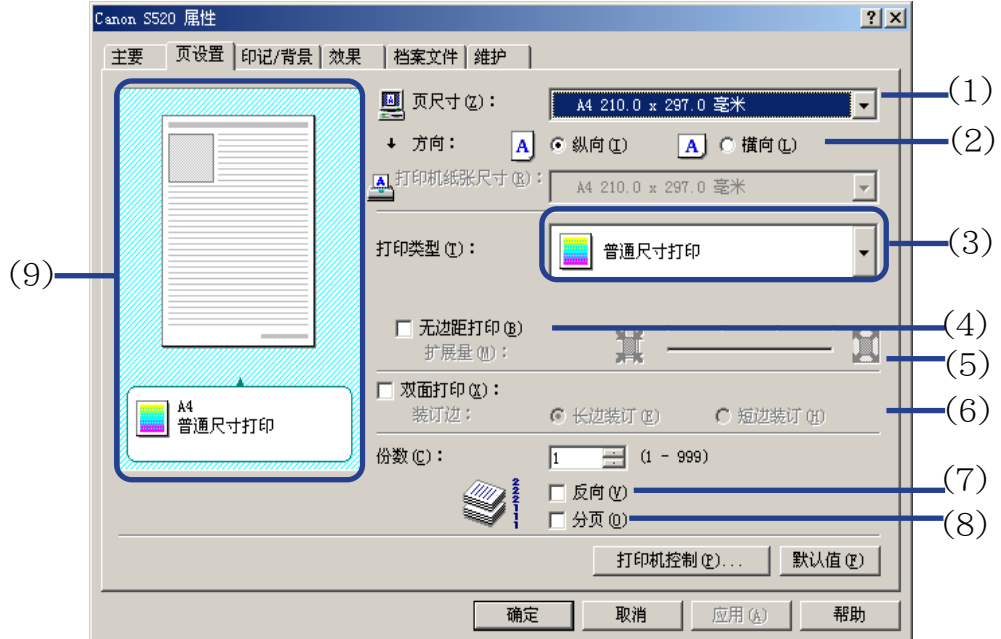

(1) 页尺寸

确保已选择正确的纸张尺寸。

(2) 方向 选择横向或纵向打印,并确保应用程序使用相同的方向。

#### (3) 打印类型

从下列选择打印方法。

普通尺寸打印 文档根据原来尺寸来打印。设置通常是默认值。

- 按页面大小打印 文档会自动调整大小适合纸张尺寸。当使用此功能时,确保 您正确指定页尺寸和打印机纸张尺寸。
- 比例打印 文档是根据已调整的尺寸比例打印。选择这项后,您可以指 定打印机纸张尺寸和设定比例 。
- 页面布局打印 减少页数来打印,每页打印页面可以容纳 2 页到 16 页文档 页面。
- 书册打印 打印多页文档,使文档的两页适合每一打印页。打印顺序会 自动设置。文档打印完后,您可以中间对折装订成册。
- 招贴广告打印 放大并把打印图像分成几个打印页。然后可把打印页组合成 为一张大的招贴广告。( 不适用于 Windows NT 4.0)
- 条幅纸打印 讲行条幅纸打印时, 选择这项。

#### (4) 无边距打印

图像被打印在整张纸上,在纸的四边没有边距。可以使用无边距打印的介质类型是 PR-101 和 GP-301/GP-301N。对于其它介质类型,打印质量会有所降低。

#### (5) 扩展量

当您选择无边距打印时,由于图像的尺寸放大至略超出纸张尺寸,超出的部分将无法 打印。您可以使用滑动条调整图像超出纸张的扩展量。 建议您一般将滑动条设置在右 端。如果您向左移动滑动条减少扩张量,可能会出现边距。

### (6) 双面打印

文档打印在纸张的两面。一面打印完后,翻转纸张,打印在另一面。

- (7) 反向 选择这项后,文档会从最后一页开始打印。
- (8) 分页 选择这项后,一次打印一份文档的多份副本。
- (9) 预览区域 确认应用于打印作业的整体设置、印记、背景等。

## <span id="page-27-0"></span>印记 / 背景选项卡 (不适用于 Windows NT 4.0)

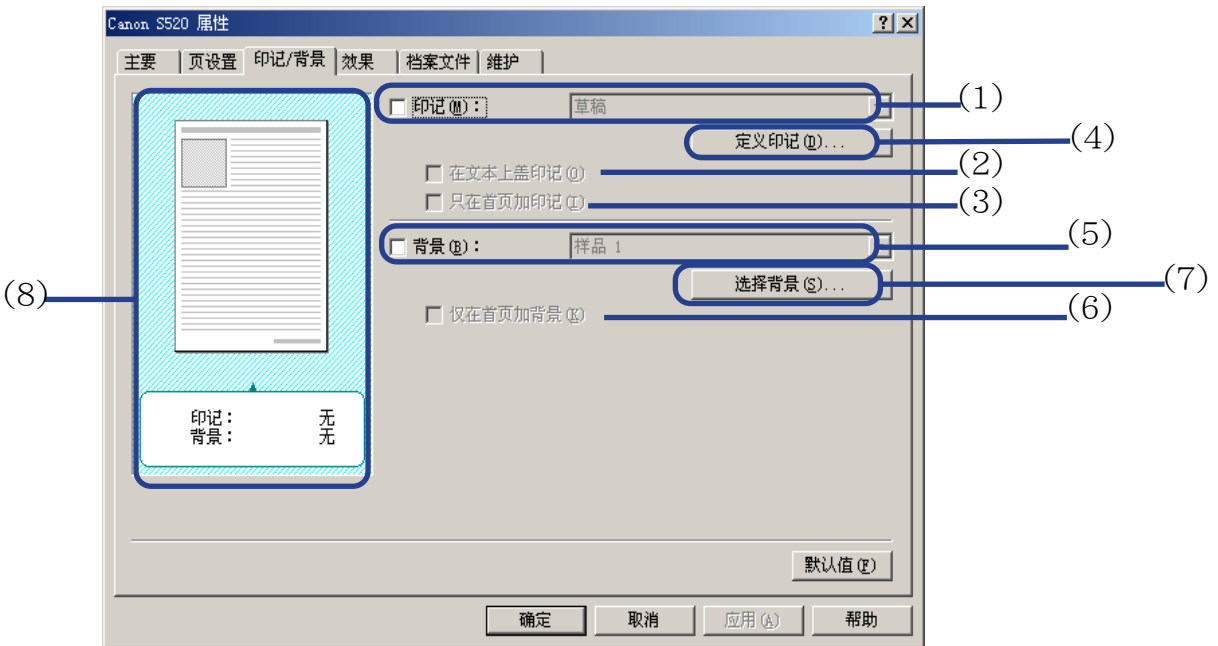

(1) 印记

从复选框来选择印记。

(2) 在文本上盖印记 选择这项后,印记将会打印在打印数据上。

- (3) 只在首页加印记 印记只在首页打印。
- (4) 定义印记 ... 让您创制新的印记或修改已选择印记的详细资料。
- (5) 背景

从复选框选择您打算使用的背景图像。

- (6) 仅在首页加背景 只在第一页打印背景图像。
- (7) 选择背景 ... 让您可以登记新的背景或显示您所选背景的详细资料。
- (8) 预览区域

## <span id="page-29-0"></span>效果选项卡

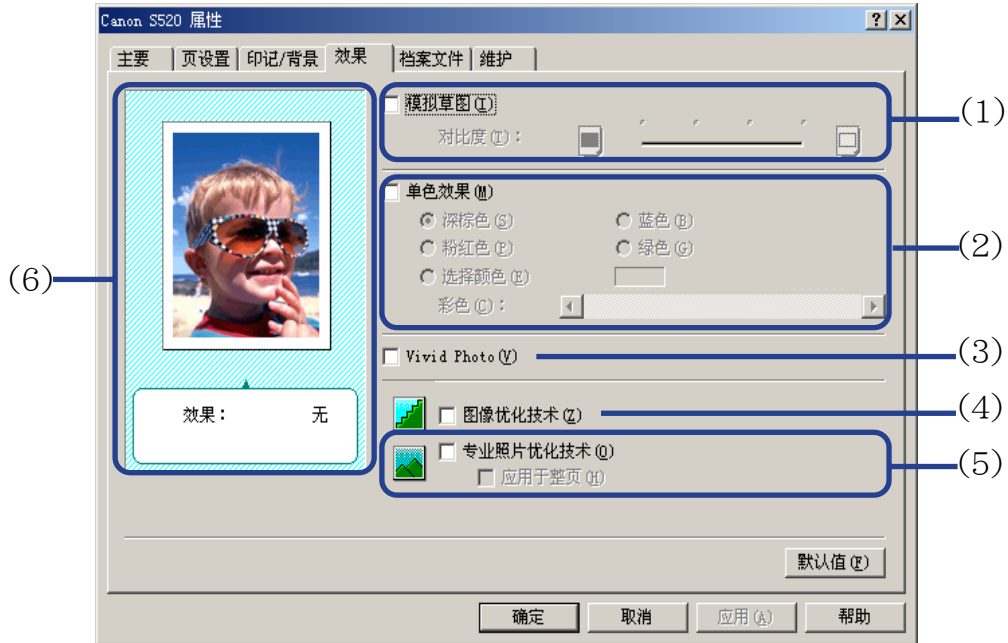

(1) 模拟草图

选择这个复选框调整彩色图像数据产生的图案效果。使用对比度滑动条调整图像亮 度。

#### (2) 单色效果

以单色打印彩色图像。勾选这个复选框并选择一种颜色或勾选选择颜色自定颜色 。

(3) Vivid Photo

使用此功能,可以再现令人惊叹的景色,其颜色,特别是蓝色和绿色更加亮丽。此功 能的主要特点是,能够再现野外、树木、海洋和天空等背景,同时保持图像中人物的 自然肤色。

(4) 图像优化技术

改善在应用程序放大照片或图像数据时出现的外廓线和锯齿纹。

#### (5) 专业照片优化技术

优化从数码相机或扫描仪获得的图像色彩。对于色彩不平衡、过份曝光或曝光不足的 图像尤其有效。

在一页打印几个图像时,优化技术程序通常会根据其要求应用于每个图像。但是,如 果图像数据曾经过裁剪、粘贴、旋转或其它操作,推荐您全组优化一页内所有图像。 在这些情况, 选择应用于整页复选框。

(6) 预览区域

## <span id="page-31-0"></span>档案文件选项卡

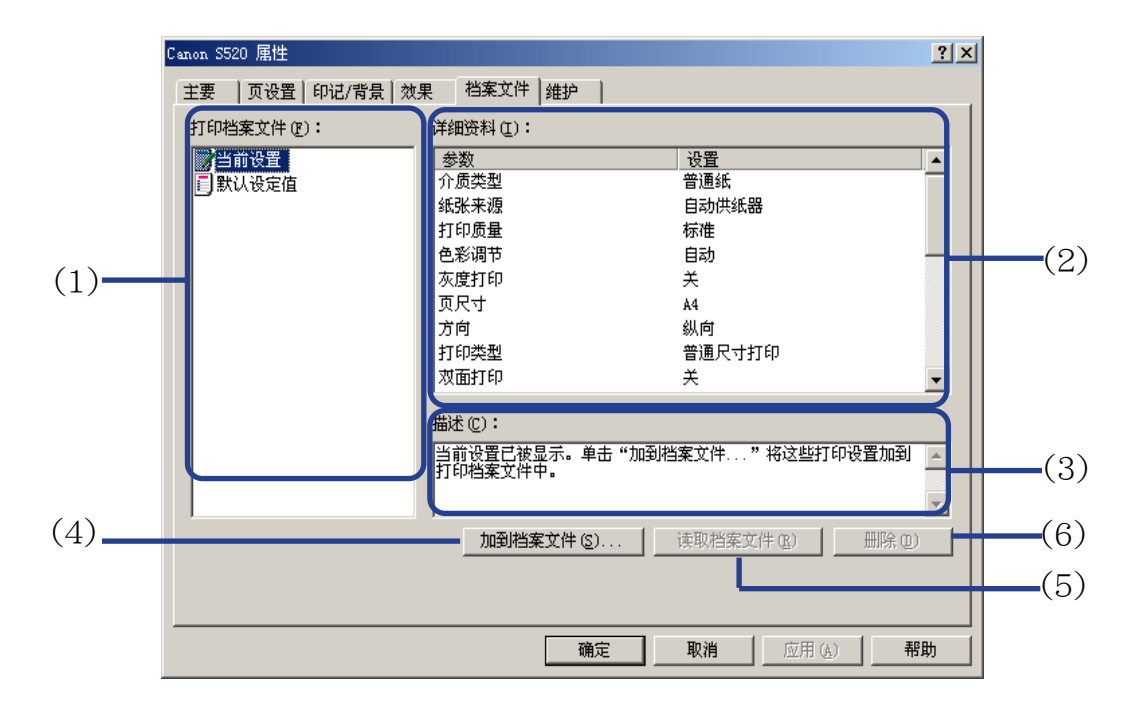

#### (1) 打印档案文件

本列表显示当前在档案文件选项卡登记的打印设置。 当前设置 的打印档案文件包含当前在主要、页设置和效果选项卡中指定的设置。默认 设定值的档案文件为出厂默认设置。

#### (2) 详细资料 显示在打印档案文件中选择的所有打印机设置。

(3) 描述

显示在打印档案文件中选择的打印机设置的描述。当保存打印机设置时,您可以输入 描述。

(4) 加到档案文件 ...

单击该按钮保存在主要, 页设置和效果选项卡中指定的当前设置值。在打印档案文件 列表选择当前设置,然后单击此按钮。将会出现加到档案文件对话框。

#### (5) 读取档案文件

单击来使登记的打印机设置生效。在打印档案文件选择打印机设置,然后单击此按钮, 主要,页设置和效果选项卡的内容会被更改。 在选择当前设置时,此按钮是灰的。

(6) 删除

单击来删除不需要的打印机设置。在打印档案文件列表选择不需要的项目,然后单击 删除按钮。

当前设置和默认设定值是无法被删除的。

<span id="page-33-0"></span>维护选项卡

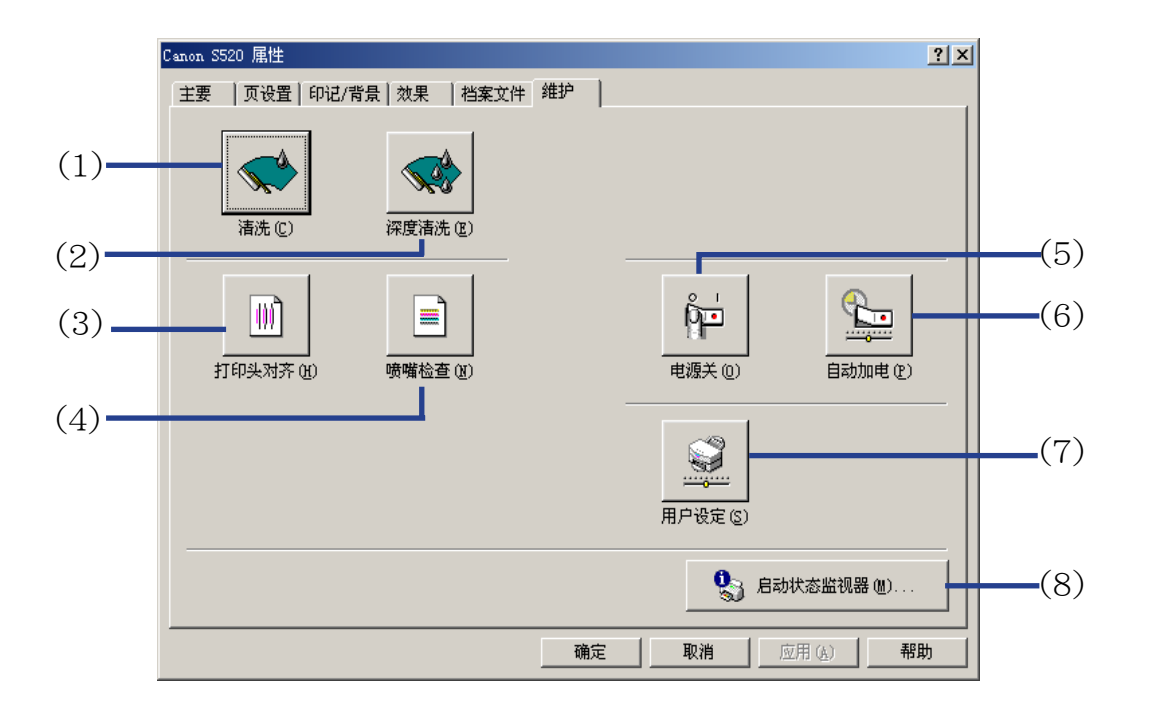

(1) 清洗

单击来开始清洗打印头。

(2) 深度清洗

单击来开始深度清洗打印头。 如果清洗不能改善打印质量,才使用这功能。

### (3) 打印头对齐

校调打印头。有关打印头对齐的详情,请参看快速安装指南。

(4) 喷嘴检查

打印喷嘴检查图案来确保打印头喷嘴正常地喷出墨水。详情请参看 ["检查喷嘴检查图](#page-75-0) [案](#page-75-0)"。

(5) 电源关

单击来关闭打印机电源。

(6) 自动加电

设置打印机在一段时间闲置后为自动关闭打印机,或当数据传输到打印机时会自动启 动打印机。

- (7) 用户设定 单击来修改打印机模式。在用户设定对话框更改设置,然后单击发送来更改打印机模 式。
- (8) 启动状态监视器 ...

单击来启动 BJ 状态监视器,以检查打印机状态和打印作业进度。

## <span id="page-35-0"></span>BJ 状态监视器的功能

BJ 状态监视器允许您检查打印机的状态。 如果出现故障,状态监视器显示故障的成因并提供合适的解决方法。状态监视器亦会检查墨 水盒,墨水不足时,将会显示缺墨警告信息。

#### ■启动 BJ 状态监视器

当数据发送到打印机时, BJ 状态监视器自动启动。启动时, BJ 状态监视器将会以图标形 式出现于任务栏。

*1* 单击任务栏的佳能 BJ 状态监视器图标。

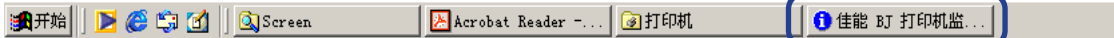

BJ 状态监视器出现。
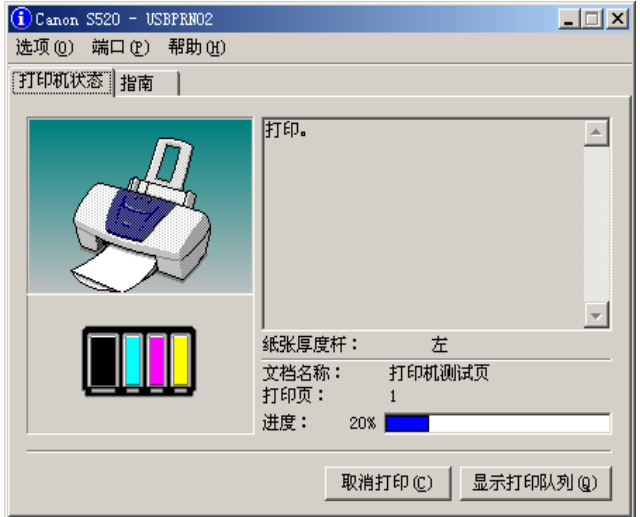

注释 → 如欲在打印机没有打印时打开BJ状态监视器,单击打印机属性对话框的维护 选项卡,然后单击**启动状态监视器…**按钮。

### ■当出现故障或墨水不足时

当故障出现时,BJ 状态监视器将会自动显示,如打印机缺纸或墨水不足。 在这些情况,按照打印机状态选项卡的说明来进行适当的操作。 Windows 95、Windows 98 或 Windows Me 用户, 请单击指南选项卡并按照屏幕上的指 示进行。

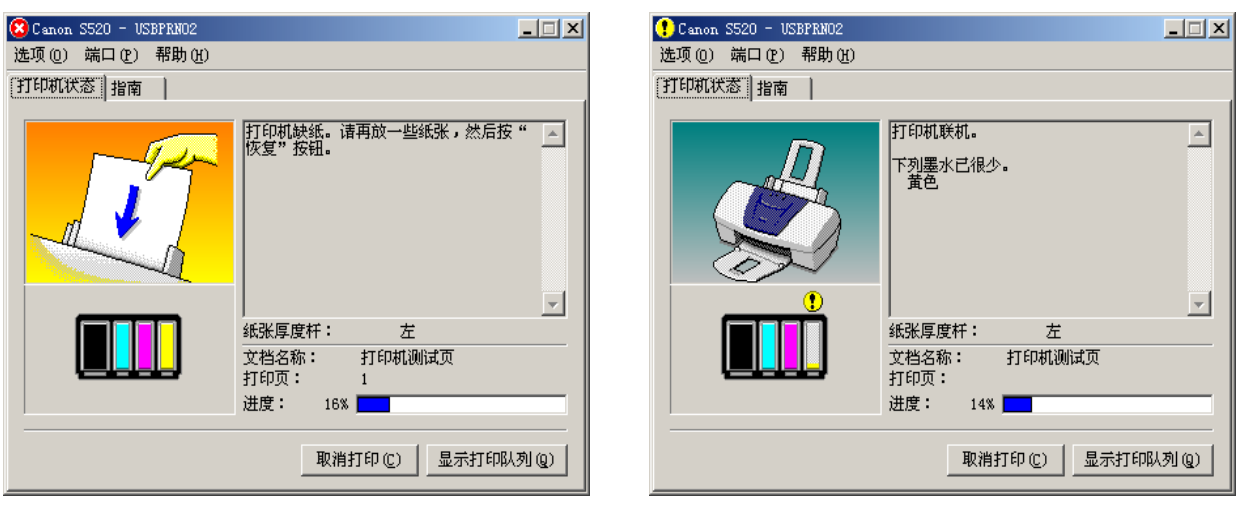

缺纸时 おおおとこ かいしゃ あんさん ふくしょう みんじょう みんじょう みんじょう みんじょう みんじょう かいじょう かいじょう かいじょう かいじょう しゅうしょう はんしゃ はんしゃ はんしゃ

注释 → 有关 BJ 状态监视器的详情, 选择帮助菜单, 并单击有关的主题。

## 取消打印作业

如欲取消打印作业,先打开 BJ 状态监视器。

*1* 单击任务栏的佳能 BJ 状态监视器图标。

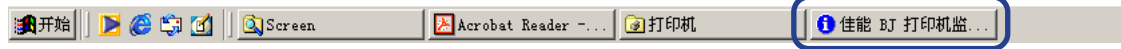

*2* 单击取消打印。

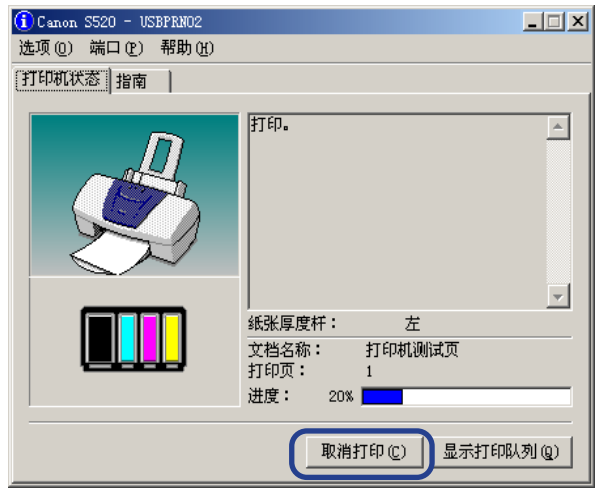

注释 > 如果取消打印呈灰色, 可按打印机的恢复 / 取消按钮来终止打印作业。

## 卸载打印机驱动程序

使用卸载程序来删除任何不需要的打印机驱动程序。这允许您于同一时间删除所有与打印机 驱动程序有关的文件。

*1* 单击开始按钮并选择程序,Canon S520,卸载。

对于 Windows XP, 单击**开始**按钮并选择**所有程序, Canon S520, 卸载**。

- *2* 出现确认信息时,单击是。
- *3* 当所有文件被删除时,单击确定。

完成删除打印机驱动程序。

如果信息提示您重新开启您的计算机,单击确定来重新开启您的计算机。

注释 → Windows 95、Windows 98 或 Windows Me 用户也可以双击桌面的 Canon S520 文件夹的卸载来开始卸载程序。

打印机驱动程序的功能 (Printer Driver Functions) (Macintosh)

# 打印机驱动程序的功能 (Printer Driver Functions) (Macintosh)

- [打印设置的描述 \(Description of Print Settings\)](#page-41-0)
- [BJ 打印监视器 \(BJ Print Monitor\)](#page-57-0)
- [取消打印作业 \(Cancelling a Print Job\)](#page-59-0)
- [在网络环境使用打印机 \(Using the Printer with a Network\)](#page-60-0)
- [卸载打印机驱动程序 \(Uninstalling Printer Drivers\)](#page-64-0)

## <span id="page-41-0"></span>打印设置的描述 (Description of Print Settings)

### • [设定页面 \(Page Setup\) 对话框](#page-42-0)

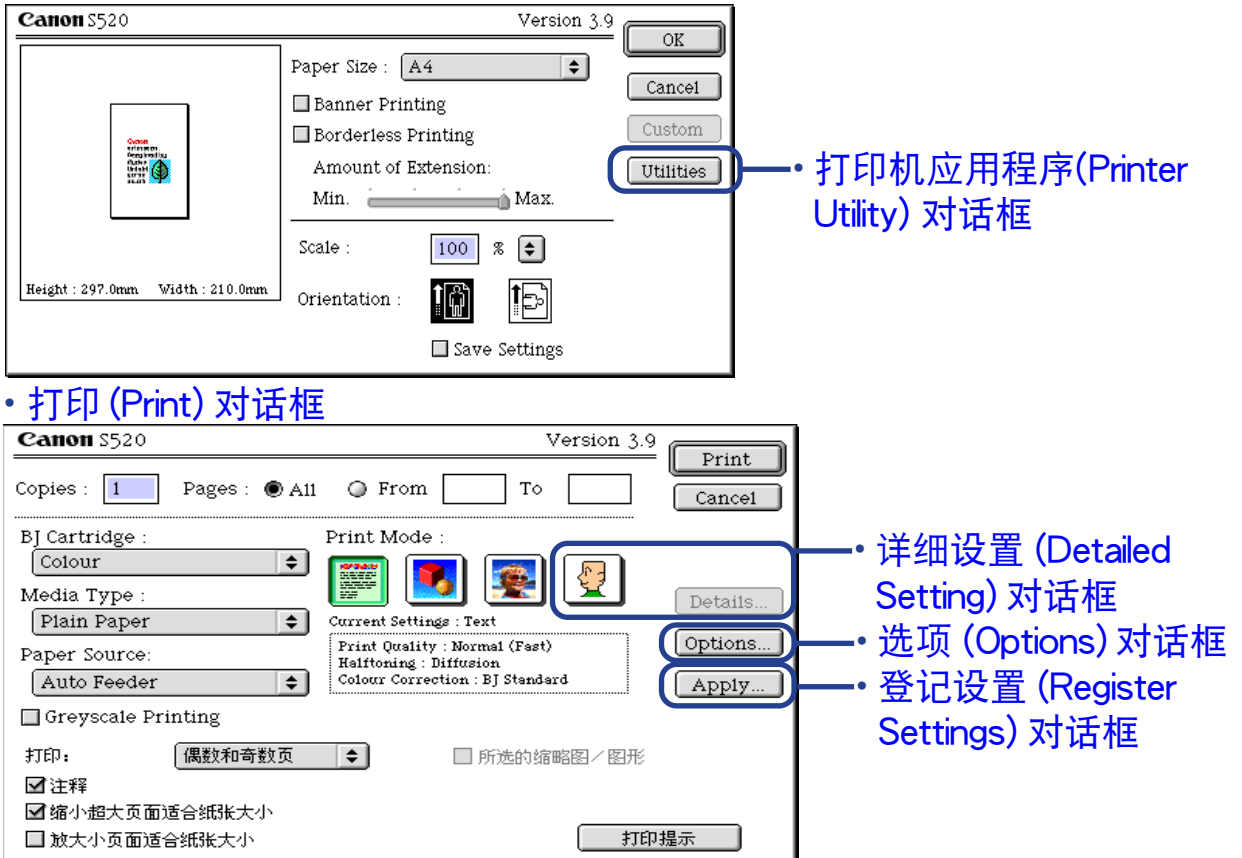

## <span id="page-42-0"></span>设定页面 (Page Setup) 对话框

设定页面 (Page Setup) 对话框包含打印页面的设置,如打印介质的尺寸以及重设打印图像尺 寸。如欲打开设定页面 (Page Setup) 对话框, 请从您的应用程序的文件 (File) 菜单选择设定 页面 ...(Page Setup...) 。

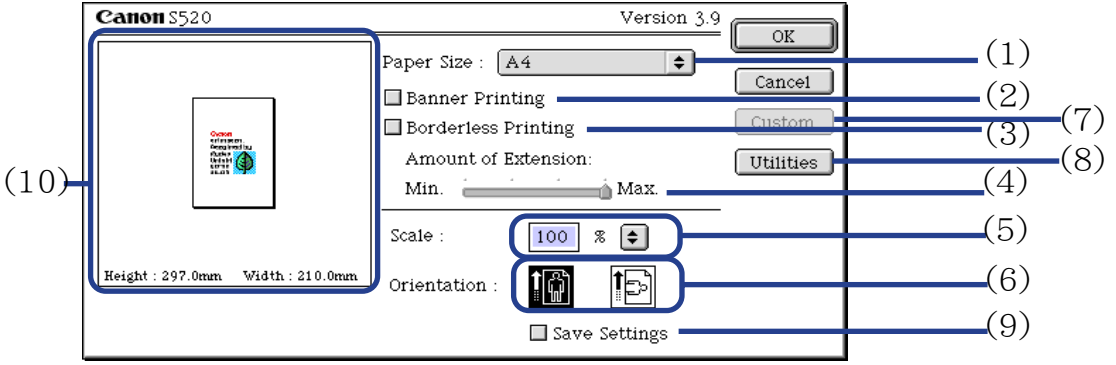

- (1) 纸张尺寸 (Paper Size) 为打印作业选择纸张大小。如欲手动输入尺寸, 请选择用户定义 1(Custom 1) - 用户 定义 3(Custom 3), 然后单击用户定义 (Custom) 。
- (2) 条幅纸打印 (Banner Printing) 选择这复选框进行条幅纸打印。
- (3) 无边距打印 (Borderless Printing) 图像被打印在整张纸上, 在纸的四边没有边距。 可以使用无边距打印的介质类型是 PR-101 和 GP-301/GP-301N。 对于其它介质类型,打印质量会有所降低。

#### (4) 扩展量 (Amount of Extension)

当您选择无边距打印 (Borderless Printing) 时,由于图像的尺寸放大至略超出纸张尺 寸,超出的部分将无法打印。 您可以使用滑动条调整图像超出纸张的扩展量。 建议您 一般将滑动条设置在右端。如果您向左移动滑动条减少扩张量,可能会出现边距。

- (5) 比例 (Scale) 指定比例百分比来重设打印文档的尺寸。
- (6) 方向 (Orientation) 选择横向或纵向打印。
- (7) 用户定义 (Custom) 用来指定一个自定义纸张尺寸, 在纸张尺寸 (Paper Size) 弹出式菜单选择用户定义 1(Custom 1) - 用户定义 3(Custom 3) 后, 单击这按钮来打开用户定义 (Custom) 对话 框。用户定义 (Custom) 对话框允许您指定纸张的长度和宽度。
- (8) 应用程序 (Utilites) 单击来打开打印机应用程序 (Printer Utility) 对话框作除更改打印模式外的维护操作,如 清洗打印头和打印喷嘴检查图案。
- (9) 保存设置 (Save Settings) 保存设定页面 (Page Setup) 对话框中所指定的设置。
- (10) 预览区域 (Preview Area) 这图像允许您确认该文档将会如何按所选的纸张设置来打印。

## <span id="page-44-0"></span>打印机应用程序 (Printer Utility) 对话框

当您单击设定页面 (Page Setup) 对话框的应用程序 (Utilities) 按钮后,打印机应用程序 (Printer Utility) 对话框将会显示。

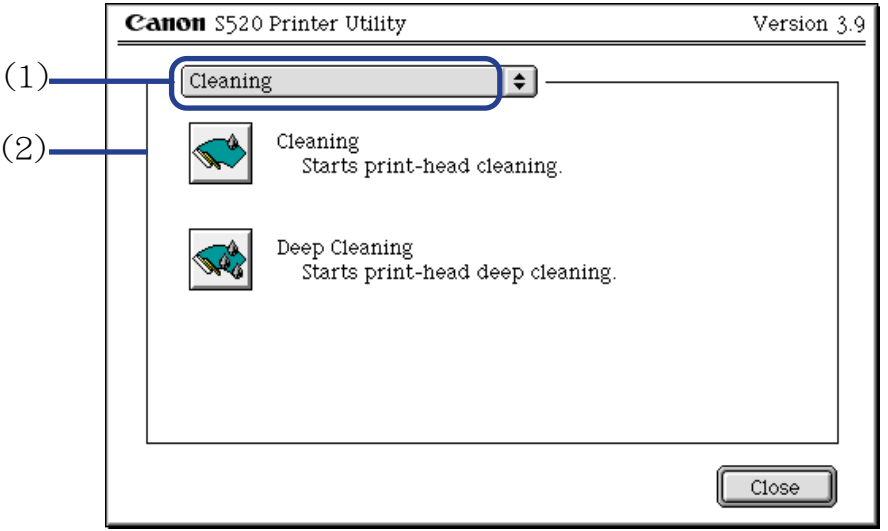

- (1) 选择您打算执行的功能。
- (2) 显示区域展现各种维护功能,包括清洗和测试图案打印。单击图标来开始这些功能。 详情请参看 "日常维护"。

➡ [打印喷嘴检查图案](#page-72-0)

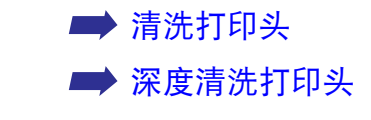

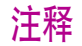

注释 → 有关打印头对齐 (Print Head Alignment) 的信息, 请参看快速安装指南 (Quick Start Guide).。

## <span id="page-46-0"></span>打印 (Print) 对话框

打印 (Print) 对话框指定您的打印作业将会使用的介质类型和打印设置。如欲打开打印 (Print) 对话框,从您的应用程序的文件 (File) 菜单选择打印 (Print)。

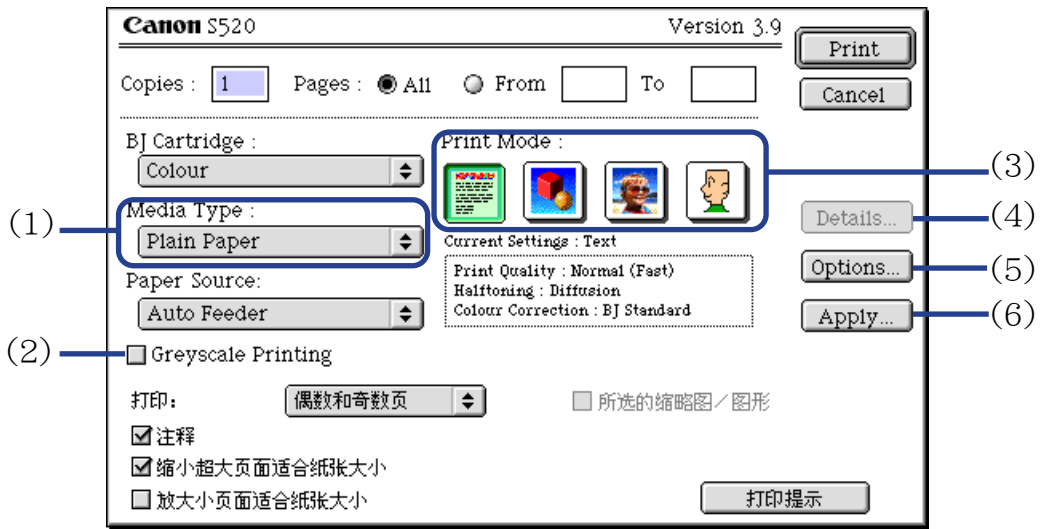

(1) 介质类型 (Media Type)

确保此设置与打印机装载的介质类型一致。

- (2) 灰度打印 (Greyscale Printing) 选择打印彩色文档的灰度版本。
- (3) 打印模式 (Print Mode) 选择与您的文档最类似您所需的打印效果图标。
- (4) 详细资料 ...(Details...) 允许您在[详细设置 \(Detailed Setting\) 对话框](#page-48-0)内手动设置打印质量和颜色。
- (5) 选项 ...(Options...) 为您打印的文档指定输出目的地、打印顺序和页面布局。
- (6) 应用 ...(Apply...) 允许您登记打印设置或履行一个以前登记的打印设置。

## <span id="page-48-0"></span>详细设置 (Detailed Setting) 对话框

如欲打开详细设置 (Detailed Setting) 对话框, 选择打印 (Print) 对话框的手动 (Manual) <mark>,</mark> , 然后单击**详细资料 ...(Details...)** 。

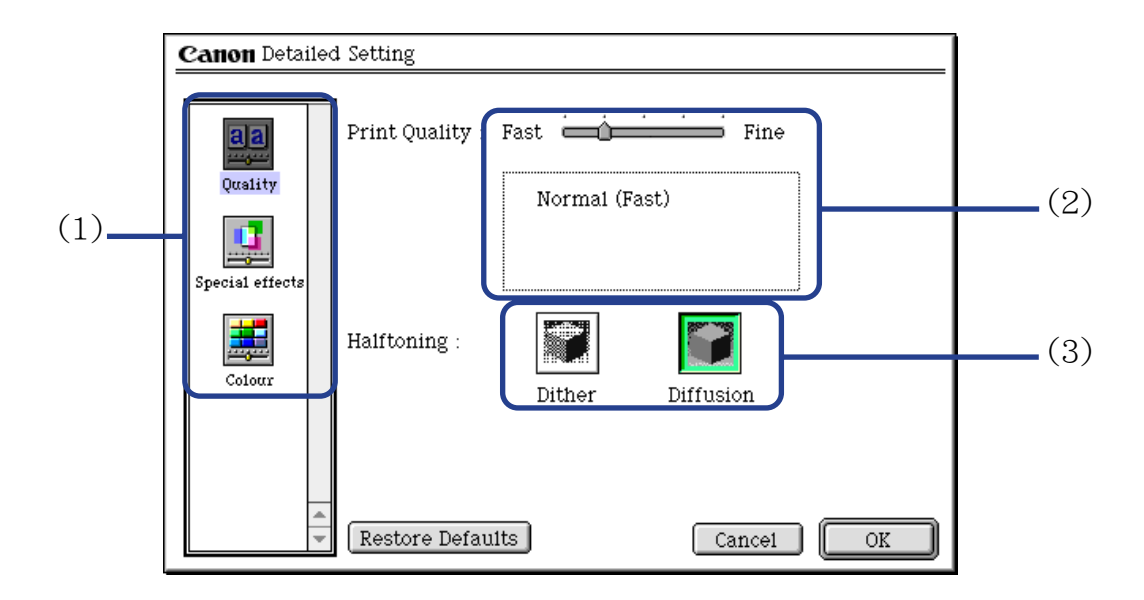

(1) 面板 (Panel) 显示图标 单击这些图标来转换详细设置 (Detailed Setting) 对话框内的面板。

#### (2) 打印质量 (Print Quality)

移动滑动条来调整打印质量和速度的平衡。移动滑动条到右边可以增强打印质量,移 向左边则可加快打印速度。

#### (3) 半色调 (Halftoning) 选择抖动 (Dither) 或扩散 (Diffusion) 墨滴配置。

### ■特殊效果 (Special Effects) 面板

如欲显示特殊效果 (Special Effects) 面板,单击特殊效果 (Special Effects) 显示图标。

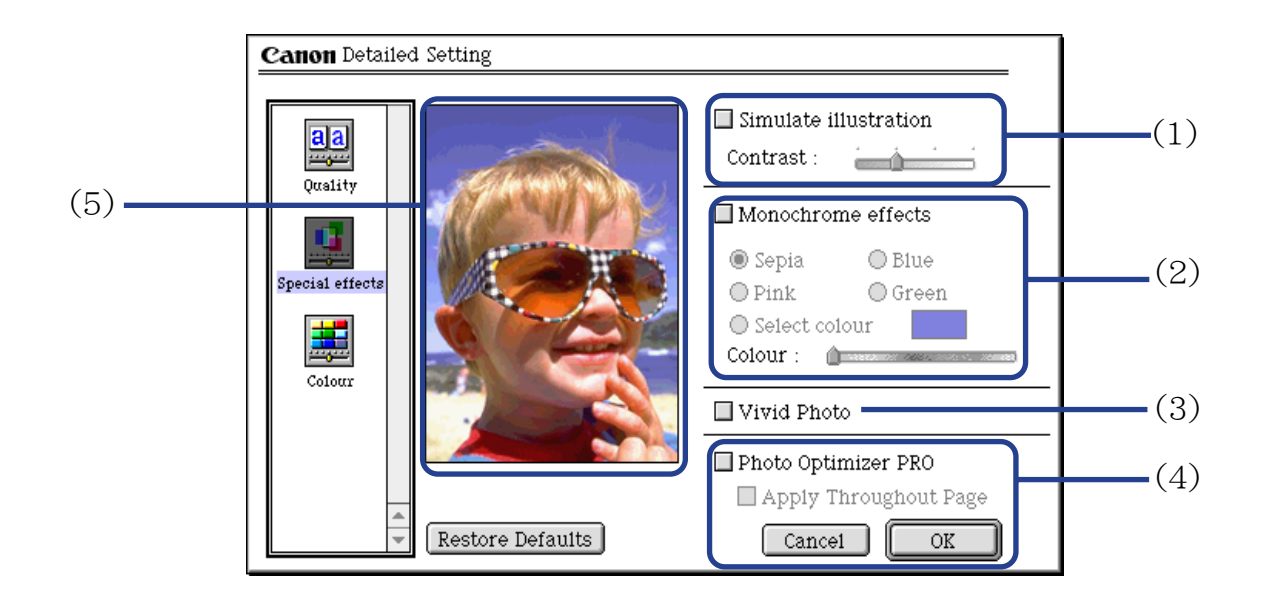

(1) 模拟草图 (Simulate illustration)

选择这个复选框调整彩色图像数据产生的图案效果。使用对比度 (Contrast) 滑动条调 整图像亮度。

#### (2) 单色效果 (Monochrome effects)

以单色打印彩色图像。选择复选框并选择您打算使用的颜色。

#### (3) Vivid Photo

使用此功能,可以再现令人惊叹的景色,其颜色,特别是蓝色和绿色更加亮丽。此功 能的主要特点是,能够再现野外、树木、海洋和天空等背景,同时保持图像中人物的 自然肤色。

#### (4) 专业照片优化技术 (Photo Optimizer PRO)

优化从数码相机或扫描仪获得的图像色彩。对于色彩不平衡、过份曝光或曝光不足的 图像尤其有效。

在一页打印几个图像时,优化技术程序通常会根据其要求应用于每个图像。但是,如 果图像数据曾经过裁剪、粘贴、旋转或其它操作,推荐您使用全组优化 - 页内所有图 像。在这些情况, 选择应用于整页 (Apply Throughout Page) 复选框。

(5) 预览区域 (Preview Area)

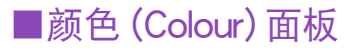

如欲显示颜色 (Colour) 面板,单击颜色 (Colour) 显示图标。

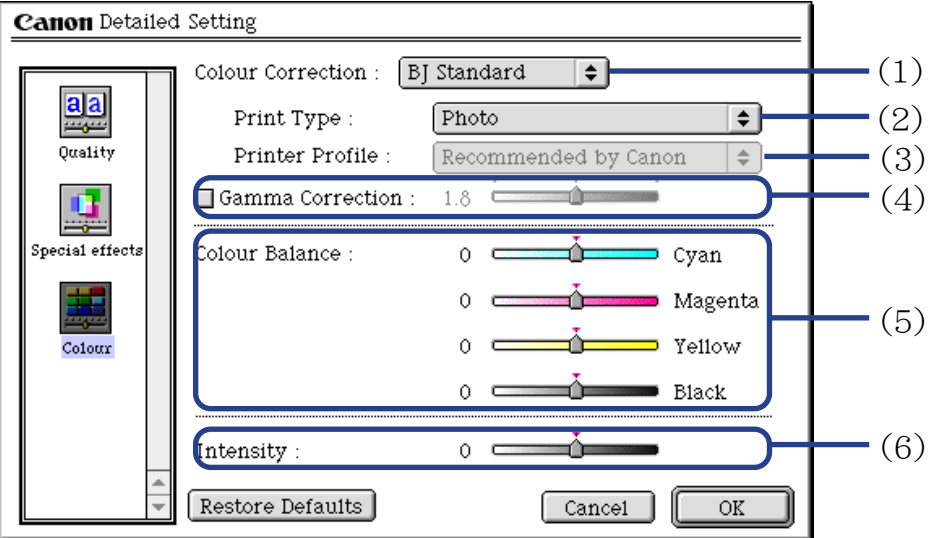

(1) 色彩校正 (Colour Correction)

选择一个颜色校正方法:BJ 标准 (BJ Standard), 色彩同步 (ColorSync) 或无 (None)。一 般来说, BJ 标准 (BJ Standard) 是使用 BJ 打印机打印的最佳色彩校正方法。当选择色 彩同步 (Colour Sync) 时,您亦应该指定打印类型 (Print Type) 和打印机档案文件 (Printer Profile) 设置。

(2) 打印类型 (Print Type)

打印强调中间色时,请选择照片 (Photo)。打印强调原色的亮度时,请选择图形 (Graphics)。打印含有大量基本颜色时,选择点颜色 (Spot Colour)。

- (3) 打印机档案文件 (Printer Profile) 为介质类型和其它设置选择最佳色彩特征 ( 一个档案文件 )。
- (4) 伽玛值校正 (Gamma Correction) 这功能调整色彩对比度 ( 不包括纯黑色和纯白色 )。如欲调整对比度,选择复选框和移 动滑动条。移动滑动条到右边使整个图像变黑,却能增强较浅色区域的对比度和减少 较深色区域的对比度。
- (5) 色彩平衡 (Colour Balance)

移动每种颜色的滑动条来调整色彩浓度的平衡。移动滑动条到右边使颜色加强。

(6) 浓度 (Intensity)

移动滑动条来调整打印浓度。移动滑动条到右边将会增强浓度。

## <span id="page-54-0"></span>选项 (Options) 对话框

打开选项 (Options) 对话框,在打印 (Print) 对话框中单击选项 ...(Options...) 按钮。

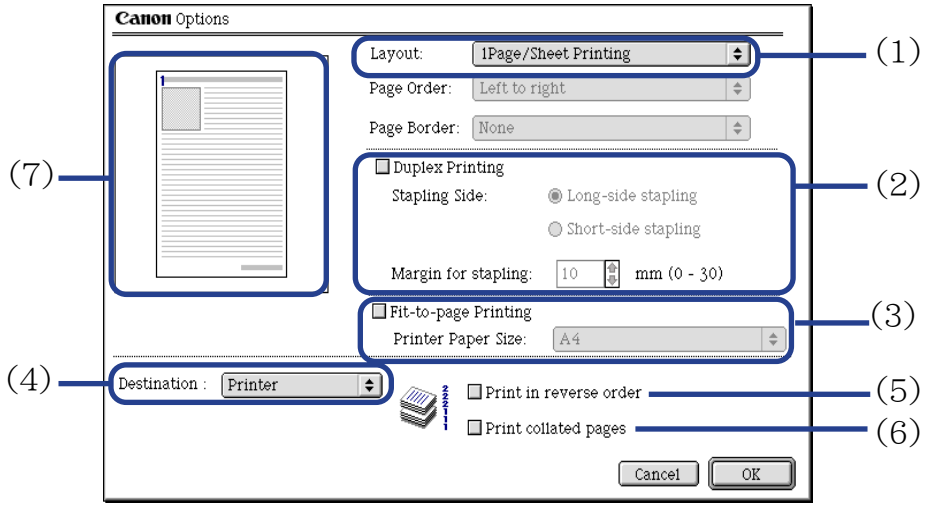

#### $(1)$  布局 (Layout)

允许您在一张纸上打印两张或四张文档,或扩大打印以至将一个文档打印在多张纸上 (招贴广告打印 (Poster Printing))。如果选择 2 页拼打 (2Page/Sheet Printing) 或 4 页 拼打 (4Page/Sheet Printing), 您还需设置页序 (Page Order) 指定打印文档页顺序。 页 边界 (Page Border) 选项允许您选择是否在每页文档打印边界。

- (2) 双面打印 (Duplex Printing) 文档打印在纸张的两面。一面打印完后,翻转纸张,打印在另一面。
- (3) 按页面大小打印 (Fit-to-page Printing) 文档会自动调整大小适合纸张尺寸。当使用此功能时, 确保您正确指定**打印机纸张尺** 寸 (Printer Paper Size)。
- (4) 目的地 (Destinataion) 选择打印输出的目的地。打印机 (Printer) 是常用的选择。 在打印前, 如欲检查设置或其它图像元素, 选择预览 (Preview)。如欲保存文档为 PICT 文件,选择 PICT 文件 (PICT File**)** 。
- (5) 以反向打印 (Print in reverse order) 从文档的最后一页开始打印。
- (6) 打印分页 (Print collated pages) 一次打印一份文件的多个副本。
- (7) 预览区域 (Preview Area)

## <span id="page-56-0"></span>登记设置 (Register Settings) 对话框

打开登记设置 (Register Settings)对话框,在打印 (Print)对话框中单击应用 (Apply) 按钮。

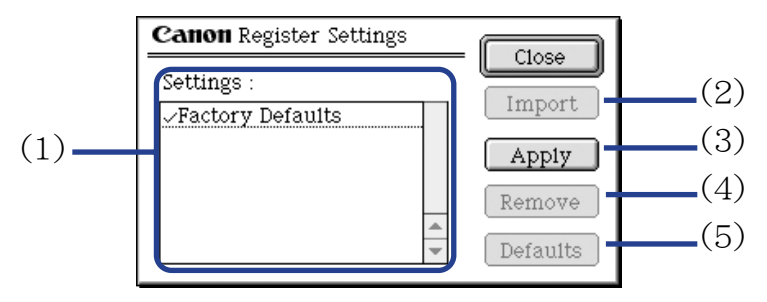

- (1) 设置 (Settings) 显示已登记打印设置的列表。
- $(2)$  导入 (Import)

导入一套打印设置。如欲使用设置, 在设置 (Settings) 列表选择想要的设置, 然后单击 导入 (Import) 按钮。

- (3) 应用 (Apply) 保存当前在打印 (Print) 对话框指定的设置。单击按钮后,在被保存的设置下输入名 称。
- $(4)$  移除 (Remove) 删除不需要的打印设置。如欲删除不需要的设置,在设置 (Settings) 选择设置,然后单 击移除 (Remove) 按钮。
- (5) 默认值 (Defaults) 恢复在设置 (Settings) 内选择的打印设置为默认值。句号会出现于选择的打印设置旁。

## <span id="page-57-0"></span>BJ 打印监视器 (BJ Print Monitor)

BJ 打印监视器 (BJ Print Monitor) 允许您检查打印作业的进度。 如果**选配器 (Chooser)** 应用程序的后台打印已生效, 您便可以启动 BJ 打印监视器 (BJ Print Monitor)。

### ■打开 BJ 打印监视器 (BJ Print Monitor)

- *1* 从苹果菜单 (Apple Menu) 选择选配器 (Chooser) 。
- 2 设置后台 (Backgrounding) 为开 (On)。

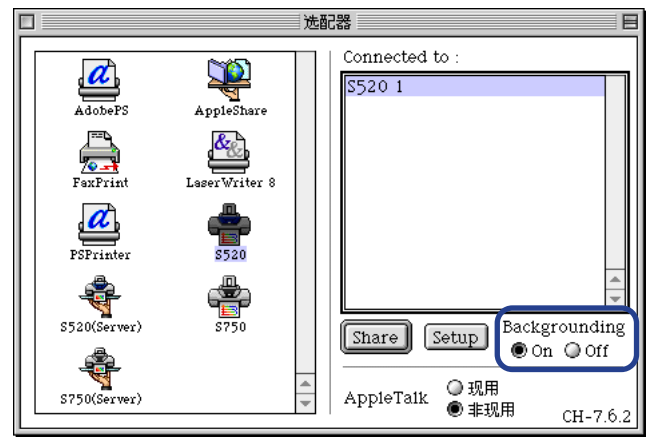

*3* 开始打印作业后,在应用程序菜单 (Application Menu) 中选择BJ 打印监视器 (BJ Print Monitor) 。

BJ 打印监视器 (BJ Print Monitor) 启动。

### <span id="page-58-0"></span>■BJ 打印监视器 (BJ Print Monitor) 的功能

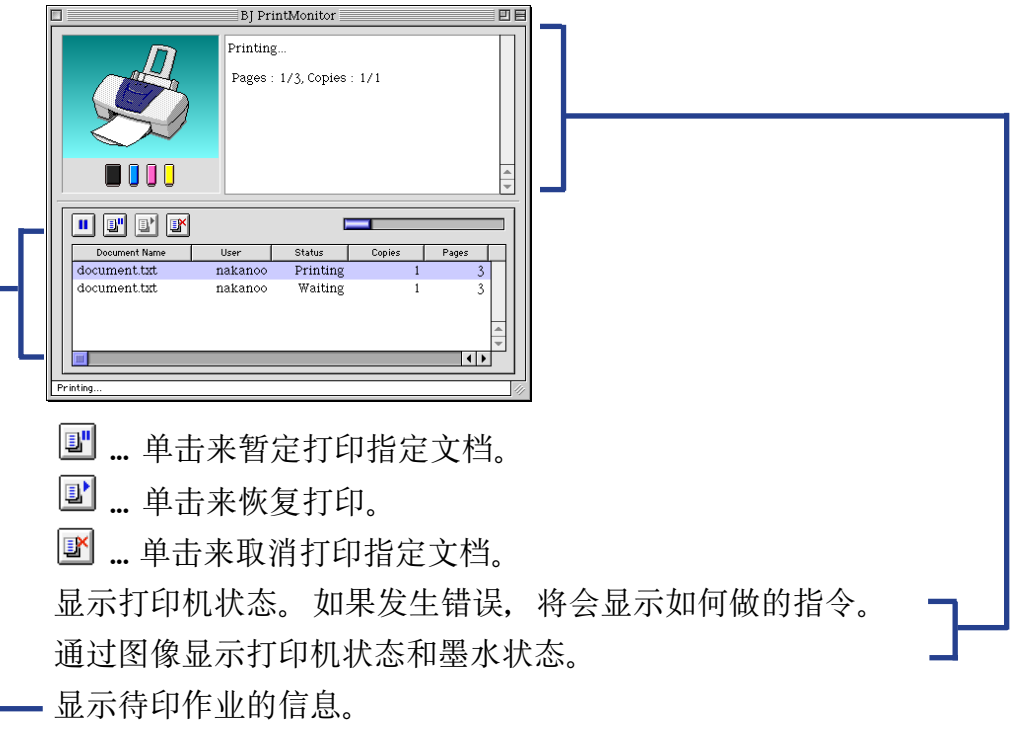

BJ 打印监视器 (BJ Print Monitor) 允许您更改待印作业的打印顺序。 如欲更改打印顺序,把鼠标指向文档的名称,一边按着鼠标按钮,一边拖动文档名称到新的 位置,然后放手。请注意,您不能更改正在打印的文档的打印顺序。

注释 → 如果您从文件(File) 菜单选择打印(Print), 你可以打印 PICT 文件, 保存在选项 (Option) 对话框的目的地 (Destination) 中。

## <span id="page-59-0"></span>取消打印作业 (Cancelling a Print Job)

当 BJ 打印监视器 (BJ Print Monitor) 运行时,您可以使用 BJ 打印监视器 (BJ Print Monitor) 来取消或暂停当前打印作业。

- *1* 在应用程序菜单 (Application Menu) 选择BJ 打印监视器 (BJ Print Monitor) 。
- 2 单击您打算取消的打印作业名称,然后单击 。

在打印监视器 (Print Monitor) 中所选的文档将会从打印列表中删除,打印 作业亦会取消。

注释 ▶ 如欲暂停打印, 单击打印文档的名称, 然后单击 <mark>画</mark>。如欲重新开始打印, 单击图。

## <span id="page-60-0"></span>在网络环境使用打印机 (Using the Printer with a Network)

您可以在以太网 (Ethernet) 网络环境使用打印机。 按照以下描述的步骤来连接打印机到网络。

### ■在设置打印机前

- 为每台将会使用打印机的网络计算机安装打印机驱动程序。 有关安装程序的信息,请参看快速安装指南。
- 使用 USB 电缆线来连接打印机到计算机,这台计算机将起打印服务器功能。

### ■打印机设置 (Printer Setup)

如欲在网络环境使用打印机,首先,设置打印服务器,然后设置每台客户机。

- 设置打印服务器的程序
	- *1* 在苹果菜单 (Apple Menu) 选择选配器 (Chooser) 。
	- *2* <sup>在</sup> AppleTalk 中选择现用 (Active)。
	- 3 选择 S520 图标, 然后在连接到: (Connected to:) 选择打印机名称。

#### *4* 单击共享 (Share)。

- *5* 确定在输入新的打印服务器名称 (Enter new print server name) 选择 S520 服 务器 (S520 server), 然后单击发送 (Send)。
- *6* 确认新的打印服务器名称已增加到当前打印服务器 (Current print servers) , 然后单击关闭 (Close) 。
- *7* 单击关闭框来关闭选配器 (Chooser)。

• 客户设置方法

- *1* 在苹果菜单 (Apple Menu) 选择选配器 (Chooser) 。
- *2* <sup>在</sup> AppleTalk 中选择现用 (Active)。
- *3* 选择 S520 服务器 (S520 Server) 图标,然后在连接到:(Connected to:) 选择 打印机服务器。
- *4* 单击关闭框来关闭选配器 (Chooser)。

#### ■检查打印状态 (Checking Print Status)

• 从打印服务器检查打印状态

如欲从打印服务器检查打印作业的状态,打开 BJ 打印监视器 (BJ Print Monitor)。在 应用程序菜单 (Application Menu) 选择 BJ 打印监视器 (BJ Print Monitor) 。 如欲关闭 BJ 打印监视器 (BJ Print Monitor), 从文件 (File) 菜单选择关闭状态窗口 (Close Status Window) 。

• 从客户检查打印状态

如欲从客户检查打印作业的状态,启动 BJ 状态监视器 (BJ Status Monitor)。单击 BJ 附属 (BJ Extras) 文件夹中的 BJ 状态监视器 (BJ Status Monitor) 图标 。 如欲关闭 BJ 状态监视器 (BJ Status Monitor),从文件 (File) 菜单选择退出 (Quit) 。

• BJ 打印监视器 (BJ Print Monitor) 和 BJ 状态监视器 (BJ Status Monitor) BJ 打印监视器 (BJ Print Monitor) 和 BJ 状态监视器 (BJ Status Monitor) 都会显示有关 待印作业的信息列表。这信息包括文档名称、页数、份数和接受打印作业的时间。待 印作业的总数亦会显示出来。

BJ 打印监视器 (BJ Print Monitor) 允许您更改待印作业的打印顺序。

<u>➡ [BJ 打印监视器 \(BJ Print Monitor\) 的功能](#page-58-0)</u>

➡ [BJ 状态监视器 \(BJ Status Monitor\) 的功能](#page-63-0)

### <span id="page-63-0"></span>■BJ 状态监视器 (BJ Status Monitor) 的功能

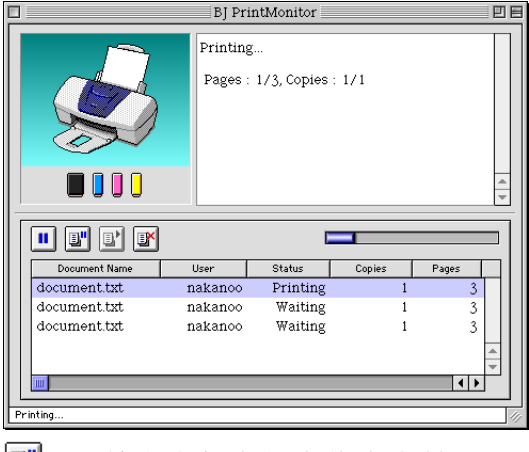

- 回…… 单击来暂定打印指定文档。
- ...... 单击来恢复打印。
- $\mathbb{E}^{\mathsf{X}}$ ...... 单击来取消打印指定文档。

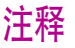

- 注释 → ◆ 您可以选择文件共享 (File Sharing)控制面板来确定计算机的所有者, 然后检 查所有者名称 (Owner Name) 项目。
	- 如果您使用两台或两台以上打印机服务器,您可以转换 BJ 状态监视器 (BJ Status Monitor) 的显示。从文件 (File) 菜单选择打印服务器 (Print Server) , 然后选择所需的打印服务器, 单击确定 (OK)。

## <span id="page-64-0"></span>卸载打印机驱动程序 (Uninstalling Printer Drivers)

当不再需要一个打印机驱动程序时,使用安装程序来把所有有关的程序文件同时删除。 在进行前,确保您保存当前运行的应用程序内尚未保存的文件。

- *1* 装入安装软件和用户指南光盘。
- *2* 双击打印机驱动程序 (Printer Driver) 文件夹。
- *3* 双击安装程序 (Installer) 图标。
- *4* 当显示软件许可协议(Software License Agreement)时,单击接受(Accept) 。
- 5 从弹出式菜单选择卸载(Uninstall), 然后单击卸载(Uninstall)。
- 注释 ▶ 如果警告信息出现, 提示其它应用程序正在运行:
	- 单击取消(Cancel),如果在其它应用程序有任何尚未保存的文档打开着, 请保存这些文件。
	- 单击继续(Continue) 来继续卸载的操作。
	- *6* 卸载完成后,将会出现一个信息,提示您重新开启您的计算机,单击重新启 动 (Restart)

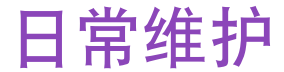

**SOLUTION** 

### • [何时更换墨水盒和维护打印头](#page-66-0)

- [更换墨水盒](#page-67-0)
- [打印喷嘴检查图案](#page-72-1)
- [清洗打印头](#page-76-1)
- [深度清洗打印头](#page-79-1)
- [清洁打印机](#page-81-0)
- [运输打印机](#page-83-0)

## <span id="page-66-0"></span>何时更换墨水盒和维护打印头

当墨水盒用完时,必须更换。 BJ 状态监视器 (Windows) 或 BJ 打印监视器 (BJ Print Monitor) (Macintosh) 将会提示您墨水 不足。这时候,您仍可继续打印。

当墨水盒用完时,BJ 状态监视器 (Windows)或 BJ 打印监视器 (BJ Print Monitor) (Macintosh) 将会一开始就告诉您更换墨水盒。如果尝试打印,电源灯会闪烁四次。

#### ➡ [更换墨水盒](#page-67-0)

如果打印变得模糊不清或不能再打印个别颜色,而墨水仍然充足时,打印头喷嘴可能已堵 塞。请按照以下程序来清洗喷嘴。

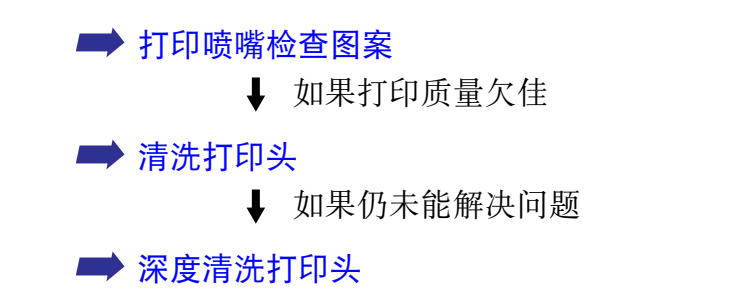

如果深度清洗打印头不能解决问题,打印头可能已损耗。请联系佳能客户支持中心。

<span id="page-67-0"></span>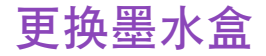

更换墨水盒时,请仔细检查型号。如果使用错误的墨水盒或安装墨水盒位置不正确,打印机 便不能正确地打印。

本打印机的墨水盒必须根据下图所示从右边开始顺序安装。

- 黄色: BCI-3eY
- 洋红: BCI-3eM
- 靛青: BCI-3eC
- 黑色: BCI-3eBK
- 注释 全 使用重新添过墨的墨盒所造成的损毁将不能得到佳能保修。佳能推荐您使用 原有佳能墨水盒,以确保最佳质量。
	- *1* 确保打印机已开启,然后打开前盖。

打印头支架移到中间。

*2* 取出用完的墨水盒。

按着舌片来取出墨水盒。

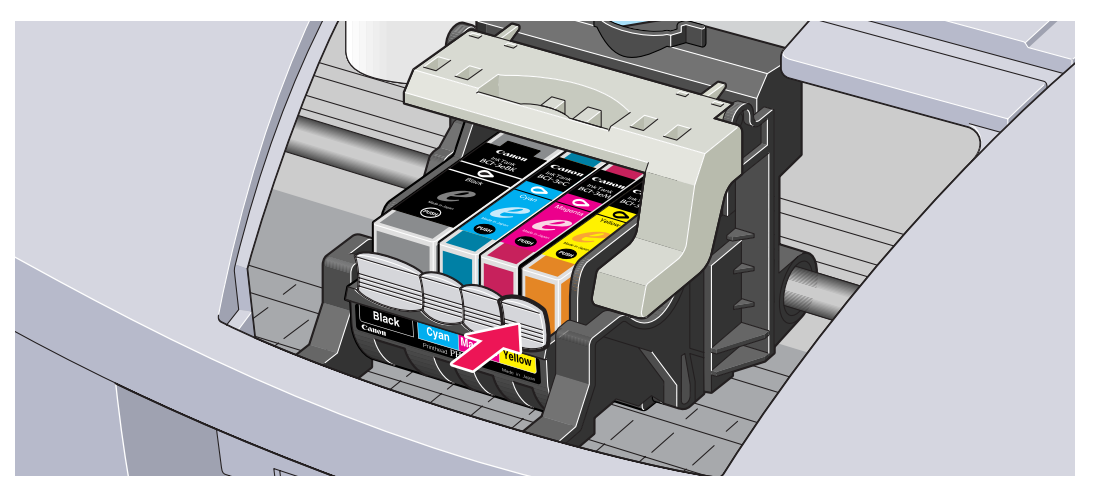

不要触摸锁定杆,请只取出墨水盒。

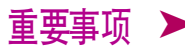

- 重要事项 ▶ •小心拿着墨水盒,避免墨溅到衣物或四周。
	- 请根据当地处理耗用品的法律和法规来弃置用完的墨水盒。

*3* 拆开新墨盒的包装,并拉出橙色胶带。

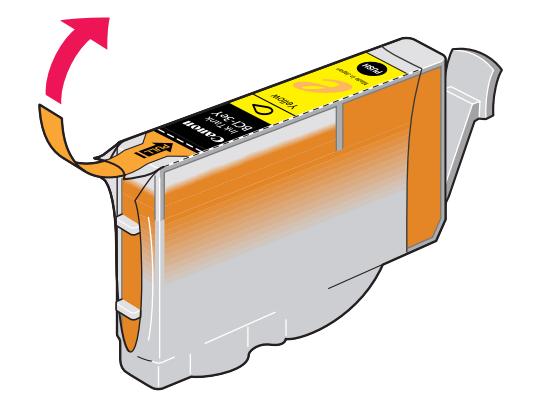

*4* 从墨水盒的底部取下橙色保护盖。

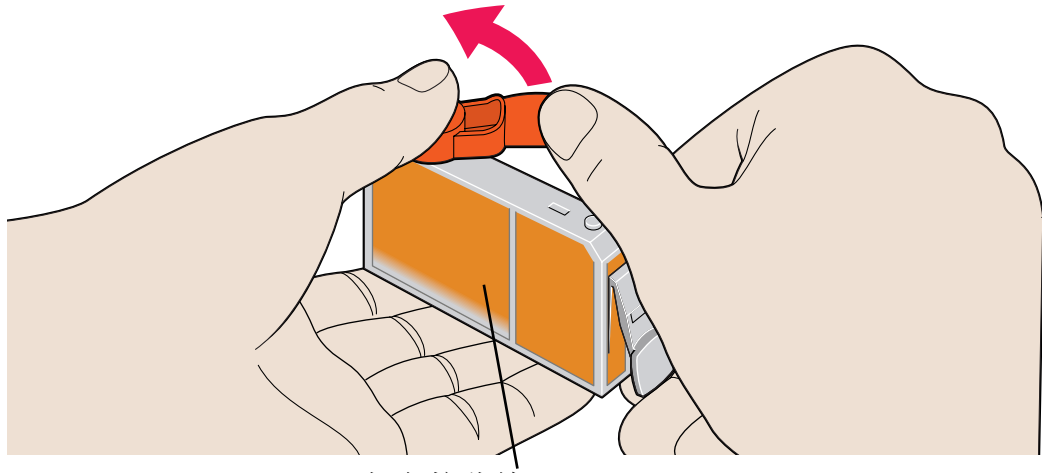

切勿按此处 ! 墨水可能会从墨水盒喷出来。

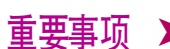

- 重要事项 ▶ 当您取下保护盖后, 切勿把其重新装回。
	- 当您取下保护盖后,切勿触摸墨水端口。

#### *5* 把墨水盒插入打印头支架。

按下 "推 (PUSH)"标记,直至墨水盒锁定到位。

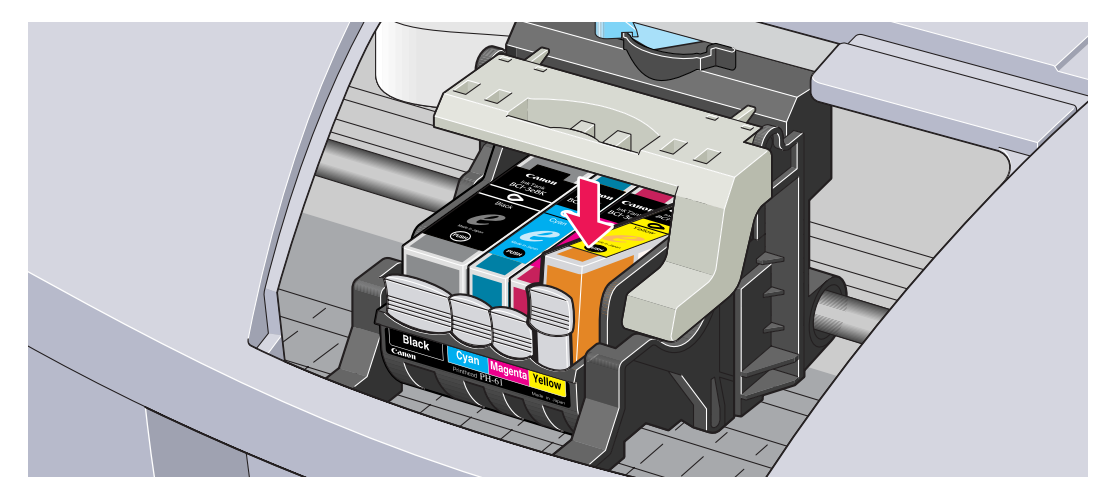

#### *6* 关闭前盖。

打印头支架移向右边。墨水安装程序到此完成。

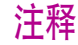

- 注释 ▶ 要保持最佳打印质量, 请在墨水盒开封后六个月内, 把其用完。
	- •墨水盒被使用后,请勿从打印机取出墨水盒以及把其裸露地放置。把墨水 盒裸露放置后,再安装到打印机时,可能不能再使用。
# <span id="page-72-0"></span>打印喷嘴检查图案

打印喷嘴检查图案可以测定墨水是否能正确地从打印头喷嘴喷出来,并检查打印头对齐情 况。如果打印效果模糊不清或色彩不正确,请使用此功能。

可以从 Windows 和 Macintosh 打印机驱动程序或从打印机本身执行打印喷嘴检查图案。

# ■从打印机驱动程序打印喷嘴检查图案

**Windows** 

- *1* 开启打印机,并把一张 A4 纸或信纸装入打印机。
- *2* 打开打印机属性对话框。

■ [打开打印机属性对话框](#page-19-0)

- *3* 单击维护选项卡,然后单击喷嘴检查图标。
- *4* 显示确认信息时,单击确定。

➡ [检查喷嘴检查图案](#page-75-0)

#### **Macintosh**

- *1* 开启打印机,并把一张 A4 纸或信纸装入打印机。
- *2* 打开设定页面 (Page Setup) 对话框。

一般来说,您可以从文件 (File) 菜单选择设定页面 ... (Page Setup...) 来打开设 定页面 (Page Setup) 对话框。

- *3* 单击 应用程序 (Utilities) 按钮来打开打印机应用程序对话框。
- 4 从下拉式菜单选择 测试打印(Test Print), 然后单击 喷嘴检查(Nozzle Check) 图标。
- *5* 显示确认信息时,单击 确定 (OK)。

■ [检查喷嘴检查图案](#page-75-0)

■通过打印机打印喷嘴检查图案

- *1* 开启打印机,并把一张 A4 纸或信纸装入打印机。
- *2* 按下恢复 / 取消按钮,直至电源灯闪烁两次。

➡ [检查喷嘴检查图案](#page-75-0)

### <span id="page-75-0"></span>■检查喷嘴检查图案

当墨水能正确地喷出时,喷嘴检查图案应如下图所示。检查打印机输出的喷嘴检查图案。

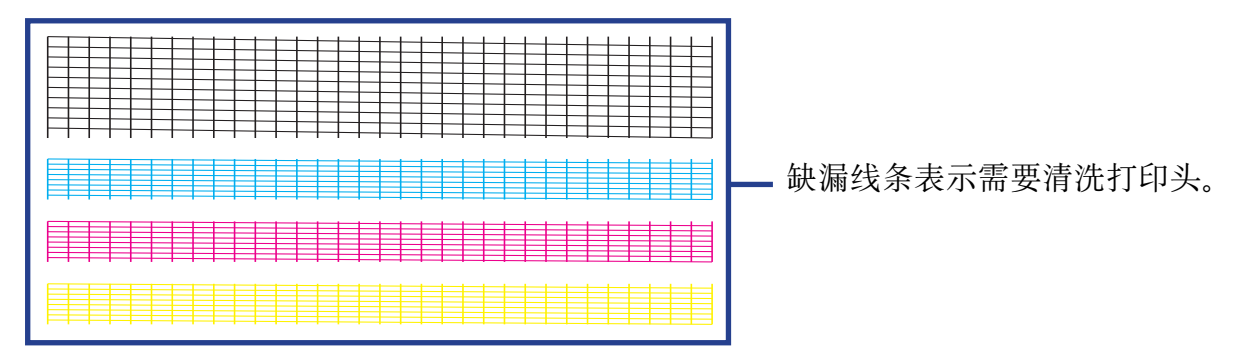

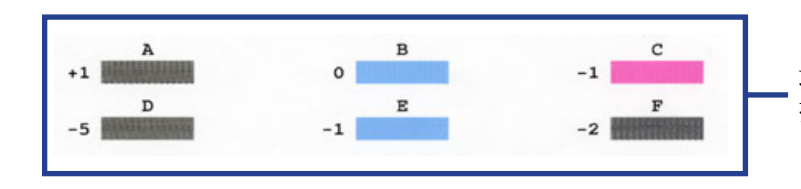

这些图案中不均称表示需要对齐 打印头。

# 清洗打印头

如果您怀疑喷嘴堵塞,请清洗打印头。 您可从打印机驱动程序或直接从打印机执行清洗打印头。

注释 ▶ 清洗打印头消耗墨水, 请在需要时再执行清洗打印头。

# ■从打印机驱动程序清洗打印头

#### **Windows**

- *1* 确保打印机已开启。
- *2* 打开打印机属性对话框。
	- [打开打印机属性对话框](#page-19-0)
- *3* 单击维护选项卡,然后单击清洗图标。

*4* 选择需要清洗的墨水喷嘴,然后单击执行 。

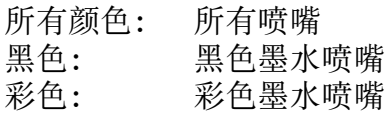

*5* 显示确认信息时,单击确定。

#### Macintosh

- *1* 确保打印机已开启。
- *2* 打开设定页面 (Page setup) 对话框。

一般来说,您可以从文件 (File) 菜单选择设定页面 ... (Page setup...) 来打开设 定页面 (Page setup) 对话框。

- *3* 单击应用程序 (Utilities) 按钮来打开打印机应用程序 (Printer Utility)对话框。
- 4 从下拉式菜单选择清洗 (Cleaning), 然后单击清洗 (Cleaning) 图标。

5 选择需要清洗的墨水喷嘴,然后单击确定 (OK)。

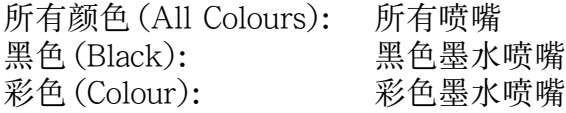

### ■从打印机清洗打印头

这项操作清洗所有喷嘴,包括黑色和彩色。因为这种方法会重新设置打印机,保存在打印机 的打印数据将会遗失。

- *1* 确保打印机已开启。
- *2* 按下恢复 / 取消按钮,直至电源灯闪烁一次为止。

当电源灯闪烁时,开始清洗打印头。在清洗打印头完成前,切勿执行其它操作。清洗打印头 大约需要 40 秒。

完成清洗打印头后,通过打印喷嘴检查图案来确认打印头已清洁。如果未清洁,请再次清洗 打印头。三次清洗后,打印头仍未清洁,请执行深度清洗。

> ➡ [打印喷嘴检查图案](#page-72-0) ■ [深度清洗打印头](#page-79-0)

# <span id="page-79-0"></span>深度清洗打印头

**Windows** 

如果标准清洗打印头不能改善打印质量,请尝试深度清洗。深度清洗是一个更有效的方法。 从打印机驱动程序执行深度清洗打印头。

注释 深度清洗打印头会比标准清洗打印头消耗更多的墨水, 所以请在需要时再执 行这程序。

*1* 确保打印机已开启。

*2* 打开打印机属性对话框。

■ [打开打印机属性对话框](#page-19-0)

- *3* 单击维护选项卡,然后单击深度清洗图标。
- *4* 显示确认信息时,单击确定。

#### **Macintosh**

### *1* 确保打印机已开启。

*2* 打开设定页面 (Page setup) 对话框。

一般来说, 您可以从文件 (File) 菜单选择设定页面 ... (Page setup...) 来打开设 定页面 (Page setup) 对话框。

- *3* 单击应用程序 (Utilities) 按钮来打开打印机应用程序 (Printer Utility) 对话框。
- 4 从下拉式菜单选择清洗 (Cleaning), 然后单击深度清洗 (Deep Cleaning) 图标。

#### *5* 单击确定

电源灯开始闪烁时,开始深度清洗打印头。这个过程大约需要 1 至 2 分钟,请等待至电源 灯停止闪烁。

完成深度清洗打印头后,通过打印喷嘴检查图案来确认打印头已清洁。如果打印头未清洁, 关闭打印机前检查所有墨水盒是否有足够的墨水量。确保在关闭打印机 24 小时后再一次执 行深度清洗。如果打印头仍未清洁,打印头可能已损耗。请联系佳能客户支持中心。

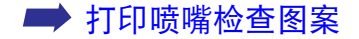

# 清洁打印机

进行一般打印时,墨水和纸屑会积聚于打印机内。当您能够清楚地看见积聚的纸屑时,请按 照以下程序来清洁打印机。

- *1* 关闭打印机。
- *2* 确定电源灯熄灭后,请拔出打印机插头。
- 注意 ▶ 请务必确保清洁打印机前拔出打印机插头, 以免导致电击。

### *3* 打开前盖,用干布擦拭打印机内部。

擦去墨滴、纸屑和尘埃。请特别清洁黑色面板,因为它很容易被弄脏。清洁 时请小心,不要碰墨水吸收器 (海绵体)。不要触摸机内其它部分,如金属 杆等。

警告 ▶ 切勿使用易燃溶剂如稀释剂、苯、酒精等来清洁打印机。

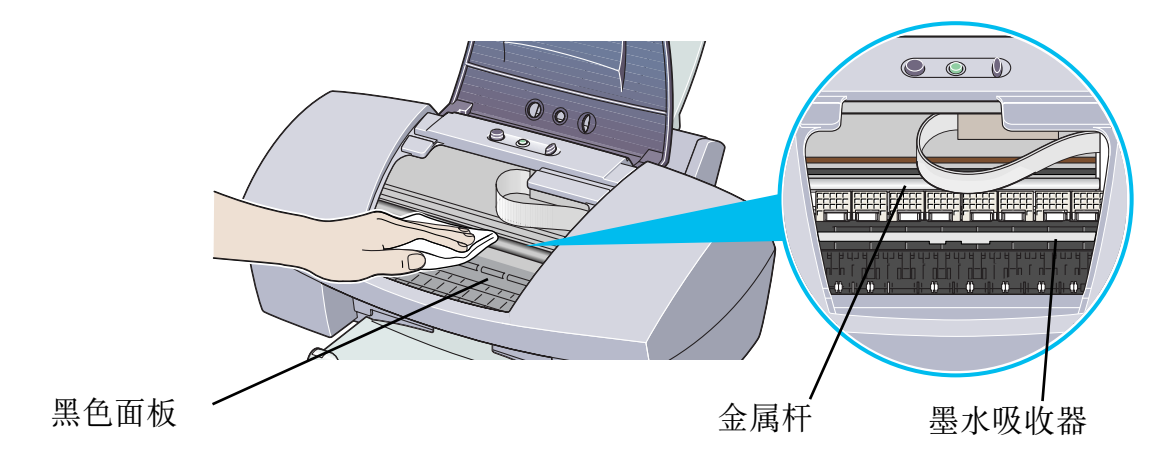

# 运输打印机

仔细地用原包装材料来包装打印机。

如果您没有原包装材料,请仔细地用保护材料全面包装打印机,然后放置于一个坚固盒子 内。

- *1* 关闭打印机。
- *2* 确定电源灯熄灭后,请拔出打印机插头。
- 重要事项 ▶ 当电源灯亮着或闪烁时, 切勿拔出打印机插头, 以免打印机受损。

*3* 取下靠纸架和出纸托架。

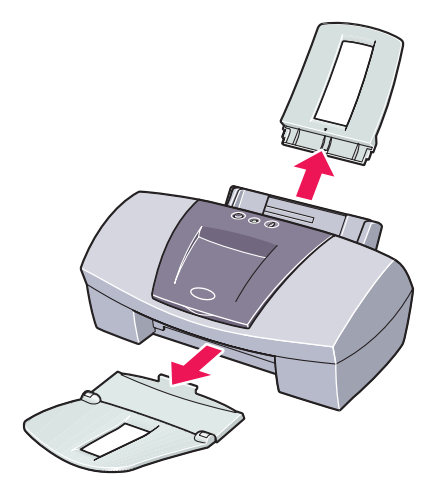

*4* 从计算机和打印机拔下打印机电缆线,然后从打印机拔下电源线。

*5* 按下图所示用粘贴胶带来裹紧打印机,然后用塑料袋包装。

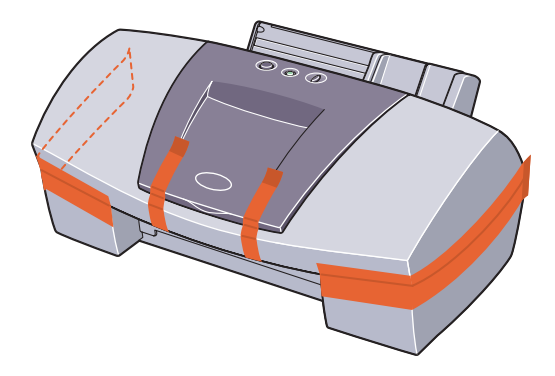

*6* 包装打印机时,将保护材料装在打印机的两侧。

如果使用运输公司托运,请在包装盒上清楚地标出 「易碎」标记。

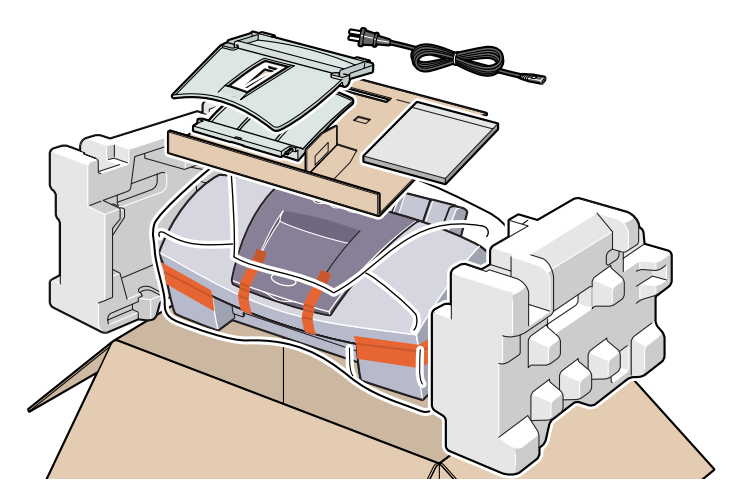

打印介质

# 打印介质

- [兼容介质类型](#page-88-0)
- [信封](#page-90-0)
- [HR-101N 高分辨率纸](#page-94-0)
- [GP-301/GP-301N 光面照相纸](#page-96-0)
- [HG-201 高光照相胶片](#page-98-0)
- [FM-101 光面相纸卡片](#page-100-0)
- [PR-101 专业照片纸](#page-102-0)
- [PC-101S 专业照片纸](#page-105-0)
- [CF-102 透明胶片](#page-107-0)
- [TR-201 T- 恤转印介质](#page-109-0)
- [条幅纸](#page-111-0)

打印介质

# <span id="page-88-0"></span>兼容介质类型

您可以使用以下类型的纸张或其它介质。

# ■尺寸

- 标准纸张: 由 A5 尺寸 (148.0x210.0 毫米 /5.83x8.27 英寸 ) 至 Legal 尺寸 (215.9x355.6 毫米 /8.5x14.0 英寸 )
- 非标准纸张: 由 90.0x120.0 毫米至 215.9x584.2 毫米 (从 3.54x4.72 英寸至 8.5x23.0 英寸)
- 其它: <br> **•** 其它: <br> **•** 信封 ( 欧洲 DL 和美国 com. #10)

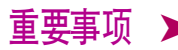

- 重要事项 ▶ 切勿使用以下纸张类型。使用这些纸张不但打印效果不理想,还会造成打印 机夹纸或不能正常操作。
	- 折叠的纸张、卷曲的纸张或皱摺的纸张
	- 湿的纸张
	- 过薄的纸张 ( 少于 64gsm/17lb)
	- 过厚的纸张 \*( 多于 105gsm/28lb)
	- 图片明信片
	- 有贴照片或贴条的明信片
	- 双盖舌的信封
	- 密封的信封
	- 有凹凸花纹或表面经过处理的信封
	- 有孔的纸张 ( 如活页纸 )
		- \* 非佳能品牌纸

■重量

64 至 105 gsm (17 至 28lb) 切勿使用超过重量的纸张 (允许用的佳能品牌的介质除外),否则会造成打印机夹纸。

#### ■类型

可以使用以下类型的介质。 有关介质和打印方法的详细信息,请参看指定章节。

普通纸:请参阅快速安装指南

➡ [信封](#page-90-0)

<u>■ [HR-101N 高分辨率纸](#page-94-0)</u>

- **[GP-301/GP-301N 光面照相纸](#page-96-0)**
- **HG-201** 高光照相胶片
- **[FM-101 光面相纸卡片](#page-100-0)**
- **[PR-101 专业照片纸](#page-102-0)**
- **[PC-101S 专业照片纸](#page-105-0)**
- **[CF-102 透明胶片](#page-107-0)**
- **[TR-201 T- 恤转印介质](#page-109-0)**

➡ [条幅纸](#page-111-0)

<span id="page-90-0"></span>信封

使用欧洲 DL 或美国 com. #10 尺寸信封

### ■准备打印

- *1* 按下信封的四个角和边缘,并根据下图所示平直信封。
- *2* 如果信封卷曲,持着对角,轻轻地反方向弯曲信封。 确保信封盖舌是完全平直的。

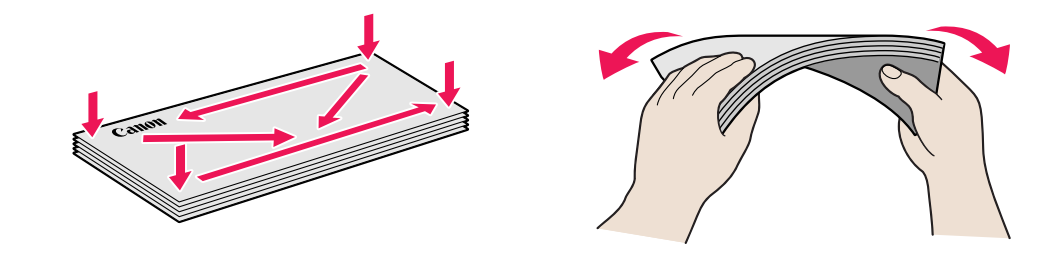

*3* 如果信封装入的一端仍然翘起或卷曲,请使用笔压平信封和抚平皱痕。

从信封的中间向边缘推开,令信封完 全平直。

\* 以上的图示展示信封装入端的侧视图。

如果信封不是完全平直或没有对齐边缘,可能会造成打印机夹纸。 确保卷曲度或翘度少于 5 毫米 (0.2 英寸)。

#### ■不适用的信封

- 有凹凸花纹或表面经过处理的信封
- 双盖舌信封或密封的信封

### ■装载

- 纵向装入信封到打印机, 信封盖舌向左边, 地址一面向上。
- 将纸张厚度杆设置到右边。
- 每次最多可以装入 10 个信封。

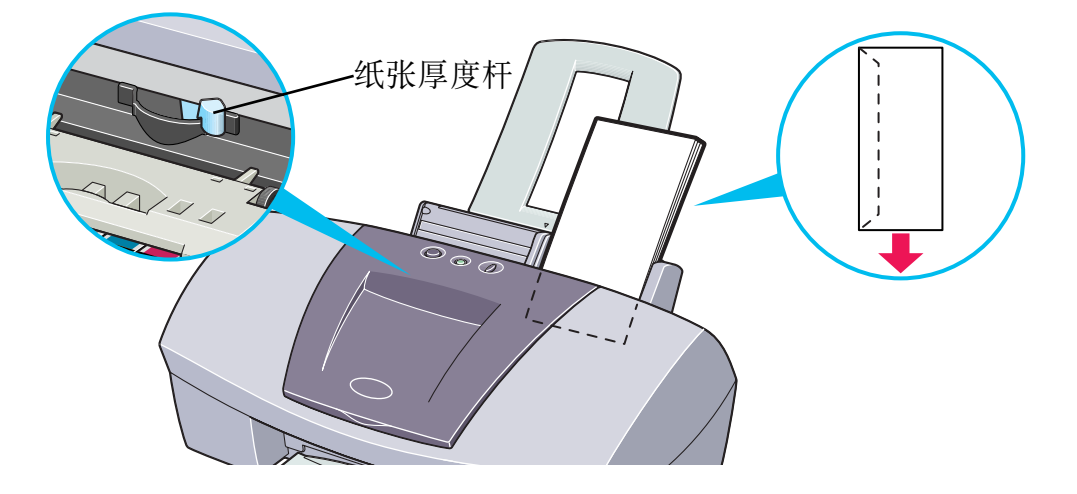

注释 ▶ 如果信封已不再卷曲, 但仍不能正确地送入, 请清洁纸轴。

- 1确保打印机已开启。如果有纸张装入打印机,请取出纸张。
- 2按下恢复 / 取消按钮。当电源灯闪烁三次时, 放开恢复 / 取消按钮。

清洁纸轴时,纸轴会旋转十次。 重复操作三次。

- 3 装载一张 A4 或信纸大小的普通纸到打印机。
- 4按下恢复 / 取消按钮。当电源灯闪烁三次时,放开恢复 / 取消按钮。 装在打印机的纸张会送入打印机,然后送出。 重复操作三次。 如果清洁送纸轴后,仍不能送入信封,请再执行一次步骤 4。

### ■打印机驱动程序设置

- 介质类型: 信封
- •页尺寸: 根据您使用信封的大小选择 DL 信封或 #10 信封。
- 方向: 横向

### ■处理打印输出

每个信封打印完后,请将其取出。

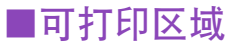

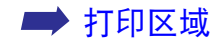

# <span id="page-94-0"></span>HR-101N 高分辨率纸

这类纸张可以获得比普通纸更好的色彩再现。这类纸张适用于打印含有特征图形的商业文档 和照片。

#### ■装载

- 将纸张较白的一面向上装入。
- 将纸张厚度杆设置到左边。
- 装载的纸张不可超越限量标记。最多可以装载 80 张纸张。

纸张厚度杆

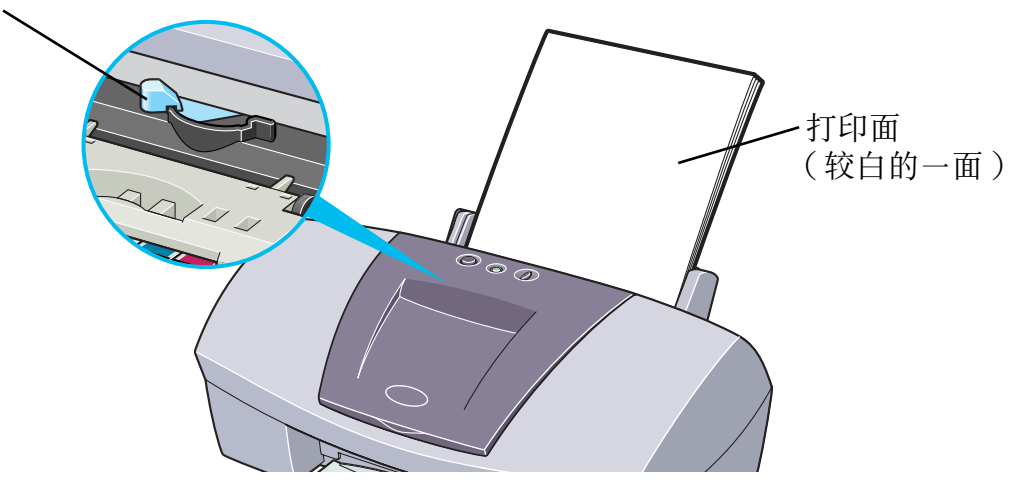

# ■打印机驱动程序设置

- 介质类型: 高分辨率纸
- 页尺寸: 确保设置与应用程序内的页尺寸设置一致。

## ■处理打印输出

在出纸托架上堆积的纸张不要多于 50 张。如果输出纸张卷曲,可能会阻碍下页纸的输 出。在这种情况下,或墨水需要长时间晾干时,或在打印完成后,尽快取出每一张纸。

### ■可打印区域

当打印的图像超出可打印区域时,图像的边缘可能会模糊不清。佳能推荐您在打印区域 内打印。

### ➡ [打印区域](#page-176-0)

# <span id="page-96-0"></span>GP-301/GP-301N 光面照相纸

这种介质比高分辨率纸厚,一面是光泽打印面,可以使您得到能够和照片质量相媲美的打印 输出。

#### ■装载

- 每次只可以装入一张纸张。
- 将纸张较白的一面向上装入。
- 将纸张厚度杆设置到左边。
- 不要使用包装内提供的靠纸架。

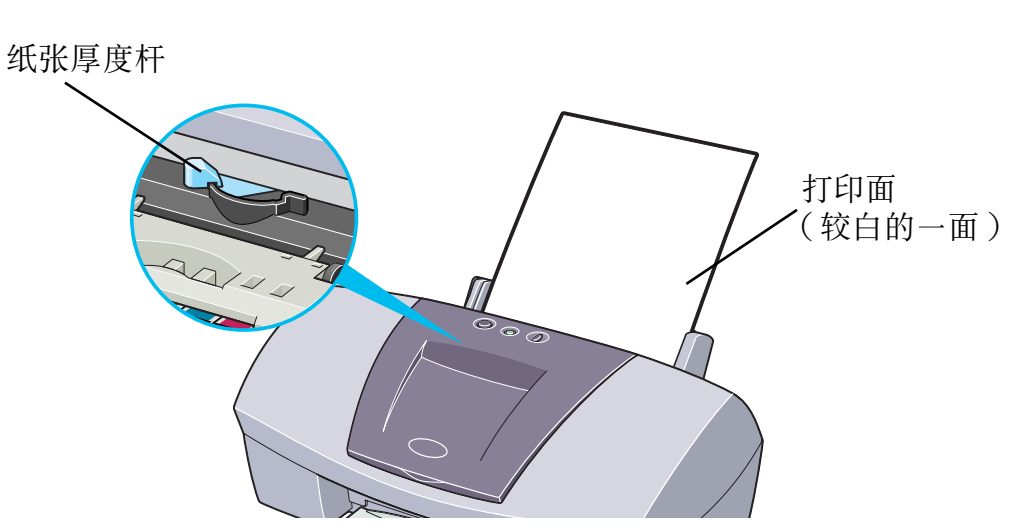

# ■打印机驱动程序设置

- 介质类型: 光面照相纸
- 页尺寸: 确保设置与应用程序内的页尺寸设置一致。

## ■处理打印输出

- 每打印完一页后, 立即将其取出。
- 不要接触打印面, 直至墨水晾干 ( 约 2 分钟 )。

### ■可打印区域

当打印的图像超出可打印区域时,图像的边缘可能会模糊不清。佳能推荐您在打印区域 内打印。

### ➡ [打印区域](#page-176-0)

注释 ▶ 如果您想使用无边距打印功能打印照片和图表数据,请使用与纸张大小相同 的尺寸生成数据,粘贴数据,使其不留任何边距并充满整个编辑屏幕。如果 应用程序要求您设置边距,请将上边距、下边距、左边距和右边距设置为 0 毫米。设置边距的方法,请参看您的应用程序的用户手册。

打印介质

# <span id="page-98-0"></span>HG-201 高光照相胶片

这种胶片有极佳的光泽,是打印照片的最佳选择。

### ■装载

- 每次只可以装入一张纸张。
- 以切角在右上角的方向装入胶片。
- 如果胶片卷曲,反方向卷曲胶片,使其平直。
- 将纸张厚度杆设置到左边。

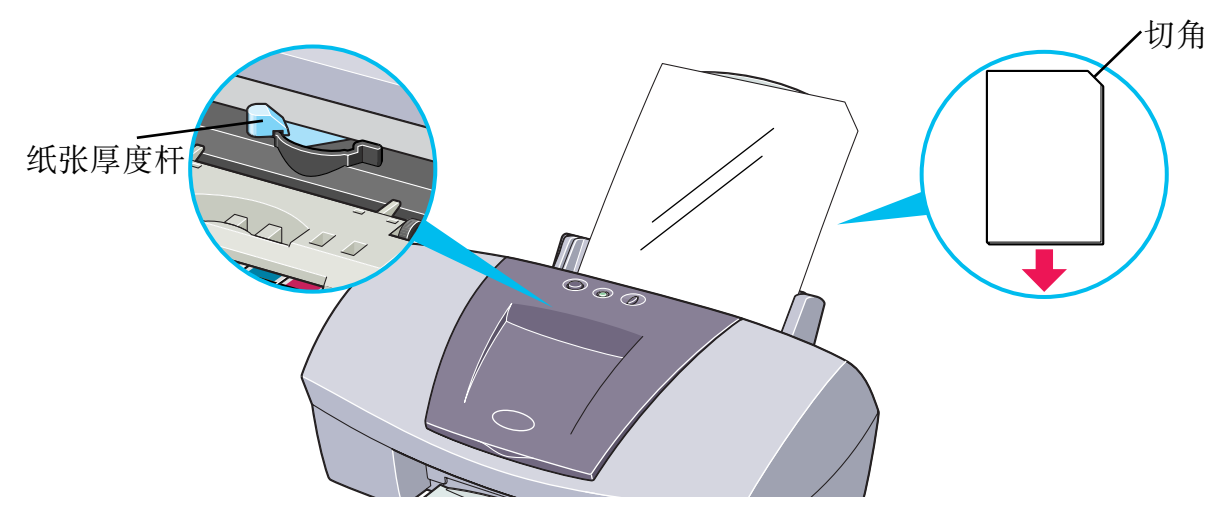

# ■打印机驱动程序设置

- 介质类型: 高光照相胶片
- 页尺寸: 确保设置与应用程序内的页尺寸设置一致。

# ■处理打印输出

- 每打印完一页后,立即将其取出。
- 不要接触打印面,直至墨水晾干。

### ■可打印区域

当打印的图像超出可打印区域时,图像的边缘可能会模糊不清。佳能推荐您在打印区域 内打印。

#### ➡ [打印区域](#page-176-0)

# <span id="page-100-0"></span>FM-101 光面相纸卡片

这种照片大小的纸张用于打印图像盖满整张卡片,不留白边。当打印时,请使用原应用程序 软件, ZoomBrowser EX/PhotoRecord( 用于 Windows) 或 ImageBrowser( 用于 Macintosh)。

### ■装载

- 将纸张的光泽面向上装入。
- 将纸张厚度杆设置到左边。
- 每次最多可以装载 20 张。
- 不要使用包装内提供的靠纸架。

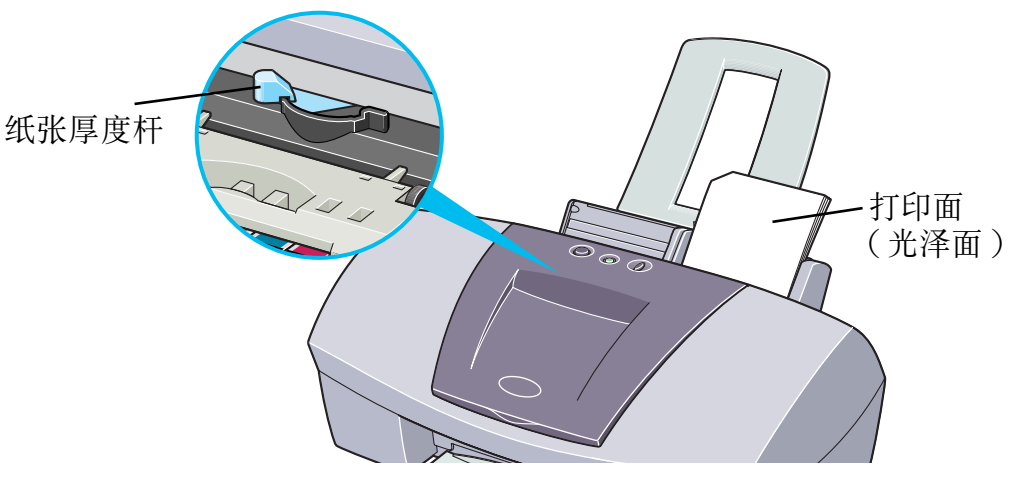

# ■处理打印输出

- 在出纸托架上堆积的纸张不要多于 20 张。
- 不要接触打印面, 直至墨水晾干 (约 2 分钟)。

# <span id="page-102-0"></span>PR-101 专业照片纸

这是一种表面经过处理的厚纸,能够增强光度并再现超级色彩。这是打印高质量照片的首 选。这种介质具有 A4/ 信纸和 4x6 的大小。

#### ■装载

- 每次只可以装入一张 A4/ 信纸纸张。可以一次装入最多 20 张 4 × 6 大小的纸张。
- 将较光泽的一面向上装入。
- 将纸张厚度杆设置到左边。

纸张厚度杆

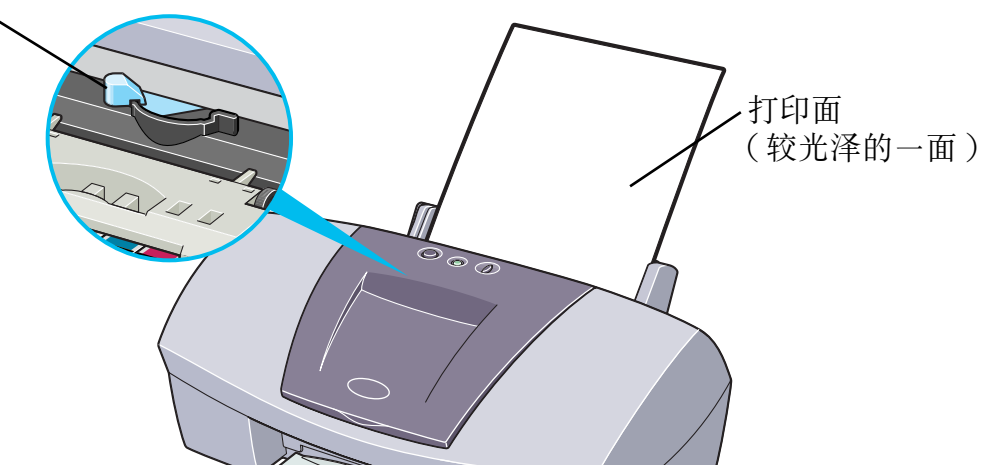

# ■打印机驱动程序设置

- 介质类型 : 专业照片纸
- 页尺寸: 确保设置与应用程序内的页尺寸设置一致。

### ■处理打印输出

- 每打印完一页后, 立即将其取出。
- 在出纸托架上堆积的 4x6 大小的纸张不要多于 20 张。
- 不要接触打印面, 直至墨水晾干 (约30分)。 深色图像的色彩最初并不明显,经过 30 分钟后便会变得清晰。
- 如果在图像未完全晾干时将其置于相册内,图像可能会弄脏。 推荐您将图像晾干 24 小 时。
- 请勿尝试使用吹风机或将打印纸张置于直接日光下来将其晾干。

# ■保存打印输出

- 不要将打印输出保存或陈列于热或潮湿的环境。 切勿使打印输出受热或受到阳光直射。
- 将打印输出保存于相册、相框或活页簿. 以免其直接接触空气或曝光。
- 不要将打印输出置于黏贴式相簿, 您可能不能再将其取出。

• 请注意, 某些类型的塑料文件夹和相册可能会令纸张的边缘变黄。

### ■可打印区域

当打印的图像超出可打印区域时,图像的边缘可能会模糊不清。佳能推荐您在打印区域 内打印。

### ➡ [打印区域](#page-176-0)

- 
- 注释 ▶ 如果您想使用无边距打印功能打印照片和图表数据, 请使用与纸张大小相同 的尺寸生成数据,粘贴数据,使其不留任何边距并充满整个编辑屏幕。如果 应用程序要求您设置边距,请将上边距、下边距、左边距和右边距设置为 0 毫米。设置边距的方法,请参看您的应用程序的用户手册。

# <span id="page-105-0"></span>PC-101S 专业照片纸

与 PR-101 专业照片纸相同材料制造的,这种照片大小的纸张用于打印图像盖满整张卡片, 不留白边。当打印时, 请使用原应用程序软件, ZoomBrowser EX/PhotoRecord (用于 Windows) 或 ImageBrowser( 用于 Macintosh)。

#### ■装载

- 将纸张的光泽面向上装入。
- 将纸张厚度杆设置到左边。
- 每次最多可以装载 20 张。

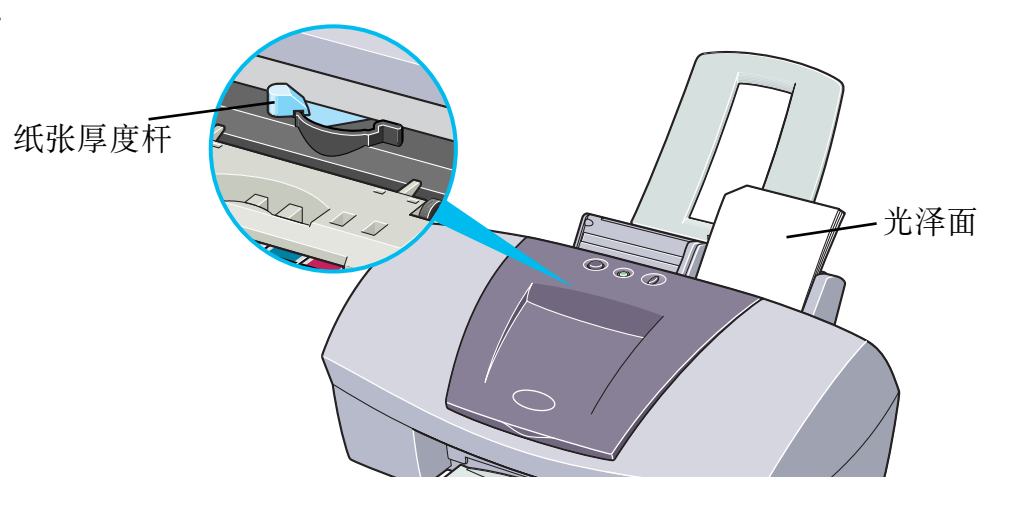

打印介质

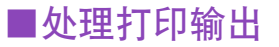

按照 "[PR-101 专业照片纸](#page-102-0)"所述的指示。

# <span id="page-107-0"></span>CF-102 透明胶片

这种胶片最适用于打印演讲资料,并配合投影仪一同使用。

### ■装载

- 将一张普通 A4 纸 / 信纸置于送纸器中的透明胶片下。
- 将纸张厚度杆设置到左边。
- 每次最多可以装载 30 张。

纸张厚度杆

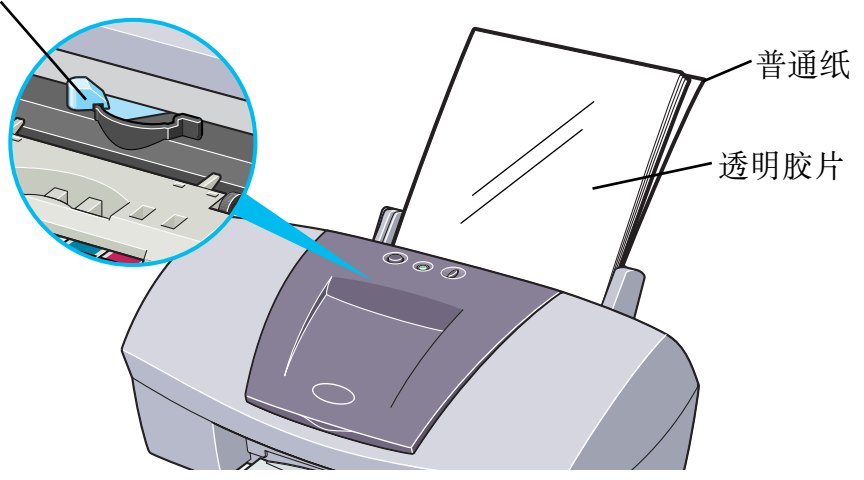
• 虽然您可以使用 CF-102 的任何一面来打印, 但是, 使用微凸的一面来打印能够得到最 佳效果。

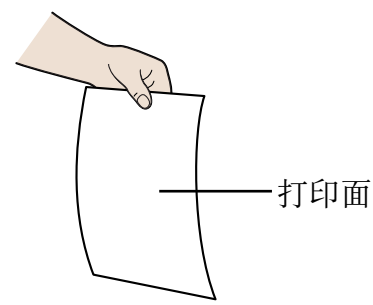

### ■打印机驱动程序设置

- 介质类型: 透明胶片
- •页尺寸: 确保设置与应用程序内的页尺寸设置一致。

### ■处理打印输出

- 每打印完一页透明胶片后,立即将其取出。
- 不要接触打印面, 直至墨水晾干 (约15分)。

### ■可打印区域

### ➡ [打印区域](#page-176-0)

## TR-201 T- 恤转印介质

这种纸张用作产生熨烫转印。在打印机驱动程序设置介质类型为 T- 恤转印介质时, 图像将 会反方向打印。

注释 → 对于美国用户, 有关 TR-101 T- 恤转印的使用方法, 请参见*快速安装指南*。

### ■装载

- 每次只可以装入一张纸张。
- 如果 T- 恤转印介质卷曲时,反方向弯曲,使其平直。
- 将纸张没有绿色线条的一面向上装入。
- 将纸张厚度杆设置到右边。

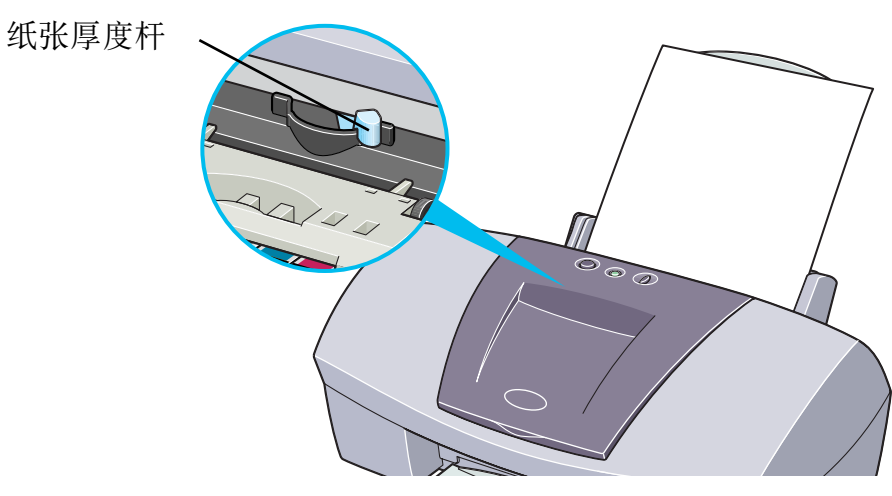

### ■打印机驱动程序设置

- 介质类型: T- 恤转印介质
- 页尺寸: 确保设置与应用程序内的页尺寸设置一致。

### ■处理打印输出

- 每打印完一页 T- 恤转印介质后,立即将其取出。
- 打印后应尽快使用 T- 恤转印介质。有关如何使用这种介质的详情,请参看其提供的指示。

### ■可打印区域

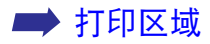

### 条幅纸

这种长纸有几张 A4 纸张或信纸尺寸长,用于打印长的招贴广告或条幅纸 (长可达 6 张纸) 效果最理想。

### ■准备打印

- 当您撕条幅纸时, 请比实际需要的打印张数多撕一张。
- 最长的打印作业可达 6 张纸, 如果您打算打印 6 张纸, 请撕下长达 7 张的纸张。

■装载

- *1* 将纸张厚度杆设置到右边。
- *2* 将打印面向上来装载条幅纸。轻轻地折一下第一张和第二张的线缝。 将其余的纸张折起。

打印介质

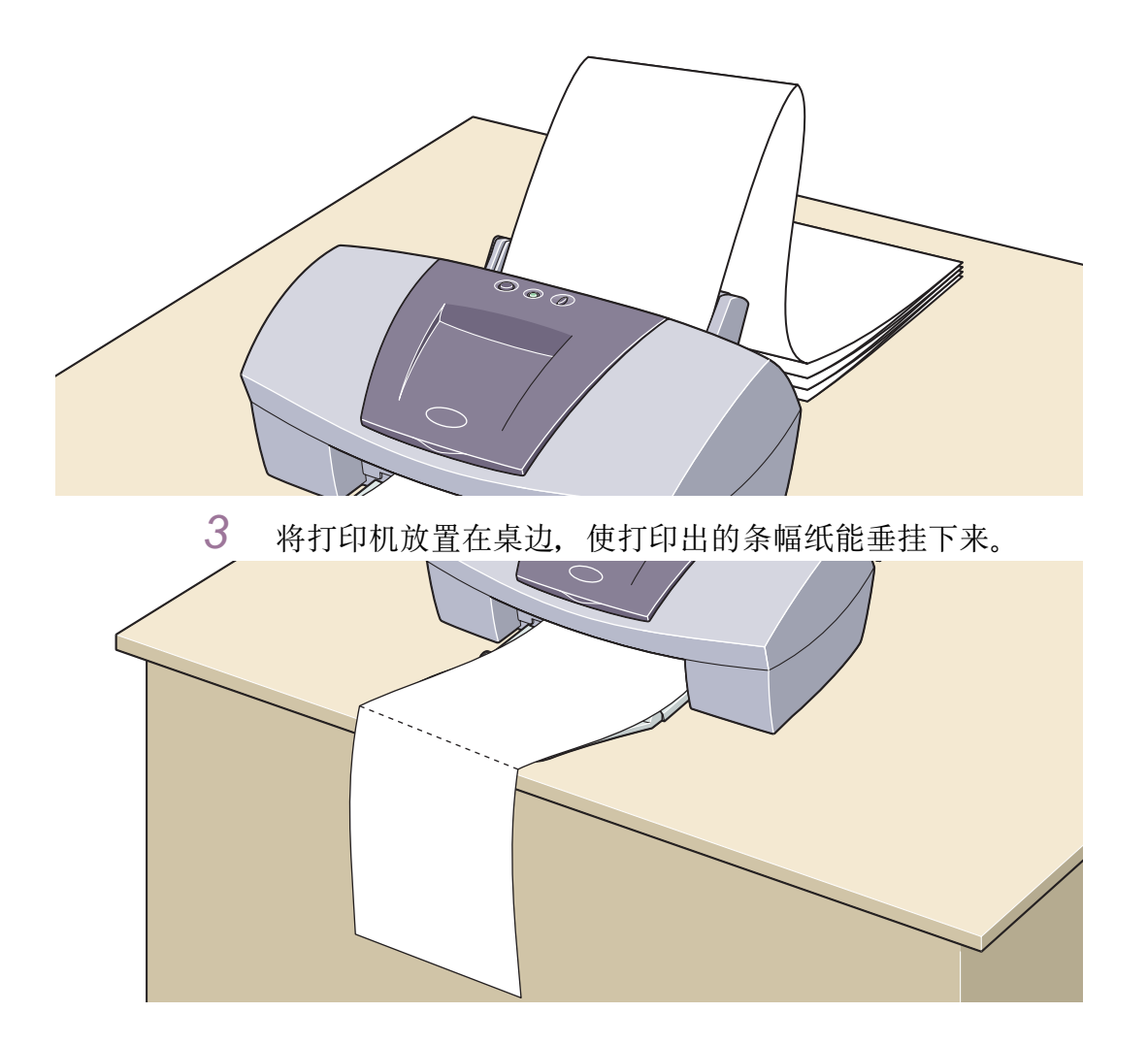

确保墨水不会溅污桌面或地面。

### ■打印机驱动程序设置

- 介质类型: 专业照片纸
- 页尺寸: 当使用 A4 条幅纸时:A4 使用信纸尺寸条幅纸时:信纸
- 份数: 必须设置为 "1"才能正确地打印。
- Windows 用户, 在页设置选项卡中的打印类型选择条幅纸打印。
- Macintosh用户,在创制文档前,选择设定页面 (Page Setup)对话框的条幅纸打印(Banner Printing)。

■可打印区域

➡ [打印区域](#page-176-0)

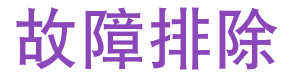

# *DE MIGO*

- [不能安装打印机驱动程序](#page-115-0)
- [打印质量欠佳或出现故障](#page-117-0)
- [打印机不能启动或在打印中停止](#page-134-0)
- [纸张不能正确地送入或夹纸](#page-140-0)
- [电源灯闪烁橙色](#page-143-0)
- [屏幕出现错误信息](#page-146-0)
- [Windows 独有的问题](#page-157-0) Windows
- [Macintosh 独有的问题](#page-162-0)

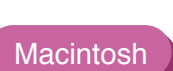

## <span id="page-115-0"></span>不能安装打印机驱动程序

#### ■ 按照安装程序正确地安装。

请按照快速安装指南所述方法来仔细地安装打印机驱动程序。

如果没有正确地安装打印机驱动程序,请重新安装。如果您使用 Windows,重新安装 前,请先删除打印机驱动程序。

#### ■ [卸载打印机驱动程序](#page-39-0)

注释 → 若因 Windows 的故障而导致强行终止安装程序, Windows 可能已不稳定, 造 成不能安装打印机驱动程序。重新安装打印机驱动程序前,请重新启动计算 机。

#### ■ 在安装程序前, 请先关闭其它应用程序。

有时因为其它应用程序正在运行而不能安装打印机驱动程序。

■ 当您装入*安装软件和用户指南光盘*时, 如果打印机驱动程序的安装程序没有自动开启, 可以打开我的电脑窗口,然后双击光盘图标。 **Windows** 

注释 ➤ 在输入文件名称时,您必须指定光盘驱动器号和安装程序 ("MSetup.exe")。 光盘驱动器号根据计算机的设置而有所不同。

#### ■ 确认*安装软件和用户指南光盘*没有问题。

Windows 用户,使用 Windows 资源管理器可以确保阅读光盘。Macintosh 用户,请检查 光盘图标是否出现。如果光盘有问题,请联系佳能客户支持中心。

## <span id="page-117-0"></span>打印质量欠佳或出现故障

- [不能打印作业的末端](#page-118-0)
- [色彩不清晰](#page-119-0)
- [打印出无意义的字符或符号](#page-120-0)
- [打印模糊不清 / 颜色不正确](#page-121-0)
- [直线不能对齐](#page-122-0)
- [打印纸张卷曲或有墨水渍](#page-125-0)
- [纸张背页溅墨](#page-127-0)
- [打印面有划痕](#page-129-0)
- [白色条纹](#page-131-0)
- [颜色不均匀或有条纹](#page-132-0)

## <span id="page-118-0"></span>不能打印作业的末端

#### ■ 确保页尺寸设置与打印机装载的纸张尺寸一致。

首先,检查应用程序中页尺寸设置。

Windows 用户检查打印机属性对话框的**页尺寸**设置, Macintosh 用户检查设定页面 (Page Setup) 对话框。

注释 ▶ Windows 用户在使用 ECP 打印机端口时, 可能会因为计算机的环境而不能打 印。详情请参看 "[Windows 独有的问题](#page-157-0)"。

### ■ 检查硬盘空间的大小。

您可能需要删除不必要的文件来增加硬盘可用空间。

故障排除

### <span id="page-119-0"></span>色彩不清晰

#### ■ 确保打印机驱动程序中介质类型的设置与打印机装载的纸张类型相一致。

如果您在 Windows 环境打印照片或插图,您可以在主要选项卡中提高打印质量。 如果您在 Macintosh 环境下工作, 在打印 (Print) 对话框的**打印模式 (Print Mode)** 中选 择照片 (Photo) 或图形 (Graphic) 图标。

#### ■ 确保已安装指定的墨水盒。

当墨水盒用完时,请更换新的墨水盒。

注释 ▶ 因为产生色彩的方法不同, 所以打印色彩可能与屏幕色彩不完全一致。彩色 控制设置和环境的不同亦可能会影响屏幕出现的颜色。

## <span id="page-120-0"></span>打印出无意义的字符或符号

#### ■ 如果问题只在打印个别文档时出现, 请设法编辑文档, 然后再打印。

如果这种方法不能解决问题,可能是您的应用程序出现了问题。

## <span id="page-121-0"></span>打印模糊不清 / 颜色不正确

■ 如果不能打印个别颜色,请检查相应的墨水盒是否已用完。需要时,请更换墨水盒。

#### ■ 打印喷嘴检查图案来确保墨水正确地输出。

如果不能正确地打印喷嘴检查图案,请清洗打印头。

➡ [打印喷嘴检查图案](#page-72-0)

■ [清洗打印头](#page-76-0)

如果清洗打印头数次后仍不能解决问题,打印头可能已损耗。请联系佳能客户支持中心。

注释 → 请确保您已取下打印头的保护盖和保护胶带。

■ 请确保您在介质正确的一面打印。

某些介质只有一面可供打印。

## <span id="page-122-0"></span>直线不能对齐

### ■ 对齐打印头。

安装新的打印头时,确保每次对齐打印头。

#### **Windows**

- *1* 打开打印机属性对话框。
- *2* 单击维护选项卡。
- *3* 单击打印头对齐。

按照屏幕的指示进行。

#### Macintosh

- *1* 打开设定页面 (Page setup) 对话框。
- *2* 单击应用程序 (Utilities)。
- 3 从下拉式菜单选择测试打印(Test Print), 然后单击打印头对齐 (Print Head Alignment)。

按照屏幕的指示进行。

### ■ 在打印机驱动程序设置中, 选择较高的打印质量。

#### **Windows**

- *1* 打开打印机属性对话框。
- *2* <sup>在</sup>主要选项卡,打印质量设置中单击高。

#### **Macintosh**

- *1* 打开打印 (Print) 对话框。
- 2 在打印模式 (Print Mode) 中, 选择手动 (Manual), 然后单击详细资料 ...(Details...)。
- 3 单击质量(Quality)图标,然后拖动打印质量(Print Quality)滑动条到精细(Fine) 端。

## <span id="page-125-0"></span>打印纸张卷曲或有墨水渍

■ 使用高分辨率纸或照片纸打印需要大量墨水的图像 ( 即色彩很浓的图画或照片 )。

■ 减少打印机驱动程序中的浓度设置, 再次打印。

#### **Windows**

- *1* 打开打印机属性对话框。
- *2* <sup>在</sup>主要选项卡中,选择色彩调节为手动,然后单击设置 ...。
- *3* 拖动浓度滑动条来调整浓度。

#### Macintosh

### *1* 打开打印 (Print) 对话框。

- 2 在打印模式 (Print Mode) 中, 选择手动 (Manual), 然后单击详细资料 ...(Details...)。
- *3* 单击彩色 (Colour) 图标,然后拖动浓度 (Intensity) 滑动条设置浓度。

## <span id="page-127-0"></span>纸张背页溅墨

#### ■ 如果是因为下页在墨水晾干前被打印出来, 请启动打印机驱动程序设置中的暂停页。

您可以在打印完每一页后立即从出纸托架取出打印纸张,或启动暂停页,每打印一页 暂停一次。

#### **Windows**

- *1* 打开打印机属性对话框。
- *2* 单击维护选项卡。
- *3* 单击用户设定打开用户设定对话框。
- *4* 选择暂停页,然后单击发送。

#### **Macintosh**

- *1* 打开设定页面 (Page setup) 对话框。
- *2* 单击应用程序 (Utilities) 按钮。
- *3* 从下拉式菜单选择用户设定 (Custom Settings)。
- 4 选择暂停页 (Pause between pages.), 然后单击发送 (Send)。

■ 您可能需要清洁打印机内部。请按下列程序进行。

- *1* 装载几张普通 A4 纸或信纸到打印机。
- *2* 按下恢复 / 取消按钮。当电源灯闪烁三次时,放开按钮。
- *3* 重复执行上述操作,直到测试纸上没有污迹。

## <span id="page-129-0"></span>打印面有划痕

#### ■ 确保您使用合适的纸张。

• 纸张重量必须少于 105gsm(28lb)。

如果您使用非佳能品牌的纸,重量超过 105gsm(28lb),打印头可能会划痕打印面。 请先清洗打印头,然后使用合适的纸张打印。

• 纸张不能有卷曲。

把纸张反过来,可以解决这问题。

#### ■ 开始无边距打印前, 请先检查您使用的纸张。

使用无边距打印功能时,打印质量可能会有所降低,或在纸张的上边缘和下边缘出现污 迹。请使用专业照片纸或光面照相纸。如果污迹依然出现,请将纸张厚度杆放置到右边 后再次打印。

#### ■ 使用厚纸打印时,放置纸张厚度杆到 "≧"标记。

这样会增宽打印头和纸张间的空隙。如果在打印普通纸时出现划痕,亦可尝试这个方法。

#### ■ 减少打印机驱动程序的浓度设置, 再次打印。

使用高浓度打印图像时,特别是在使用普通纸打印时,纸张可能会因为吸收太多墨水而 起波状。这有可能导致打印面出现划痕。

#### **Windows**

- *1* 打开打印机属性对话框。
- 2 在主要选项卡中,选择色彩调节为手动,然后单击设置 ....
- *3* 拖动浓度滑动条来调整浓度。

#### **Macintosh**

- *1* 打开打印 (Print) 对话框。
- 2 在打印模式 (Print Mode) 中, 选择手动 (Manual), 然后单击详细资料 ...(Details...)。
- *3* 单击彩色 (Colour) 图标,然后拖动浓度 (Intensity) 滑动条设置浓度。

■ 确保您在推荐的区域内打印。

### ➡ [打印区域](#page-176-0)

故障排除

<span id="page-131-0"></span>白色条纹

#### ■ 打印喷嘴检查图案来检查墨水输出。

如果在喷嘴检查图案有个别颜色不能打印,请清洗打印头。

#### ➡ [打印喷嘴检查图案](#page-72-0)

➡ [清洗打印头](#page-76-0)

您亦可以对齐打印头来解决问题。有关打印头对齐的详情,请参见 "[直线不能对齐"](#page-122-0)。

## <span id="page-132-0"></span>颜色不均匀或有条纹

■ 在打印机驱动程序设置内增加打印质量。

#### **Windows**

- *1* 打开打印机属性对话框。
- *2* <sup>在</sup>主要选项卡,打印质量设置中单击高。

#### Macintosh

- *1* 打开打印 (Print) 对话框。
- 2 在打印模式 (Print Mode) 中, 选择手动 (Manual), 然后单击详细资料 ...(Details...)。
- 3 单击质量(Quality)图标,然后拖动打印质量(Print Quality)滑动条到精细(Fine) 一端。

### ■ 在打印机驱动程序中, 设置扩散为半色调方法。

#### **Windows**

- *1* 打开打印机属性对话框。
- *2* <sup>在</sup>主要选项卡,选择用户定义中的打印质量设置,并单击设置 ...。
- *3* 单击扩散,设置半色调。

#### **Macintosh**

- *1* 打开打印 (Print) 对话框。
- 2 在打印模式 (Print Mode) 中, 选择手动 (Manual), 然后单击详细资料 ...(Details...)。
- *3* 单击质量 (Quality) 图标,然后单击扩散 (Diffusion),设置半色调 (Halftoning)。

## <span id="page-134-0"></span>打印机不能启动或在打印中停止

- [打印机不能启动](#page-135-0)
- [打印未完成而中止](#page-137-0)
- [打印机运转但不能进行打印](#page-138-0)
- [打印头支架不能移到中间](#page-139-0)

## <span id="page-135-0"></span>打印机不能启动

#### ■ 确保打印机已开启。

如果电源灯熄灭,请按下电源按钮。 如果电源灯闪烁绿色,表示打印机正在准备状态。请等待至电源灯停止闪烁。

注释 ▶ 当打印较大数据量时, 如照片或图形, 需要等待更长时间, 才能开始打印。 当电源灯闪烁时,计算机正在处理数据并将数据发送到打印机。请等待至数 据处理完毕。

#### ■ 确保打印机已安全可靠地与计算机连接。

注释 ▶ 如果您使用转换器或其它设备,请将其拆除并直接连接打印机与计算机。再 次打印。 如果能够成功地进行打印,可能是设备出现问题。 也可能是电缆线有问题。请更换电缆线后,再次打印。

#### ■ 确保选择了正确的打印机驱动程序。

Windows 用户, 请确保在打印对话框选择了 Canon S520。 Macintosh 用户, 请确保在**洗配器 (Chooser)** 中选择了 S520。

注释 ► → Windows 用户可以将 Canon S520 设为默认打印机。

#### ■ 确保打印机端口设置正确。

**Windows** 

如果使用并行接口打印机电缆线,请将 "LPT1"设置为打印机端口。 如果使用 USB 电缆线,请将 "USBPRNnn"或 "USBnnn"( "n"代表一个数字 ) 设置 为打印机端口。

*1* <sup>从</sup>开始菜单打开打印机属性对话框。

➡ [直接从开始菜单打开打印机属性对话框](#page-20-0)

*2* 单击详细资料选项卡 (或端口选项卡)来设置打印机端口。

## <span id="page-137-0"></span>打印未完成而中止

#### ■ 请检查电源灯的状态。

当电源灯闪烁绿色时,打印机正在处理数据。当打印较大数据量时,如照片或图形,计 算机需要时间处理数据,在这段时间内,打印机似乎未在运转。

此外,当在普通纸上使用大量黑色墨水连续打印时,有时打印机会暂停。在这些情况下, 只要等待至处理完毕。

#### ■ 为让打印头冷却,中止打印作业并关闭打印机,最少需要 15 分钟。

如果长时间连续打印,打印头可能会变得过热。为了保护打印头,有时打印机会自动中 断, 然后重新开始打印。 在这种情况下,请在适当时候停止打印作业,并关闭打印机最少 15 分钟。

此外,当您连续使用很浓的颜色打印图形或照片时,打印可能会停止,以保护打印头。 在这情况,打印不会重新开始。请关闭打印机,最少等待 15 分钟。

注意 ← 大打印机内,打印头的周围会变得相当热。请勿接触打印头和附近的部件。

## <span id="page-138-0"></span>打印机运转但不能进行打印

■ 请检查墨水盒。如果墨水盒已用完,请更换墨水盒。

■ 当您安装墨水盒时,请确保墨水盒插入到位。

■ 如果墨水充足,但打印机不能打印,请清洗打印头。

清洗打印头后,打印喷嘴检查图案来检查墨水是否能正常地输出。

■ [清洗打印头](#page-76-0)

➡ [打印喷嘴检查图案](#page-72-0)

如果数次清洗打印头后仍不能解决问题,打印头可能已损耗。请联系佳能客户支持中心。

#### ■ 检查是否已除去打印头的保护胶带。

取出胶带并重新安装打印头后,请确保已对齐打印头。 有关打印头对齐的详情,请参见 "[直线不能对齐](#page-122-0)"。

## <span id="page-139-0"></span>打印头支架不能移到中间

#### ■ 确保打印机已开启。

电源开启时,打印头支架才会移动。如果电源是关闭的,关闭前盖,然后开启电源。

如果电源灯闪烁绿色,表示打印机正在准备状态。 当电源灯停止闪烁时,再次打开前盖。

#### ■ 如果前盖已打开一段时间, 关闭前盖, 然后再打开。

如果前盖打开超过 10 分钟,打口头支架将会移到右边,避免打印头干燥。关闭并再次打 开前盖,让支架返回中间。

## <span id="page-140-0"></span>纸张不能正确地送入或夹纸

- [纸张不能正确地送入](#page-141-0)
- [夹纸](#page-142-0)

### <span id="page-141-0"></span>纸张不能正确地送入

#### ■ 请确认纸张情况。

- 如果是非佳能品牌介质,纸张不能太厚 (少于 105gsm/28lb)。
- 装入纸张的数量不能超出推荐标准。
- 纸张不能有折痕、卷曲或皱摺。

#### ➡ [兼容介质类型](#page-88-0)

#### ■ 确保纸张的左边刚接触到纸张导片。

■ 当打印信封时,请参阅 "[打印介质](#page-87-0) "的 "[信封](#page-90-0)",并在打印前准备好信封。

准备好信封后,将将前头为打印机。如果信封横向装入,信封可能无法正确地送入。

#### ■ 当使用透明胶片时,先在打印机上装入一张普通纸,然后将透明胶片置于普通纸上。

必须在透明胶片下放一张普通纸,否则,最后一张透明胶片不能正确地送入。

<span id="page-142-0"></span>夹纸

按照下列程序取出夹纸。

- *1* 请选择从送纸器或出纸口中较容易取出的一端,慢慢地拉出夹纸。 如果纸张撕裂并有碎片留在打印机内,打开前盖,将其取出。 如果您拉不出夹纸,按电源按钮两次会自动输出纸张。
- *2* 取出所有纸张后,关闭前盖。
- *3* 重新在打印机上装入纸张,然后按恢复 / 取消按钮。
- 注释 → 当您在打印机上装载纸张时, 请参看 "[纸张不能正确地送入](#page-141-0)"确认您使用 适当的纸张,并正确地装入打印机。

## <span id="page-143-0"></span>电源灯闪烁橙色

打印机出现故障。闪烁次数表示下述故障类型。请检查故障原因,然后采取适当的操作。

#### ■ 闪烁两次:缺纸纸 夹纸或送纸发生错误

正确地更换纸张,并按恢复 / 取消按钮。 如果打印机夹纸,清除夹纸并按恢复 / 取消按钮。

#### ■ 闪烁三次: 夹纸

如果打印机夹纸,清除夹纸,然后正确地更换打印机的纸张,并按恢复 / 取消按钮。

#### ➡ [夹纸](#page-142-0)

#### ■ 闪烁四次:墨水耗尽

其中一个墨水盒已用完,请更换墨水盒。

#### ➡ [更换墨水盒](#page-67-0)
#### ■ 闪烁六次: 没有安装打印头

请安装打印头。

#### ■ 闪烁七次: 打印头损耗

取出并重新安装打印头。

此外,请确保已将保护胶带取出。如果重新安装打印头不能解决问题,请更换新的打印 头。

#### ■ 闪烁八次: 废墨收集器快满了

打印机有一个内置废墨收集器,用来保存清洗打印头的墨水。闪烁八次表示废墨收集器 快满了。按恢复/取消按钮取消故障,您可以继续打印。在废墨收集器完全装满前,请 联系佳能客户支持中心更换新的废墨收集器。

注释 ← ★ 佳能推荐您在这些故障出现时请尽早联系客户支持中心服务。当废墨收集器 完全装满时,不能进行打印。

#### ■ 电源灯交替闪烁绿色和橙色: 出现可能需要联系佳能客户支持中心的故障。

请关闭打印机,拔下电源插头。请再次插入插头,然后开启打印机。 如果仍不能解决问题,请联系佳能客户支持中心。

# 屏幕出现错误信息

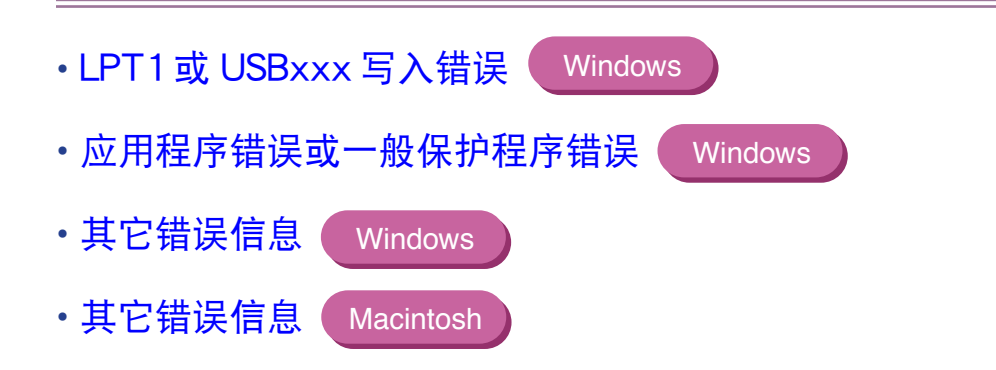

**Windows** 

# <span id="page-147-0"></span>LPT1 或 USBxxx 写入错误

#### ■ 确保打印机已开启。

如果电源灯熄灭,请开启打印机。 如果电源灯闪烁绿色,表示打印机正在准备状态。请等待至电源灯停止闪烁。

#### ■ 确保打印机已安全可靠地与计算机连接。

注释 ▶ 如果您使用转换器或其它设备, 请将其拆除并直接连接打印机与计算机, 然 后再次打印。 如果能够成功地进行打印,可能是设备出现问题。 也可能电缆线有问题。更换电缆线后,再次打印。

#### ■ 如果后台处理生效,不要使其启动,让打印数据直接发送到打印机,然后再次打印。

*1* <sup>从</sup>开始菜单打开打印机属性对话框。

➡ [直接从开始菜单打开打印机属性对话框](#page-20-0)

#### *2* <sup>在</sup>详细资料选项卡上,单击后台打印设置,然后选择直接输出到打印机上。 Windows XP, Windows 2000 或 Windows NT4.0 用户, 单击**高级**选项卡 或安排选项卡,然后单击直接打印到打印机。

#### ■ 确认打印机端口状态。

• 当使用并行接口 (Windows Me/Windows 2000/Windows 98/Windows 95 用户 ) 关于 Windows NT 4.0 的操作详情请参见 Windows NT 4.0 用户手册。

## *1* 右击我的电脑并选择属性。

- *2* 单击设备管理器选项卡。 Windows 2000 用户, 单击硬件选项卡, 然后单击**设备管理器 ...**.
- 3 双击端口 (COM/LPT), 然后双击打印机端口 (LPT1)\*。

\* 打印机端口名称根据您的系统环境而定。

*4* <sup>在</sup>常规选项卡,检查连接设备是否启用,查看有关端口状态的描述信息。

- *5* 单击资源选项卡,并检查冲突设备列表。如果设备有冲突,会出现故障。需 要时,删除相冲突的设备。关于如何删除设备的详情,请参看该设备的说明 手册。
- 当使用 USB 接口 (Windows XP/Windows Me/Windows 2000/Windows 98 用户 )
	- *1* 右击我的电脑并选择属性。
	- *2* <sup>在</sup>设备管理器选项卡,双击通用串行总线控制器,然后双击 Canon S520。 如果您使用 Windows XP or Windows 2000,在硬件选项卡上单击设备管 理器, 双击通用串行总线控制器, 然后双击 USB Root Hub。
	- *3* <sup>在</sup>常规选项卡,查看设备问题描述信息。

如果出现故障, 请按照*快速安装指南*的 "使用 USB 接口的附加说明 ( 适用 于 Windows 用户 )"重新安装打印机驱动程序。

#### ■ 确保打印机端口设置与打印机接口的连接相对应

从开始菜单打开打印机属性对话框,然后单击详细资料选项卡 (或端口选项卡)。如果 LPT1:ECP 打印机端口 (LPT:ECP Printer Port) 显示于打印到以下端口栏内, 表示已选择了 并行端口。如果显示 USBPRNnn(Canon S520) 或 USBnnn(Canon S520)( "n"代表一个数 字), 表示已选择了 USB 端口。

## ➡ [直接从开始菜单打开打印机属性对话框](#page-20-0)

如果设置不正确,关闭 Windows 和打印机,使用打印机驱动程序中选择的接口连接打印 机,或根据接口安装正确的打印机驱动程序。

#### ■ 打印机驱动程序可能出现的问题。卸载打印机驱动程序,然后再安装。

## ➡ [卸载打印机驱动程序](#page-39-0)

如果打印机连接到 USB 接口,请按照*快速安装指南*的 "使用 USB 接口的附加说明 ( 适用 于 Windows 用户 )"的程序。

■ 如果安装了 WPS 驱动程序或 CAPT 驱动程序, 请卸载驱动程序或根据以下程序来更改驱 动程序的端口到 FILE。

- 1 单击开始按钮,然后选择设置,打印机。
- *2* 显示 WPS 或 CAPT 驱动程序属性,单击详细资料选项卡。
- *3* <sup>在</sup>打印到以下端口栏更改为 FILE。

**Windows** 

# <span id="page-152-0"></span>应用程序错误或一般保护程序错误

#### ■ 确保您使用的应用程序适合您的操作系统。

例如,如果您想在 Windows 98 使用 Windows 3.1 应用程序来打印,应用程序可能不可 以正确操作,而且会出现故障。 请使用适合您操作系统的应用程序。

#### ■ 如果其它应用程序正在运行, 将其关闭增加可用内存, 然后再次打印。

■ 确保应用程序分配到足够的内存。

请参照您的应用程序要求的内存。

#### ■ 检查硬盘可用空间。

您可能需要删除不必要的文件来增加硬盘可用空间。

#### ■ 如果问题只在打印个别文档时出现,请设法编辑文档,然后再打印。

如果这个方法能够解决问题,可能原文档出现问题。如果经编辑过的文档仍出现同样的 问题,请联系应用程序制造商。

#### ■ 打印机驱动程序可能出现问题。卸载打印机驱动程序,然后再安装。

如果打印机连接到 USB 接口,请按照快速安装指南的"使用 USB 接口的附加说明 (适用 于 Windows 用户)"的程序。

➡ [卸载打印机驱动程序](#page-39-0)

# <span id="page-154-0"></span>其它错误信息

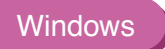

## ■ 如果显示 BJ 状态监视器, 请按照屏幕的指示操作。

如果在打印时出现故障, BJ 状态监视器将会在**打印机状态**选项卡中显示故障。请按照屏 幕的指示操作。

在 Windows 95、Windows 98 或 Windows Me 环境下, 请单击**指南**选项卡, 您可从中获 得处理故障的相应操作方法。

■ 如果以下某一信息显示在 BJ 状态监视器窗口以外 :

#### 硬盘空间不足,不能成功地执行后台处理

删除不必要的文件增加硬盘可用空间。

## 内存不足,不能成功地执行后台处理

关闭当前运行的其它应用程序增加可用内存。

#### 找不到打印机驱动程序

卸载打印机驱动程序,然后再安装。

#### ➡ [卸载打印机驱动程序](#page-39-0)

后台打印失败 (只适用于 Windows 95/Windows 98/Windows Me) 重新启动 Windows,再次打印。

#### 不能打印 [ 应用程序名称 ] [ 文件名称 ]

一旦当前作业完成后,再次打印。

# <span id="page-156-0"></span>其它错误信息

**Macintosh** 

■如果信息的格式以 "错误编号 : Xn"(其中 "X"代表一个字母,"n"代表一个数字 ) 显 示。

#### 错误编号 :X202

内存不足无法进行打印。关闭当前运行的其它应用程序增加可用内存。

#### 错误编号 :X203

打印机驱动程序出现问题。卸载打印机驱动程序,然后再安装。

➡ [卸载打印机驱动程序 \(Uninstalling Printer Drivers\)](#page-64-0)

#### 错误编号 :X300

确保电源开启,打印机已安全可靠地与计算机连接。如果仍不能解决问题,确认选配器 (Chooser) 设置。

*1* 在苹果菜单 (Apple Menu) 选择选配器 (Chooser)。

*2* 单击 S520 图标,并确保已选择 S520 为连接的目的地。

如果没有选择 S520,请选择 S520 为连接的目的地。 如果仍不能解决问题,从附属和控制面板 (Extensions and Control Panels) 文件夹删除不 必要的文档。

# Windows 独有的问题

**Windows** 

- [不能显示 BJ 状态监视器](#page-158-0)
- [不能进行后台打印 \( 只适用于 Windows 95/Windows 98/Windows Me 用户 \)](#page-159-0)
- [不能正常地打印](#page-160-0)

## <span id="page-158-0"></span>不能显示 BJ 状态监视器

■ 确保已选择 "启用打印机双向支持"。

*1* <sup>从</sup>开始菜单打开打印机属性对话框。

#### ➡ [直接从开始菜单打开打印机属性对话框](#page-20-0)

*2* <sup>在</sup>详细资料选项卡 (或端口选项卡),单击后台打印设置和选择 "启用打 印机双向支持"。

#### ■ 如果打印机连接到并行接口, 确保打印机电缆线支持双向通讯。

只有计算机和电缆线都支持双向通讯时,才可显示 BJ 状态监视器。如果您不知道您的计 算机和打印机电缆线是否支持双向通讯,请联系您的零售商或计算机制造商。

# <span id="page-159-0"></span>不能进行后台打印 ( 只适用于 Windows 95/Windows 98/ Windows Me 用户)

## ■ 检查硬盘可用空间。

后台打印需要一定量的硬盘空间。您可能需要删除不必要的文件或不启动后台打印。

#### ■ 确保已启动后台打印。

*1* 打开打印机属性对话框。

■ [打开打印机属性对话框](#page-19-0)

*2* <sup>在</sup>页设置选项卡,单击打印机控制 ... 和选择后台打印。

故障排除

# <span id="page-160-0"></span>不能正常地打印

#### ■ 当打印机端口设置为 "ECP"时, 取消 ECP 模式, 然后再次打印。

#### 有时 ECP 模式会影响正常打印。

- *1* 打开打印机属性对话框。
- *2* 单击维护选项卡。
- *3* 单击用户设定打开用户设定对话框。
- 4 不勾选设置打印机为 ECP 模式复选框, 然后单击发送。
- *5* 关闭打印机,然后再开启打印机。

#### ■ 如果安装了 WPS 驱动程序或 CAPT 驱动程序, 请卸载驱动程序或根据以下程序来更改驱 动程序的端口设置为 FILE。

WPS(Windows Printing System)驱动程序或 CAPT(Canon Advanced Printing Technology) 驱动程序可能会影响正常打印。

*1* 单击开始按钮,然后选择设置,打印机。

对于 Windows XP. 单击开始并选择控制面板, 打印机和其它硬件, 然后选 择打印机和传真。

- *2* 显示 WPS 或 CAPT 驱动程序属性,单击详细资料选项卡。
- *3* <sup>在</sup>打印到以下端口栏更改到 FILE。

Macintosh

# Macintosh 独有的问题

- 文本或图形出现锯齿边缘, 或色彩层次有条纹
- [不能执行后台打印](#page-164-0)

# <span id="page-163-0"></span>文本或图形出现锯齿边缘,或色彩层次有条纹

#### ■ 确保您的应用程序支持 Quick Draw。

如果您使用 PostScript 兼容应用程序,打印文本或线条可能会出现锯齿,色彩层次可能出 现条纹。因为 S520 并不是 PostScript 打印机, 而是 Quick Draw 打印机, 请使用兼容 Quick Draw 的应用程序来打印。

# <span id="page-164-0"></span>不能执行后台打印

## ■ 确保后台打印已生效。

- *1* 在苹果菜单 (Apple Menu) 选择选配器 (Chooser)。
- *2* 单击后台打印开 (Backgrounding on)。

#### ■ 检查硬盘可用空间。

后台打印需要一定量的硬盘空间。 您可能需要删除不必要的文件或不启动后台打印。

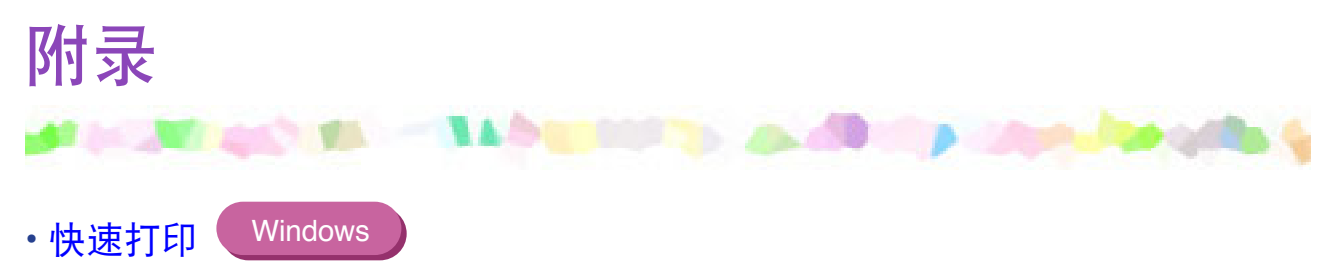

# <span id="page-166-0"></span>快速打印

**Windows** 

使用 Windows 98、Windows 2000 和 Windows Me 时, USB 接口可提供最快的打印。有关 USB 连接的详情, 请参看快速安装指南。

使用并行打印机接口时,请使用 ECP 数据传送模式进行快速打印。

注释 → 某些计算机的 ECP 模式不能加快打印速度。

- *1* 欲使 ECP 模式生效,请先确认以下几项 :
	- 使用并行打印机电缆线连接打印机和计算机。
	- 已安装打印机驱动程序。
	- 计算机的打印机端口支持 ECP 模式。
	- 在 BIOS 设置中设定并行端口为 ECP 模式。

注释 ➤ 有关打印机端口的规格和 BIOS 设置详情,请参看您的计算机手册。

*2* <sup>从</sup>开始菜单打开打印机属性对话框。

➡ [直接从开始菜单打开打印机属性对话框](#page-20-0)

*3* 单击维护选项卡,然后单击用户设定图标。

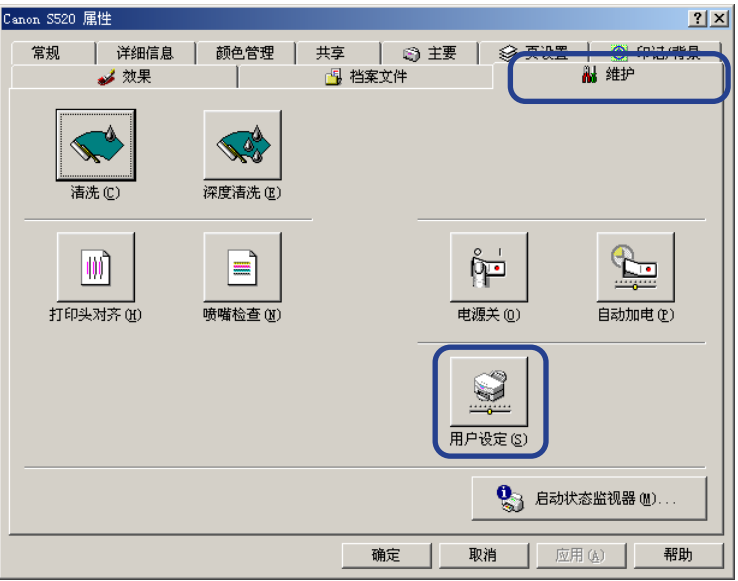

4 点选设置打印机为 ECP 模式复选框, 然后单击发送。

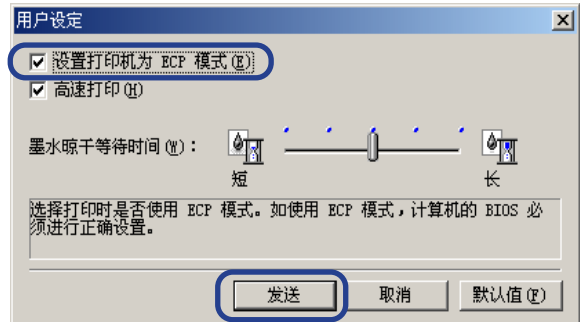

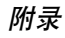

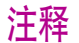

- 注释 → 有些计算机在进行 ECP 模式打印时会出现问题。 在这种情况下,请不要勾选屏幕的上设置打印机为 ECP 模式复选框, 然后 单击发送。请关闭打印机,然后再开启打印机来取消 ECP 模式。
	- Windows 95 用户取消 ECP 模式设置后,可能仍然会出现问题。请参看在 线帮助的 "不能从佳能喷墨打印机端口打印"的有关内容。

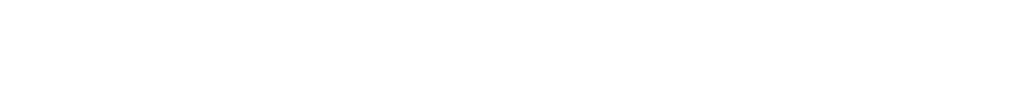

打印方式: 按需喷墨

规格

打印分辨率:

最大 2400(水平) × 1200(垂直)dpi.

打印速度 ( 使用佳能标准图案打印 ):

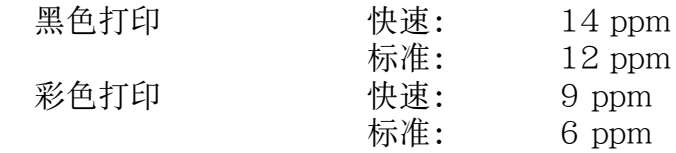

打印方向:

双向

打印宽度:

最大 203.2 毫米 (8.0 英寸 )

(对于无边距打印:216.0 毫米 /8.5 英寸)

常驻打印控制模式:

佳能扩展模式

规格

缓存:

56KB

接口 ( 并行 ):

IEEE 1284- 兼容

接口 (USB):

USB 1.10- 兼容

接口接头 (并行):

Amphenol 57-40360 或类似型号

接口接头 (USB):

USB 标准 B 系列插座 (USB 接口 )

推荐打印机电缆线 ( 并行 ):

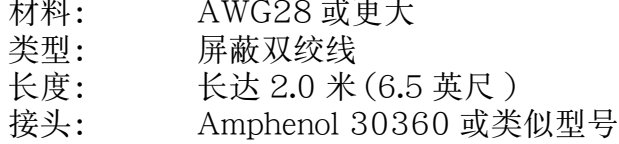

推荐打印机电缆线 (USB):

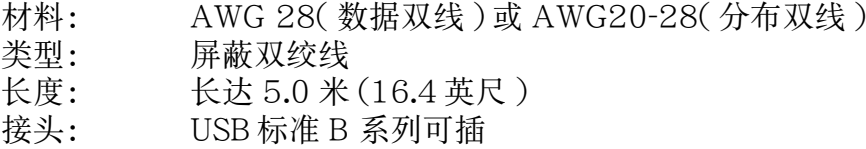

噪音水平:

约 42dB(A)( 以最佳质量模式打印时 )

操作环境:<br>监

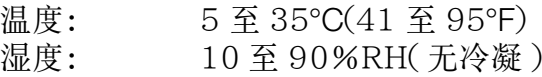

# 放置环境:<br>温<br>湿

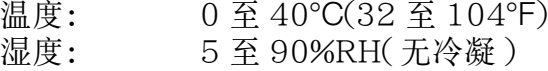

#### 电源:

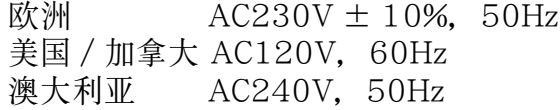

#### 电源消耗:

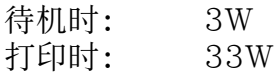

尺寸 ( 不打开靠纸架和出纸托盘 ):

430( 宽 ) × 294( 深 ) × 177( 高 ) 毫米 16.9( 宽 ) × 11.6( 深 ) × 7.0( 高 ) 英寸

#### 重量:

约 5 公斤 (11 磅 )

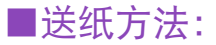

从自动送纸器连续送纸 普通纸、信封、高分辨率纸、 光面照相纸、高光照相胶片、 光面相纸卡片、专业照片纸、 透明胶片、T- 恤转印介质、条幅纸

#### ■送纸器容量:

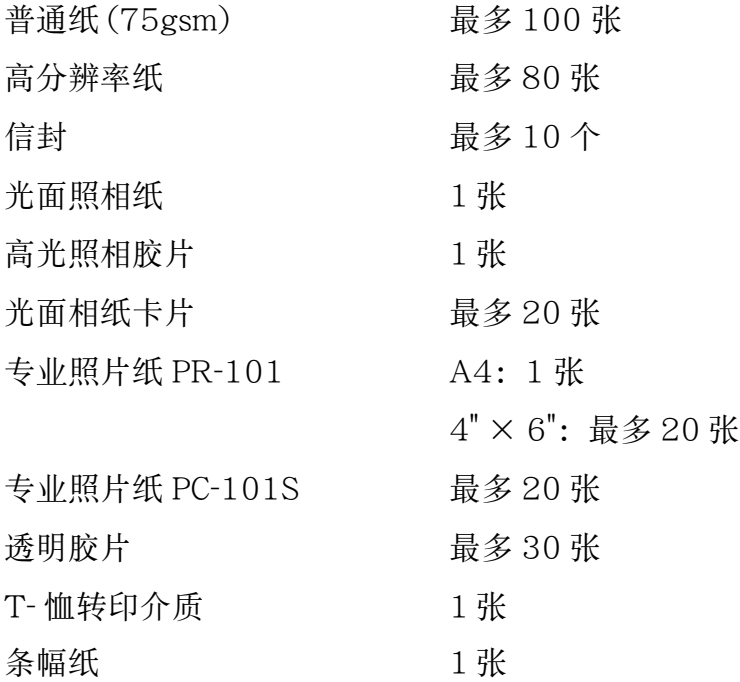

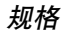

## ■普通打印介质:

一般尺寸: A4,A5,B5,信纸,Legal,欧洲 DL,美国 com. #10 自定义尺寸: 宽度:90.0 至 215.9 毫米 (3.54 至 8.5 英寸 ) 高度:120.0 至 584.2 毫米 (4.72 至 23.0 英寸 )

重量: 对于非佳能品牌介质 64 至 105gsm(17 至 28 磅 )

#### 佳能专用介质:

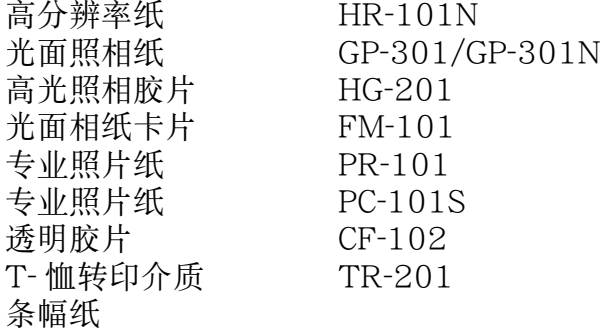

## ■图形图像打印:

数据格式: 住能扩展模式: 光栅图像格式 分辨率: 佳能扩展模式:300,600,1200,2400dpi

■打印头:

黑色: 320 喷嘴 (600dpi)

靛青,洋红,黄色: 256 喷嘴 (1200dpi)

## ■墨水盒:

- 容量 ( 页数 ): 黑色 (BCI-3eBK) 约 695<sup>\*1</sup>, 约 1250<sup>\*2</sup><br>靛青 (BCI-3eC) 约 460<sup>\*2</sup> 靛青 (BCI-3eC) 约 460<sup>\*2</sup><br>洋红 (BCI-3eM) 约 395<sup>\*2</sup> 洋红 (BCI-3eM) 约 395<sup>\*2</sup><br>黄色 (BCI-3eY) 约 300<sup>\*2</sup> 黄色 (BCI-3eY)
- \*1 在 Windows 95/Windows 98/Windows Me 的标准和普通纸打印模式下,以每页 打印 1500 个字符为量度标准。
- \*2 在 Windows 95/Windows 98/Windows Me 的标准和普通纸打印模下,以打印 ISOJIS-SCID 五号图案为量度标准。

## ■打印机驱动程序操作环境:

在 Windows Me、Windows 2000、Windows 98、Windows NT 4.0、Windows 95 系统运行的 IBM PC/AT 兼容计算机或在 Mac OS 8.6-9.x 版本运行的带有 USB 接口 的 Macintosh 计算机。

## ■硬盘空间:

安装驱动程序在 Windows Me、Windows 98 和 Windows 95 内约需要 15MB, 而 安装驱动程序在 Mac OS 约需要 30MB, 在 Windows XP, Windows 2000 和 Windows NT 4.0 内 ( 包括暂时文件 ) 需要 25MB。

注释 → 使用 USB 接口连接打印机和计算机时, 请使用以下操作环境的系统。

Windows 请购买计算机制造商已预先安装 Microsoft Windows XP. Windows 2000, Windows Me 或 Windows 98 的计算机。(USB 端口的正常工作也需由制造 商确保 )

Macintosh 请购买计算机制造商已预先安装 USB 和 Mac OS 8.6-9.x 版本操作系统的计 算机。

规格如有更改,恕不另行通知。

## ■打印区域

为了确保最佳打印质量,打印时在每种介质的边缘留有边距。 打印区域 ( 深蓝 ): 佳能推荐您在这个区域内打印。( )

可打印区域 ( 浅蓝 ):可以打印的区域。但是在这个区域打印可能会降低打印质量和 送纸精确度, 或导致墨水弄脏打印面。( )

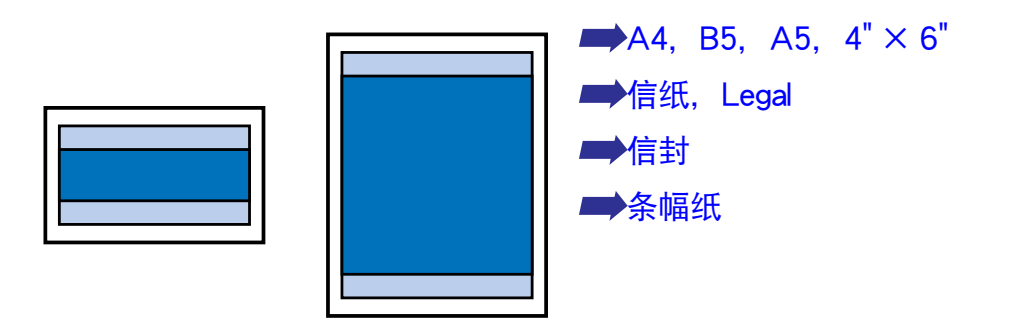

<span id="page-177-0"></span>A4, B5, A5,  $4" \times 6"$ 

| 尺寸             | 可打印区域(宽度×高度)                    |
|----------------|---------------------------------|
| AA             | 203.2 × 289.0 毫米 /8.0 × 11.4 英寸 |
| B5.            | 175.2 × 249.0 毫米 /6.9 × 9.8 英寸  |
| A5             | 141.2 × 202.0 毫米 /5.6 × 7.9 英寸  |
| $4" \times 6"$ | 94.8 × 144.4 毫米 /3.7 × 5.7 英寸   |

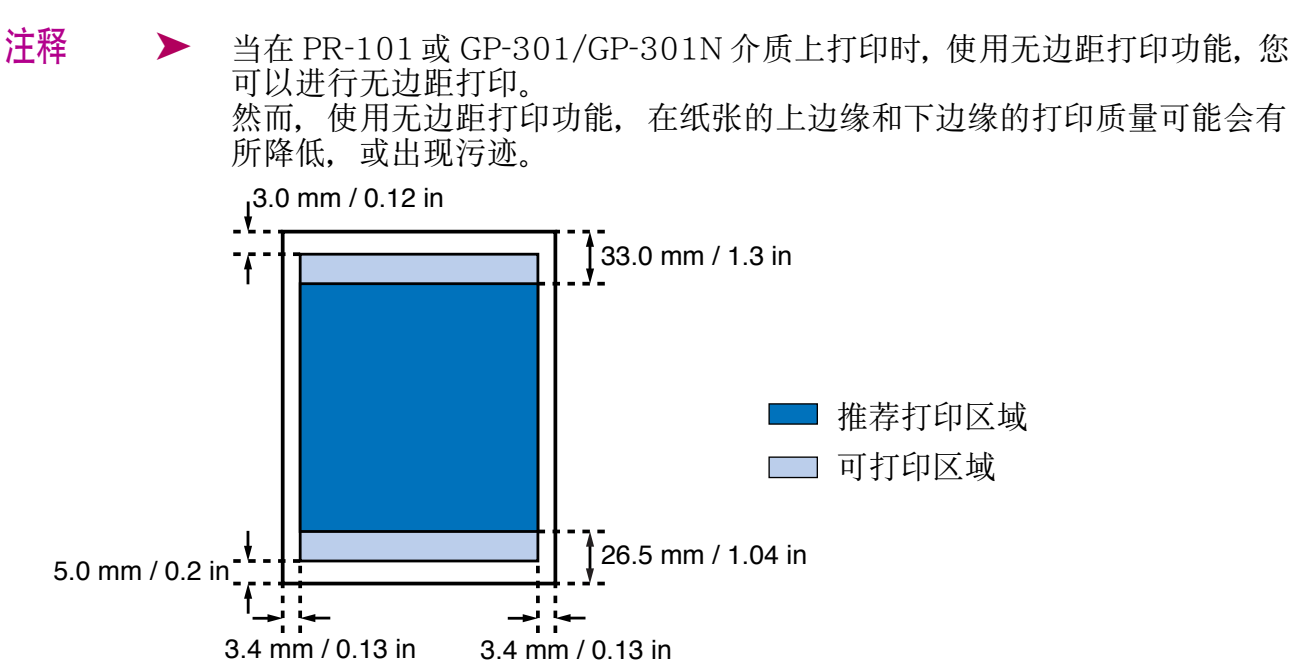

<span id="page-178-0"></span>信纸,Legal

| 「尺寸   | 可打印区域(宽度×高度)                     |
|-------|----------------------------------|
| 信纸    | 203.2 × 271.4 毫米 / 8.0 × 10.7 英寸 |
| Legal | 203.2 × 347.6 毫米 /8.0 × 13.7 英寸  |

注释 → 当在 PR-101或 GP-301/GP-301N 介质上, 使用无边距打印功能打印时, 您 可以进行无边距打印。 然而,使用无边距打印功能,在纸张的上边缘和下边缘的打印质量可能会有 所降低, 或出现污迹。

<span id="page-178-1"></span>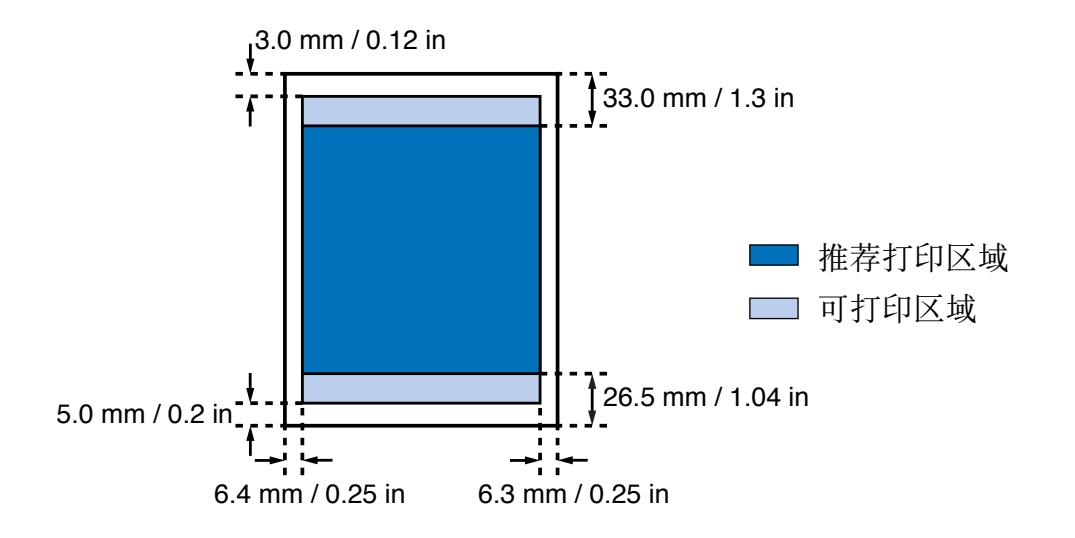

## 信封

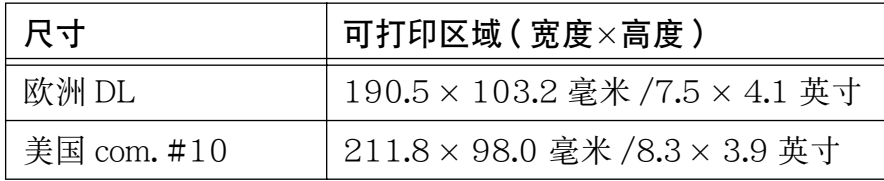

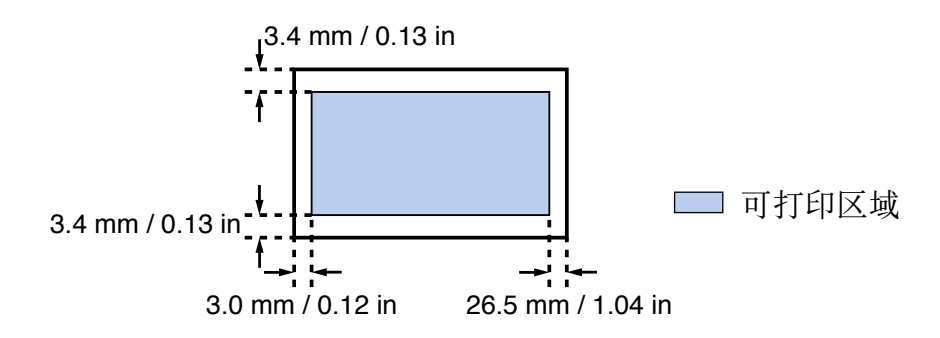
## 条幅纸

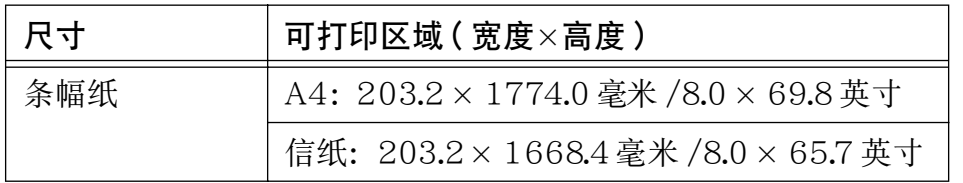

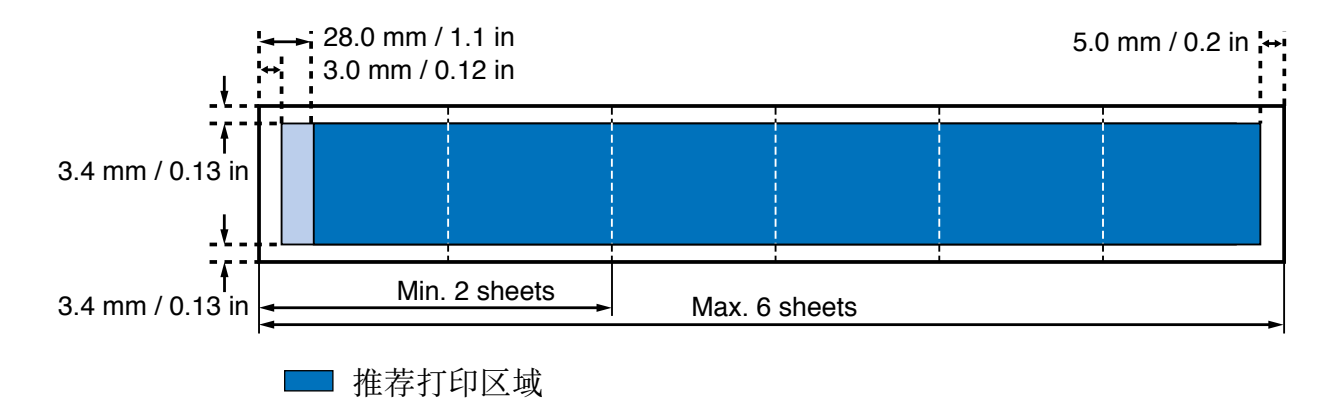

可打印区域

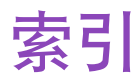

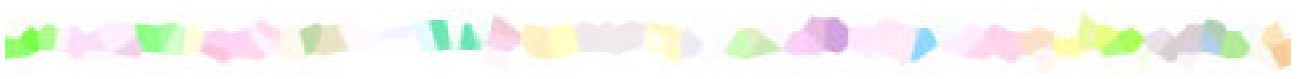

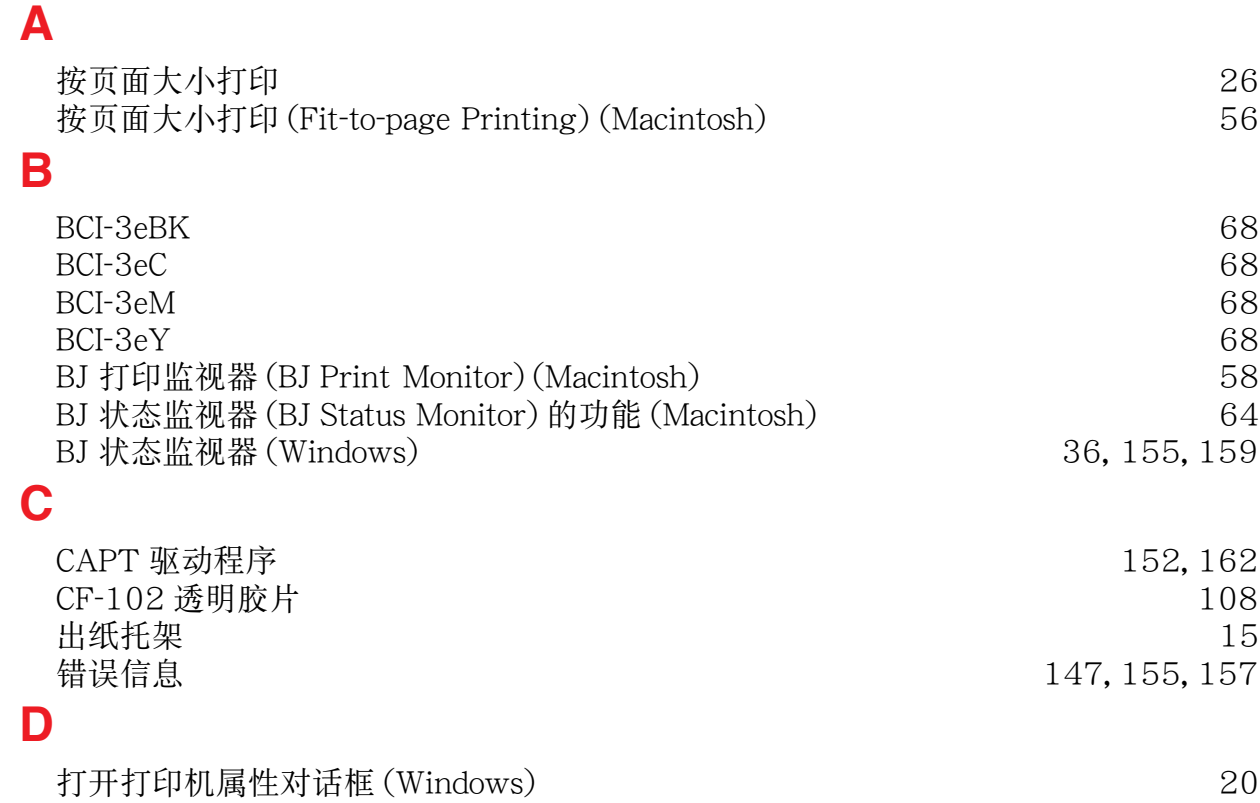

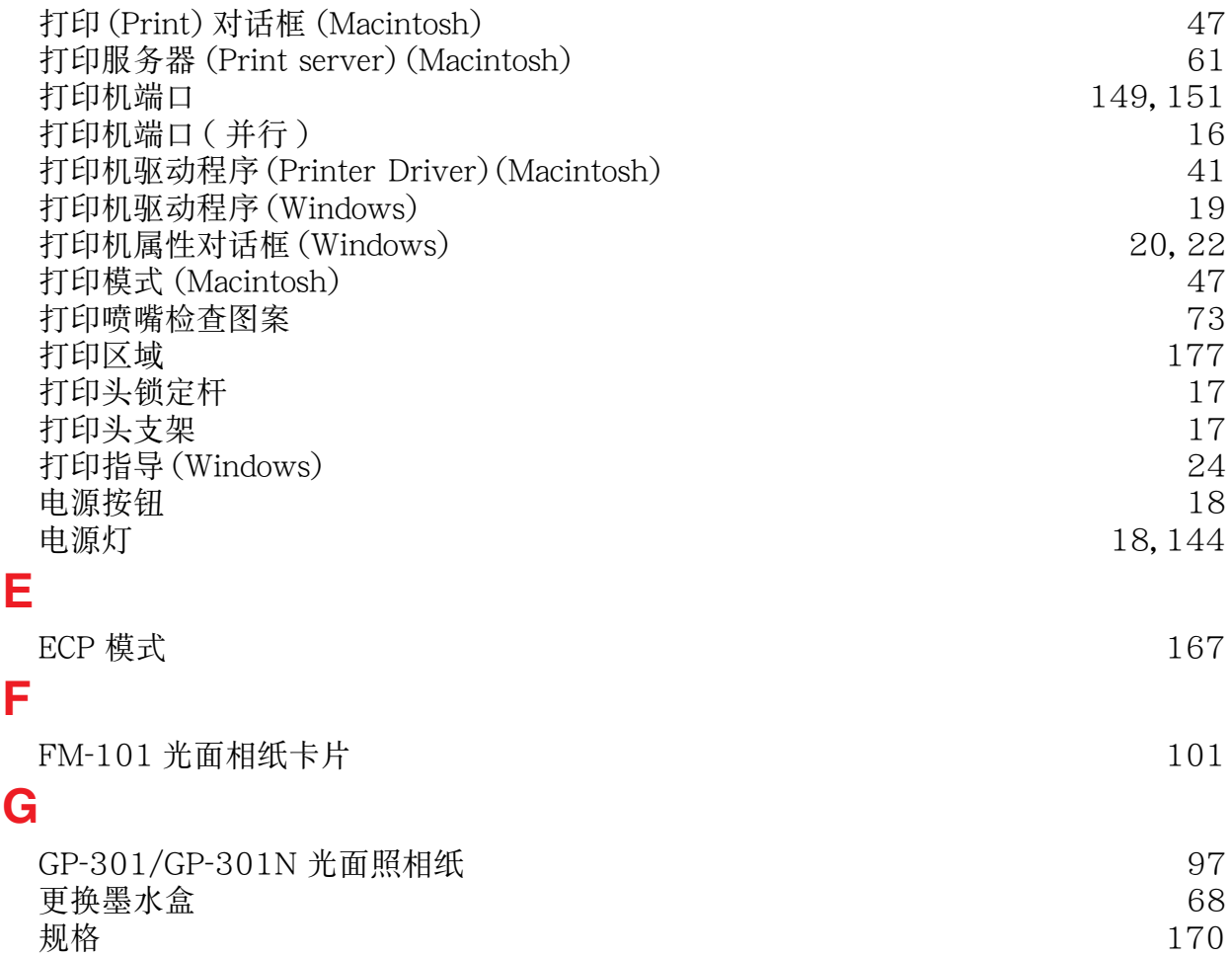

**G**

## **H**

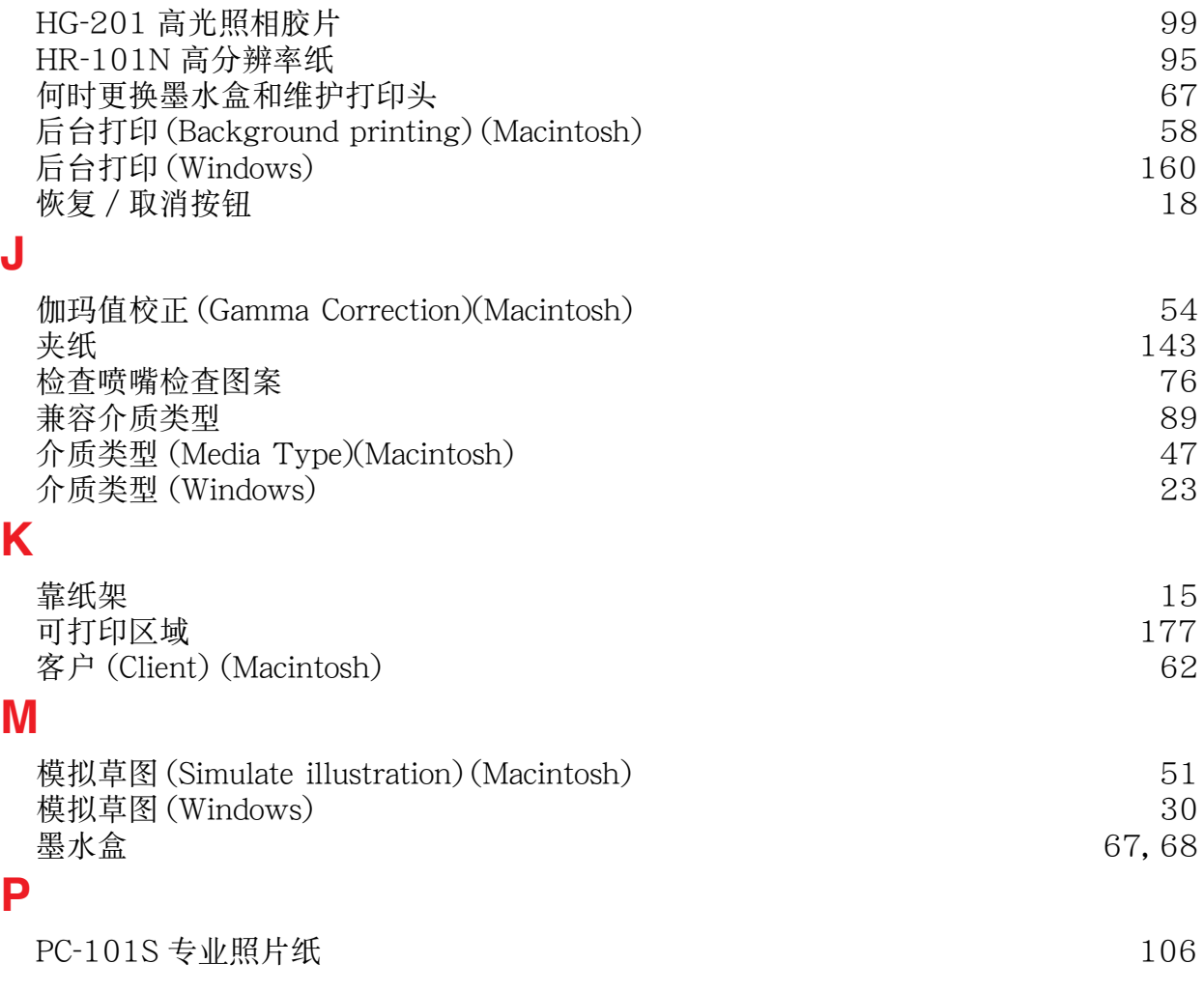

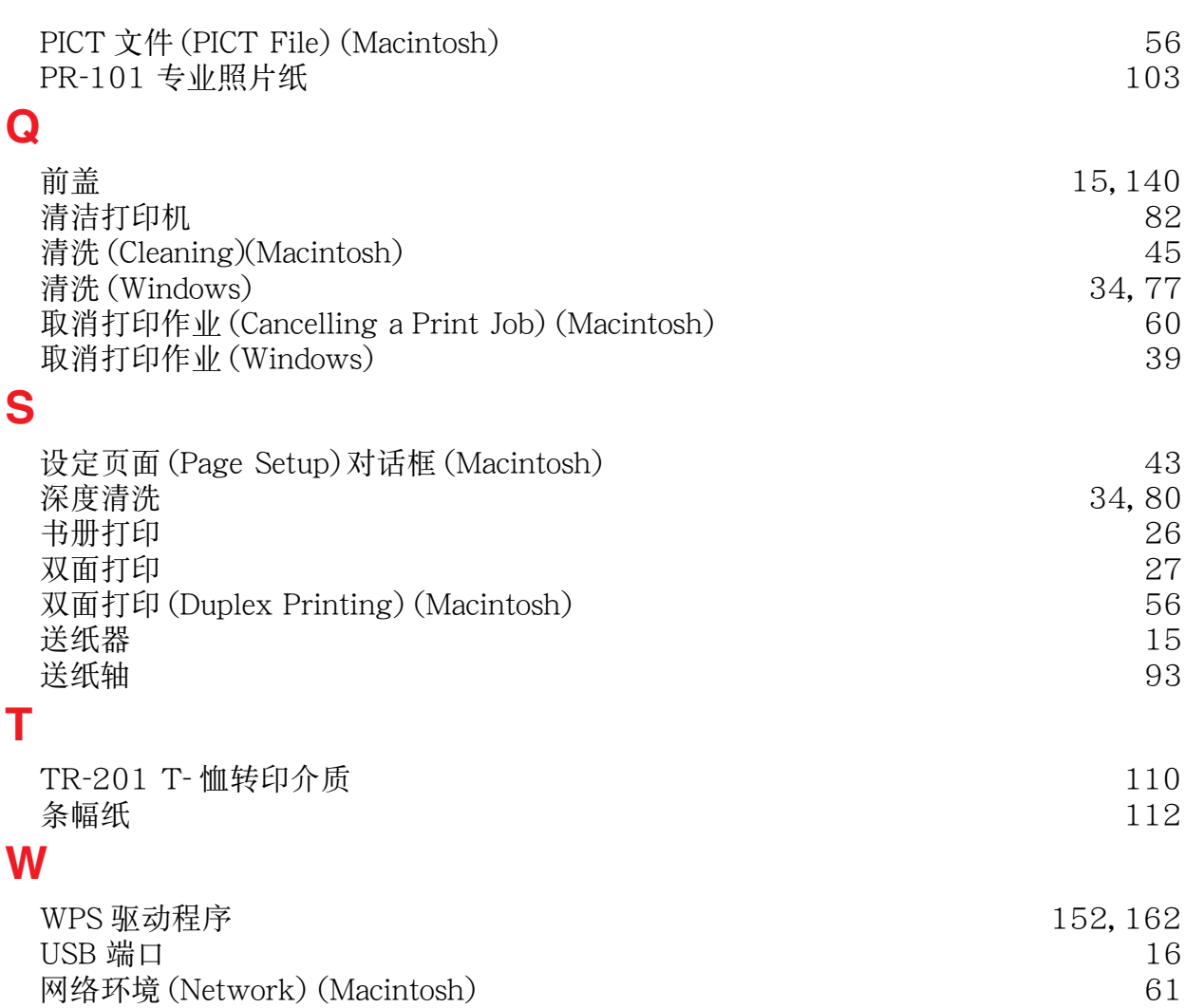

索引

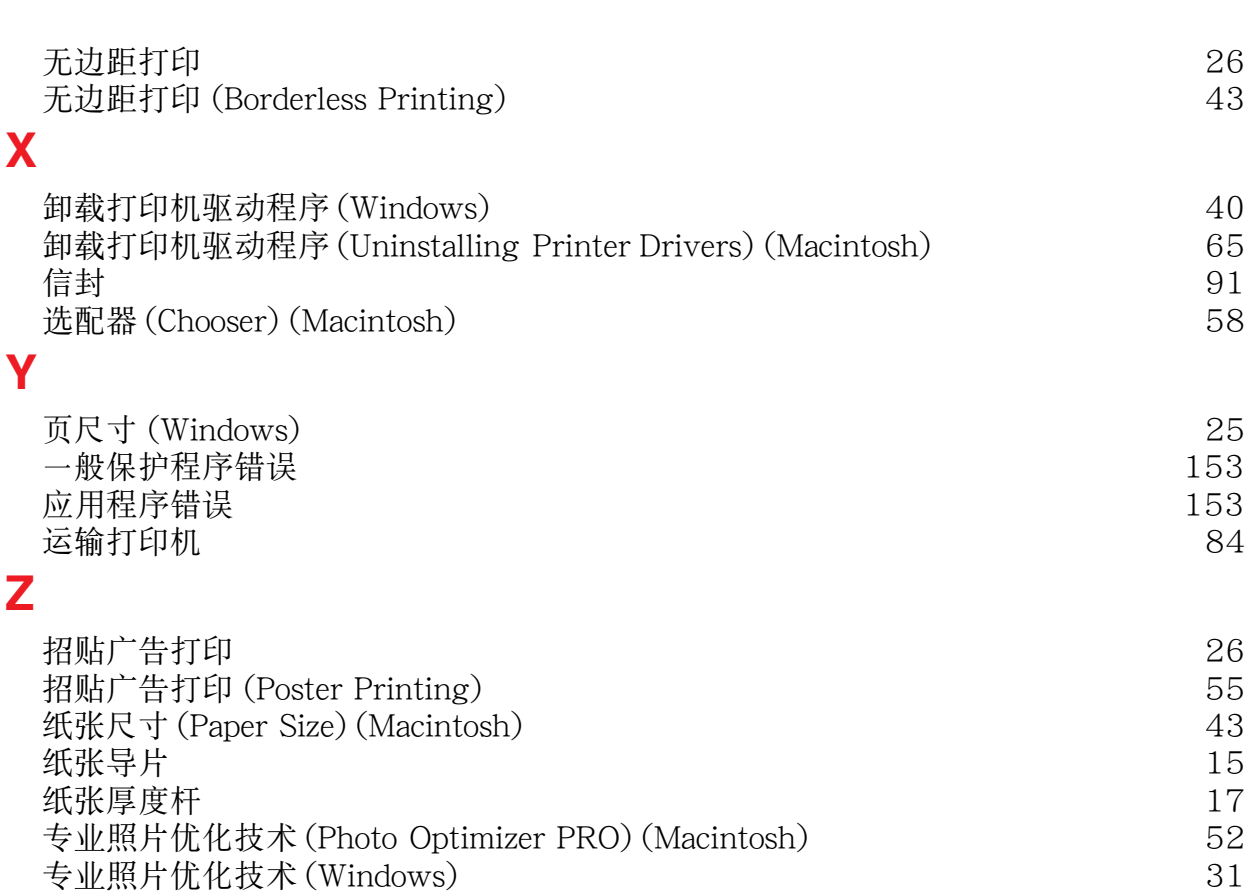

索引